MANUAL

# **S8** aperor. 20

NO

0

0

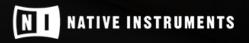

THE FUTURE OF SOUND

The information in this document is subject to change without notice and does not represent a commitment on the part of Native Instruments GmbH. The software described by this document is subject to a License Agreement and may not be copied to other media. No part of this publication may be copied, reproduced or otherwise transmitted or recorded, for any purpose, without prior written permission by Native Instruments GmbH, hereinafter referred to as Native Instruments.

"Native Instruments", "NI" and associated logos are (registered) trademarks of Native Instruments GmbH.

Mac, macOS, GarageBand, Logic, iTunes and iPod are registered trademarks of Apple Inc., registered in the U.S. and other countries.

Windows, Windows Vista and DirectSound are registered trademarks of Microsoft Corporation in the United States and/or other countries.

All other trademarks are the property of their respective owners and use of them does not imply any affiliation with or endorsement by them.

Document authored by: Christian Schulz

Software version: 2.11 (10/2016)

Special thanks to the Beta Test Team, who were invaluable not just in tracking down bugs, but in making this a better product.

#### NATIVE INSTRUMENTS GmbH

Schlesische Str. 29-30 D-10997 Berlin Germany www.native-instruments.de

#### **NATIVE INSTRUMENTS North America, Inc.**

6725 Sunset Boulevard 5th Floor Los Angeles, CA 90028 USA www.native-instruments.com

#### NATIVE INSTRUMENTS K.K.

YO Building 3F Jingumae 6-7-15, Shibuya-ku, Tokyo 150-0001 Japan www.native-instruments.co.jp

#### **NATIVE INSTRUMENTS UK Limited** 18 Phipp Street

London EC2A 4NU UK www.native-instruments.co.uk

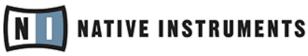

© NATIVE INSTRUMENTS GmbH, 2016. All rights reserved.

# **Table of Contents**

| 1 | Welc  | ome to ti | he World of TRAKTOR KONTROL S8!                        | 13 |
|---|-------|-----------|--------------------------------------------------------|----|
|   | 1.1   | Where t   | o Start                                                | 13 |
|   | 1.2   | Manual    | Conventions                                            | 15 |
| 2 | Using | g Your S& | 8—Getting Started                                      | 19 |
|   | 2.1   | Quick O   | verview of TRAKTOR KONTROL S8                          | 20 |
|   | 2.2   | Enablin   | g Decks                                                | 21 |
|   | 2.3   | Using tl  | he Browser                                             | 24 |
|   |       | 2.3.1     | Opening the Browser                                    |    |
|   |       | 2.3.2     | Scrolling through Music Folders                        | 25 |
|   |       | 2.3.3     | Browsing using Touch Interactions                      | 27 |
|   |       | 2.3.4     | Preview Tracks                                         | 27 |
|   |       | 2.3.5     | Sorting Tracks                                         | 28 |
|   | 2.4   | Playing   | Your First Track                                       |    |
|   |       | 2.4.1     | Loading a Track                                        |    |
|   |       | 2.4.2     | Playing a Track                                        | 33 |
|   |       | 2.4.3     | If You Don't Hear the Track                            | 36 |
|   | 2.5   | Mixing I  | In a Second Track                                      |    |
|   |       | 2.5.1     | Loading a Second Track                                 | 40 |
|   |       | 2.5.2     | Playing the Second Track                               | 42 |
|   |       | 2.5.3     | Using Headphones to Prepare the Mix                    |    |
|   |       | 2.5.4     | Synchronizing the Second Track                         | 45 |
|   |       | 2.5.5     | Interlude: In case the Left Track has finished         | 47 |
|   |       | 2.5.6     | Mixing In the Track by Using the Channel EQ and Filter |    |
|   | 2.6   | Adjustir  | ng Levels                                              |    |
|   |       | 2.6.1     | The Theory                                             | 52 |

|   |         | 2.6.2      | In Practice                                   | 52  |
|---|---------|------------|-----------------------------------------------|-----|
|   | 2.7     | Switching  | Deck Focus                                    | 55  |
|   | 2.8     | Switching  | Deck View and Zooming                         | 59  |
|   | 2.9     | Using Cue  | Points                                        | 62  |
|   |         | 2.9.1      | Setting and Deleting Cue Points (HotCues)     | 63  |
|   |         | 2.9.2      | Aligning Tracks using HotCues                 | 65  |
|   | 2.10    | Adjusting  | Тетро                                         | 65  |
|   |         | 2.10.1     | Global Tempo Adjustments                      | 66  |
|   |         | 2.10.2     | Deck-specific tempo adjustments               | 68  |
|   | 2.11    | Using Keyl | lock                                          | 71  |
| 3 | Using ` | Your S8—   | -Getting Advanced                             | 76  |
|   | 3.1     | Using Tou  | ch Strip                                      | 76  |
|   |         | 3.1.1      | Using Touch Strip to Seek                     | 76  |
|   |         | 3.1.2      | Using Touch Strip to Nudge/Pitchbend          | 81  |
|   |         | 3.1.3      | Using the Touch Strip to Scratch and Backspin | 84  |
|   | 3.2     | Playing wi | th Loops in HOTCUE Mode                       | 90  |
|   |         | 3.2.1      | Engaging and Disengaging a Loop               | 90  |
|   |         | 3.2.2      | Moving a Loop                                 | 93  |
|   |         | 3.2.3      | Storing a Loop                                | 93  |
|   | 3.3     | Playing wi | th Loops in LOOP Mode                         | 95  |
|   |         | 3.3.1      | Looping with Pre-defined Sizes                | 96  |
|   |         | 3.3.2      | Beatjumping                                   | 98  |
|   | 3.4     | Using FRE  | EZE Mode                                      | 99  |
|   |         | 3.4.1      | Engaging Freeze mode on a track               | 100 |
|   |         | 3.4.2      | Adjusting the Freeze Slice Size               | 102 |
|   |         | 3.4.3      | Slicer Mode                                   | 104 |
|   |         |            |                                               |     |

| 3.5  | Using FL  | UX Mode                                           | 104 |
|------|-----------|---------------------------------------------------|-----|
| 3.6  | Remixing  | g with Remix Decks                                | 105 |
|      | 3.6.1     | Loading a Remix Set                               | 106 |
|      | 3.6.2     | Triggering Samples                                | 108 |
|      | 3.6.3     | Triggering Samples using Different Quantize Sizes | 113 |
|      | 3.6.4     | Adjusting Levels and using Filters of Remix Slots | 115 |
|      | 3.6.5     | Using the Touch Strip on a Remix Deck             | 116 |
| 3.7  | Capturin  | ng Samples from Track Decks (Using Remix Mode)    | 116 |
| 3.8  | Adding F  | -Χ                                                | 124 |
|      | 3.8.1     | Assigning Decks to the FX Units                   | 124 |
|      | 3.8.2     | Setting up an FX Unit to Group FX Mode            | 125 |
|      | 3.8.3     | Exchanging effects in the Group FX                | 128 |
|      | 3.8.4     | Storing a Snapshot                                | 130 |
|      | 3.8.5     | Routing FX                                        | 131 |
|      | 3.8.6     | Using Four FX Units                               | 131 |
| 3.9  | Using Pe  | erformance Modes on Remix Decks                   | 132 |
|      | 3.9.1     | Selecting and applying a Performance Mode         | 133 |
|      | 3.9.2     | Using Performance Mode Pitch                      | 134 |
|      | 3.9.3     | Using Performance Mode Filter                     | 135 |
|      | 3.9.4     | Using Performance Mode FX SEND                    | 136 |
|      | 3.9.5     | Using Performance Mode FX                         | 138 |
|      |           | 3.9.5.1 Changing SINGLE FX in Performance Mode    | 139 |
|      |           | 3.9.5.2 Changing GROUP FX in Performance Mode     | 142 |
| 3.10 | Mixing St | tem Files using Stem Decks                        | 145 |
|      | 3.10.1    | Loading and Playing a Stem File                   | 146 |
|      | 3.10.2    | Switching between Track View and Stem View        | 149 |

|   |       | 3.10.3    | Performin   | g with Stem Decks                        | . 151 |
|---|-------|-----------|-------------|------------------------------------------|-------|
|   |       | 3.10.4    | Adding ar   | nother Stem File to the Mix              | . 156 |
|   |       |           | 3.10.4.1    | Loading a Stem File into Deck B          | 156   |
|   |       |           | 3.10.4.2    | Combining Sounds of different Stem Decks | 158   |
|   | 3.11  | Using Ste | p Sequence  | er Mode on Remix Decks                   | 158   |
|   |       | 3.11.1    | Activating  | g Step Sequencer Mode                    | . 160 |
|   |       | 3.11.2    | Operating   | the Step Sequencer                       | . 162 |
|   | 3.12  | Working v | vith Beatgr | ids                                      | 170   |
|   |       | 3.12.1    | Checking    | a Beatgrid                               | . 170 |
|   |       | 3.12.2    | Correcting  | g a Beatgrid Manually                    | . 172 |
|   |       | 3.12.3    | Additiona   | I Help Actions                           | . 176 |
| 4 | Hardw | vare Refe | rence       |                                          | . 180 |
|   | 4.1   | Overview  | of the Cont | roller                                   | 180   |
|   | 4.2   | The Deck  |             |                                          | 182   |
|   |       | 4.2.1     | DECK But    | ton                                      | . 185 |
|   |       | 4.2.2     | FLUX Butt   | on                                       | . 185 |
|   |       | 4.2.3     | Mode Sele   | ect Buttons                              | . 185 |
|   |       |           | 4.2.3.1     | HOTCUE Button                            | 186   |
|   |       |           | 4.2.3.2     | LOOP Button                              | 186   |
|   |       |           | 4.2.3.3     | FREEZE Button                            | 188   |
|   |       |           | 4.2.3.4     | REMIX Button                             | 190   |
|   |       | 4.2.4     | Loop Enco   | oder                                     | . 191 |
|   |       | 4.2.5     | EDIT Butt   | on                                       | . 191 |
|   |       | 4.2.6     | CAPTURE     | Button                                   | . 192 |
|   |       | 4.2.7     | Display Ai  | rea and Controls                         | . 192 |
|   |       |           | 4.2.7.1     | BACK Button                              | 194   |
|   |       |           |             |                                          |       |

|     |          | 4.2.7.2   | BROWSE Encoder                |     |
|-----|----------|-----------|-------------------------------|-----|
|     |          | 4.2.7.3   | Settings Button               | 195 |
|     |          | 4.2.7.4   | Display Buttons               |     |
|     |          | 4.2.7.5   | Display                       |     |
|     |          | 4.2.7.6   | View Button                   | 200 |
|     |          | 4.2.7.7   | Performance Mode Button       | 201 |
|     | 4.2.8    | Performa  | ance Controls                 | 201 |
|     | 4.2.9    | Slot Volu | ıme Faders                    | 202 |
|     | 4.2.10   | Pads      |                               | 203 |
|     | 4.2.11   | Touch St  | rip                           | 205 |
|     | 4.2.12   | Transpor  | rt Controls                   | 207 |
| 4.3 | The FX U | Init      |                               |     |
|     | 4.3.1    | FX SELE   | CT Button                     | 211 |
|     | 4.3.2    | FX Unit A | Assignment                    | 212 |
|     | 4.3.3    | Addition  | al FX Unit 3 and 4            | 213 |
| 4.4 | The Mixe | er        |                               |     |
|     | 4.4.1    | Mixer Ch  | annel                         | 216 |
|     |          | 4.4.1.1   | GAIN Knob                     | 218 |
|     |          | 4.4.1.2   | TRAKTOR Button                | 219 |
|     |          | 4.4.1.3   | FX Assign Buttons             | 219 |
|     |          | 4.4.1.4   | EQ Knobs                      | 220 |
|     |          | 4.4.1.5   | Channel Fader                 | 221 |
|     |          | 4.4.1.6   | Channel Meter                 | 222 |
|     |          | 4.4.1.7   | FILTER Button and FILTER Knob | 223 |
|     |          | 4.4.1.8   | CUE Button                    | 223 |
|     | 4.4.2    | Mixer Ma  | ain Section                   | 224 |
|     |          |           |                               |     |

|     |           | 4.4.2.1    | Crossfader          |     |
|-----|-----------|------------|---------------------|-----|
|     |           | 4.4.2.2    | CUE VOL Knob        |     |
|     |           | 4.4.2.3    | CUE MIX Knob        |     |
|     |           | 4.4.2.4    | TEMPO Encoder       |     |
|     |           | 4.4.2.5    | BOOTH Knob          | 230 |
|     |           | 4.4.2.6    | GLOBAL Section      | 230 |
|     |           | 4.4.2.7    | MIC 1 and 2 Buttons | 231 |
|     |           | 4.4.2.8    | MAIN Knob           | 232 |
| 4.5 | The Rear  | Panel      |                     |     |
|     | 4.5.1     | MAIN OUT   | r Section           | 234 |
|     | 4.5.2     | BOOTH O    | UT Section          | 234 |
|     | 4.5.3     | External I | NPUT Section        | 235 |
|     | 4.5.4     | MIC Inpu   | t Section           | 236 |
|     | 4.5.5     | Kensingto  | on Lock Slot        | 236 |
|     | 4.5.6     | MIDI Con   | nectors             | 237 |
|     | 4.5.7     | USB Conr   | nector              | 237 |
|     | 4.5.8     | POWER S    | ection              | 238 |
| 4.6 | The Front | : Panel    |                     | 238 |
|     | 4.6.1     | Crossfad   | er Assign Switches  | 239 |
|     | 4.6.2     | Crossfad   | er Curve Knob       | 240 |
|     | 4.6.3     | PHONES     | Section             | 240 |
| 4.7 | The Deck  |            |                     |     |
|     | 4.7.1     | DECK But   | tton                | 244 |
|     | 4.7.2     | FLUX But   | ton                 | 244 |
|     | 4.7.3     | CAPTURE    | Button              | 244 |
|     | 4.7.4     | Display A  | rea and Controls    | 245 |

|   |      |          | 4.7.4.1      | BACK Button                               | 247 |
|---|------|----------|--------------|-------------------------------------------|-----|
|   |      |          | 4.7.4.2      | BROWSE Encoder                            | 247 |
|   |      |          | 4.7.4.3      | Settings Button                           | 248 |
|   |      |          | 4.7.4.4      | Display Buttons                           | 249 |
|   |      |          | 4.7.4.5      | Display                                   | 250 |
|   |      |          | 4.7.4.6      | View Button                               | 253 |
|   |      |          | 4.7.4.7      | Performance Mode Button                   | 254 |
|   |      | 4.7.5    | Performa     | ance Controls                             | 254 |
|   |      | 4.7.6    | Slot Volu    | ıme Faders                                | 255 |
|   |      | 4.7.7    | Pads         |                                           | 256 |
|   |      | 4.7.8    | Touch St     | trip                                      | 258 |
|   |      | 4.7.9    | Transpo      | rt Controls                               |     |
| 5 | Comr | non Setu | ps           |                                           |     |
|   | 5.1  | Connect  | ting Turntal | bles                                      |     |
|   | 5.2  | Connect  | ting CD Play | yers                                      |     |
|   | 5.3  | Integrat | ing Externa  | Il Audio Sources in your TRAKTOR Workflow |     |
|   | 5.4  | Integrat | ing Externa  | I Sources as TIMECODE Controls            |     |
|   |      | 5.4.1    | Final Pre    | eparations with Turntables                | 268 |
|   |      | 5.4.2    | Final Pre    | eparations with CD Players                | 269 |
|   |      | 5.4.3    | Success      | ful Calibration                           | 271 |
|   | 5.5  | Using Y  | our S8 as a  | Stand-alone DJ Mixer                      |     |
|   | 5.6  | Connect  | ting Micropl | hones                                     |     |
|   |      | 5.6.1    | Checking     | g Microphone Assignments                  | 274 |
|   |      | 5.6.2    | Assignin     | g a Microphone to another Channel         | 275 |
|   |      | 5.6.3    | Switchin     | g between Live Input and Direct Thru      | 276 |
|   |      | 5.6.4    | Activatir    | ng a MIC Input                            |     |

| 6 | Prefe | erences P | Pane in TRAKTOR                                     |  |
|---|-------|-----------|-----------------------------------------------------|--|
|   | 6.1   | Restore   | Default                                             |  |
|   | 6.2   | Touch C   | Controls                                            |  |
|   | 6.3   | Touchst   | trip                                                |  |
|   | 6.4   | Calibrat  | te                                                  |  |
|   | 6.5   | LEDs      |                                                     |  |
|   | 6.6   | Loop Mo   | ode Sizes                                           |  |
|   | 6.7   | Enable    | MIDI Controls                                       |  |
| 7 | The S | S8 Audio  | Interface and Control Panel                         |  |
|   | 7.1   | Settings  | s on Mac OS X                                       |  |
|   | 7.2   | Settings  | s on Windows: The Control Panel                     |  |
|   |       | 7.2.1     | Opening the Control Panel                           |  |
|   |       | 7.2.2     | Audio Settings Panel                                |  |
|   |       | 7.2.3     | Diagnostics Panel                                   |  |
|   | 7.3   | Using tl  | he S8 Audio Interface with Other Music Applications |  |
|   | 7.4   | Setting   | up S8 as your Default Audio Interface               |  |
|   |       | 7.4.1     | Windows                                             |  |
|   |       | 7.4.2     | Mac OS X                                            |  |
| 8 | Troul | bleshooti | ng - Getting Help                                   |  |
|   | 8.1   | Trouble   | shooting                                            |  |
|   |       | 8.1.1     | TRAKTOR Won't Start                                 |  |
|   |       | 8.1.2     | TRAKTOR Crashes                                     |  |
|   |       | 8.1.3     | TRAKTOR Has Performance Issues                      |  |
|   |       | 8.1.4     | Updates                                             |  |
|   | 8.2   | Getting   | Help                                                |  |
|   |       | 8.2.1     | Knowledge Base                                      |  |

| 9 | <b>Technical Spec</b> | ification            | . 302 |
|---|-----------------------|----------------------|-------|
|   | 8.2.4                 | User Forum           | 301   |
|   | 8.2.3                 | Registration Support | 300   |
|   | 8.2.2                 | Technical Support    | 300   |

# 1 Welcome to the World of TRAKTOR KONTROL S8!

Thank you for choosing TRAKTOR KONTROL S8.

### What is TRAKTOR KONTROL S8?

TRAKTOR KONTROL S8 provides a direct tactile interface to TRAKTOR PRO's features and allows you to achieve more with the controller hardware so you have to do less on your computer screen.

Whether you intend to perform and remix live with TRAKTOR, use S8 as a stand-alone mixer with turntables or CD decks or a combination of both; S8 has you covered!

S8 enables performance in various live situations, combining the power of computer-based DJing with the immediacy and flow you need to focus on your audience.

# 1.1 Where to Start

TRAKTOR KONTROL S8 installation provides you with many information sources. These are intended to be read in the following sequence to ensure easy access for users of all skill levels:

- TRAKTOR Getting Started
- TRAKTOR Manual
- TRAKTOR KONTROL S8 Manual (this document)

# Your First Stop: Getting Started

This document guides you through configuration of TRAKTOR to work with a hardware controller by means of the Setup Wizard, as well as importing music into your Track Collection. Afterwards, it introduces you to TRAKTOR's basic concepts and workflows and helps you set up your system correctly.

## **TRAKTOR** Manual

The Manual helps you learn all of the workflows which make TRAKTOR a unique DJing solution. In addition to learning to use TRAKTOR's core features, this document gives advice on working in various configurations; from using TRAKTOR in the most basic setup on its own to integrating turntables, external DJ mixers and audio interfaces, as well as the SCRATCH extension.

Access the TRAKTOR manual via TRAKTOR's Help menu. The '*Open Manual...*' entry will open the Documentation sub-folder inside TRAKTOR's application folder.

### **TRAKTOR KONTROL S8 Manual**

The S8 Manual picks up where controlling TRAKTOR features from the S8 are concerned. A detailed tutorial section guides you through accessing the basics like loading tracks, mixing, setting cue points, looping, and using Remix Decks from S8.

Next, a comprehensive Hardware Reference details each and every component you will encounter on the TRAKTOR KONTROL S8 controller. The later chapters of this manual provide additional information on solving common issues, and the device's full technical specification.

### **CONTROLLER EDITOR Manual**

Besides using S8 with the dedicated TRAKTOR software, you can also use it as a powerful and highly versatile MIDI controller with any other MIDI-capable application or device. This is made possible by the CONTROLLER EDITOR software, an application which allows you to assign MIDI controller messages to S8's pads, knobs, faders and encoders. The CONTROLLER EDITOR is usually automatically installed during TRAKTOR's installation. For more information on this, please refer to the CONTROLLER EDITOR Manual available as a PDF file in the Documentation subfolder of the CONTROLLER EDITOR installation folder on your hard disk.

### **Other Online Resources**

If you are experiencing problems related to your Native Instruments product that the supplied documentation does not cover, there are several ways of getting help:

- Knowledge Base
- User Forum

- Technical Support
- Registration Support

You will find more information on these in chapters  $\uparrow$ 8.2, Getting Help and  $\uparrow$ 8.1, Trouble-shooting.

# 1.2 Manual Conventions

This section introduces you to the signage and text highlighting used in this manual. This manual uses particular formatting to point out special facts and to warn you of potential issues. The icons introducing these notes let you see what kind of information is to be expected:

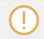

Whenever this exclamation mark icon appears, you should read the corresponding note carefully and follow the instructions and hints given there if applicable.

This light bulb icon indicates that a note contains useful extra information. This information may often help you solve a task more efficiently, but does not necessarily apply to the setup or operating system you are using; however, it's always worth a look.

Furthermore, the following formatting is used:

- Text appearing in (drop-down) menus (such as *Open..., Save as...* etc.) and paths to locations on your hard drive or other storage devices is printed in *italics*.
- Text appearing elsewhere (labels of buttons, controls, text next to checkboxes etc.) is printed in blue. Whenever you see this formatting applied, you will find the same text appearing somewhere on the screen.
- Text appearing on displays of the S8 controller is printed in light grey. Whenever you see this formatting applied, you will find the same text on a controller display.
- Text appearing on labels of the hardware controller is printed in orange. Whenever you see this formatting applied, you will find the same text on the controller.
- Important names and concepts are printed in **bold**.
- References to keys on your computer's keyboard you'll find put in square brackets (e.g., "Press [Shift] + [Enter]").

- Single instructions are indicated by this play button type arrow.
- $\rightarrow$  Results of actions are indicated by this smaller arrow.

# **Naming Conventions**

Throughout the documentation, we will refer to the TRAKTOR KONTROL S8 hardware controller either as the controller or simply S8.

The TRAKTOR 2 software and TRAKTOR SCRATCH will be referred to as **TRAKTOR**.

# **Button Combinations and Shortcuts on Your Controller**

Most instructions will use the "+" sign to indicate buttons (or buttons and pads) that must be pressed **simultaneously**, starting with the button indicated first. E.g., an instruction such as:

"Press SHIFT + PLAY"

means:

- 1. Press and hold SHIFT.
- 2. While holding SHIFT, press PLAY and release it.
- 3. Release SHIFT.

# **FX Knobs and Buttons**

Above each of the Displays, there's a row of FX knobs and FX buttons which aren't labeled. Similarly, the knobs below the display are unlabeled, the buttons are all labeled ON. To differentiate them, we'll refer to them as **FX knobs 1-4** and **FX buttons 1-4** for the elements above the display and **Performance knobs 1-4** and **Performance buttons 1-4** beneath the display.

Manual Conventions

|           | OR KONTROL S8                                                                                                    |
|-----------|----------------------------------------------------------------------------------------------------|
| FX        |                                                                                                    |
| FX SELECT |                                                                                                    |
|           | Image: Dubstep Nation       Image: Dubstep Nation       Image: Dubstep Na |
| CAPTURE   | 1 2 3 4<br>1 2 3 4<br>volume                                                                                                    |

Numbering scheme for FX and Performance controls

#### **Display Buttons**

On each side of a display, there are two buttons marked by a square icon. To differentiate them from each other, we'll refer to them as depicted here:

Manual Conventions

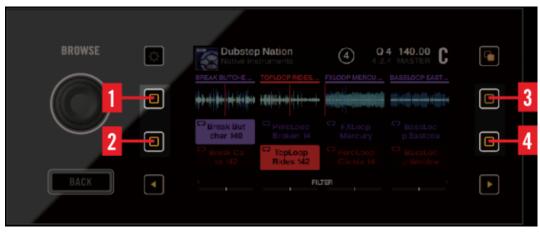

Numbering scheme for Display Buttons

#### Pads

Each Deck comes with eight multi color pads. Where necessary, we'll refer to them in this order:

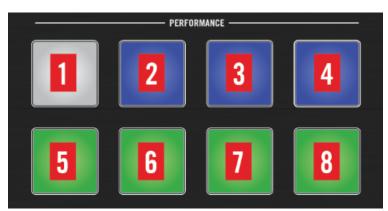

Numbering of the Pads in the PERFORMANCE section

# 2 Using Your S8—Getting Started

This section will guide you through the most common tasks you will encounter during your work with TRAKTOR KONTROL S8. Most of the tutorials included are workflow-oriented. They start with the simplest tasks and progressively lead you to more complex operation, helping you to become familiar with TRAKTOR KONTROL S8.

The tutorials presented here make use of the included demo tracks, which were automatically copied to your hard disk during the TRAKTOR KONTROL S8 installation procedure. Therefore, you can follow these tutorials even if you haven't imported your own music.

Although the S8 can be used as a stand-alone mixer, the tutorials here focus on using the device as the integrated controller for the TRAKTOR software on your computer. By the end of this chapter you will be equipped with the fundamental knowledge to enjoy using your TRAK-TOR KONTROL S8, and begin to uncover the creative opportunities it presents to your DJ sessions.

#### **General Prerequisites**

We assume here that your TRAKTOR KONTROL S8 system is already up and running. If that's not the case, please follow the instructions in the separate Setup Guide and return to this chapter when you are ready.

In case you already changed some settings in TRAKTOR KONTROL S8 before you start with these tutorials, we strongly recommend you to reset your TRAKTOR KONTROL S8 system to the factory settings by doing the following:

- 1. In the TRAKTOR software, click the Help menu in the menu bar at the top of your screen (on Mac OS X) or at the top of the window (on Windows), and select *Help > Start Setup Wizard*.
- 2. In the window that opens, click Next to skip the setup screens.
- 3. On the YOUR TRAKTOR SETUP screen, click Finish at the bottom right corner without selecting anything else.
- $\rightarrow$  Your TRAKTOR KONTROL S8 is now reset to the factory settings.

The tutorials presented here assume that TRAKTOR KONTROL S8 is in its default factory state. If it's not the case, we cannot guarantee that you will experience what is described here, and as a result you might find it difficult to follow the instructions.

# 2.1 Quick Overview of TRAKTOR KONTROL S8

This section briefly introduces S8's main areas. The image below illustrates which areas of the S8 control the respective areas in the TRAKTOR software.

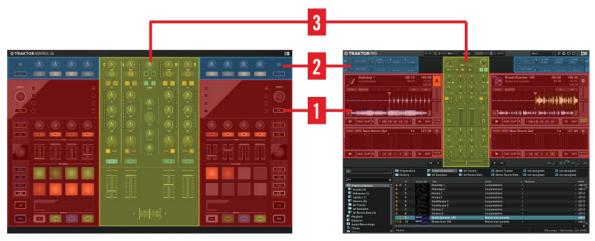

Hardware Controller and Software side by side.

(1) **Decks**: S8 features two identically equipped Deck sections at the far left and right of the unit. These give you hardware control over the software Decks in the TRAKTOR PRO software. Active TRAKTOR Decks always work in one of the Deck modes, as either Track Deck, Remix Deck or Live Input. The left hardware Deck section controls TRAKTOR's Decks A and C, the right Deck section controls Decks B and D.

(2) **FX Units**: FX Units allow you to creatively process a track, ranging anywhere from just adding reverb for a build-up to completely messing up a beat with stutter effects. For that purpose, the TRAKTOR software offers a great selection of high-quality FX. These can easily be configured from S8 and be controlled by the FX controls. The left FX Unit on the S8 will be referred to as **FX Unit 1** throughout this document, and the right FX Unit will be referred to as **FX Unit 2**. (3) **Mixer**: The 4-channel mixer is situated in the center of S8, and TRAKTOR's software interface. When connected to TRAKTOR, the knobs in S8's mixer section control the corresponding knobs on the software mixer.

# 2.2 Enabling Decks

By default, the Decks on your S8 are enabled after you start the TRAKTOR software for the first time. If, however, the Decks are not enabled (in Direct Thru mode), proceed as follows to enable the Decks.

The following images show disabled Decks:

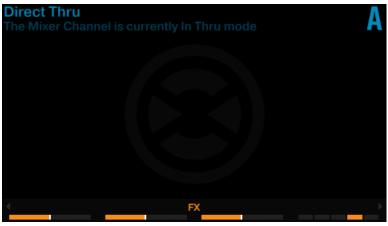

Deck A in Direct Thru mode

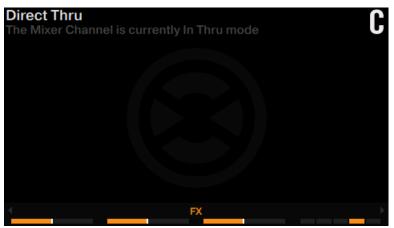

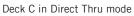

To enable the Decks:

▶ Push the TRAKTOR buttons of each Deck.

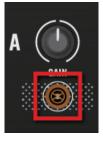

 $\rightarrow$  The TRAKTOR buttons light up in orange indicating the Deck is now in TRAKTOR mode.

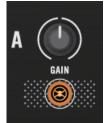

The displays read No Track Loaded indicating the corresponding Decks are enabled.

The following images show enabled Decks:

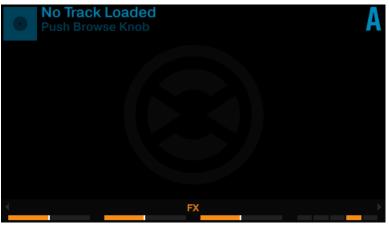

Deck A enabled as Track Deck

| New Re | mix Set | 4  | Q4 120.00 C |
|--------|---------|----|-------------|
|        |         |    |             |
| 0      |         |    | 0           |
| 0      |         |    | C           |
| 4      | F       | -X |             |

Deck C enabled as Remix Deck

# 2.3 Using the Browser

This tutorial explains how to use the Browser to access your music library. You will learn how to sort and preview your tracks in the Browser, and how to load tracks into Decks.

| It is not possible to open the Browser on S8's left and right Decks simultaneously. |          |                                  |  |
|-------------------------------------------------------------------------------------|----------|----------------------------------|--|
|                                                                                     |          |                                  |  |
| BROWSE                                                                              | <b>`</b> | BROWSER A<br>O) TRACK COLLECTION |  |
|                                                                                     |          | => PLAYLISTS                     |  |
| $\bigcirc$                                                                          |          | ∬ ITUNES<br>③ HISTORY            |  |
|                                                                                     |          | A FAVORITES                      |  |
| BACK                                                                                |          |                                  |  |

BROWSE Encoder, BACK Button, and Display section

### 2.3.1 **Opening the Browser**

To open the Browser:

► Push the BROWSE encoder.

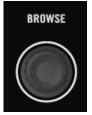

The Browser will be displayed in the display.

| BROV       | WSER             | А |
|------------|------------------|---|
| 0)         | TRACK COLLECTION |   |
| ≡),        | PLAYLISTS        |   |
|            | EXPLORER         |   |
| 5          | ITUNES           |   |
| $\bigcirc$ | HISTORY          |   |
| 2          | FAVORITES        |   |
|            |                  |   |
|            |                  |   |

# 2.3.2 Scrolling through Music Folders

To scroll through music folders:

Rotate the BROWSE encoder. The selected entry will be highlighted in blue. The Browser View shows your current location in the folder structure at the top of the display, e.g. BROWSER>PLAYLIST>DEMO TRACKS.

| BROV | VSER > PLAYLIST > DEMO TRAC | (S          |                  | A |
|------|-----------------------------|-------------|------------------|---|
| 1    | Dubstep 1                   | Loopmasters | 140 n.a.         |   |
|      | Dubstep 2                   | Loopmasters | 140 n.a.         |   |
|      | House 1                     | Loopmasters | 127 n.a.         |   |
|      | House 2                     | Loopmasters | <b>12</b> 7 n.a. |   |
|      | TechHouse 1                 | Loopmasters | <b>127</b> n.a.  |   |
|      | TechHouse 2                 | Loopmasters | <b>12</b> 7 n.a. |   |
|      | Techno 1                    | Loopmasters | 127 n.a.         |   |
| SORT | BY #                        |             | PREVIEW          |   |

To open folders and load tracks:

- Press the BROWSE encoder to open a folder.
- ▶ Press the BROWSE encoder to load a track.

To return to the previous folder:

► Press the BACK button.

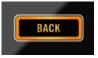

To exit the Browser:

▶ Press the VIEW button. The display will return to Track view.

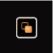

# 2.3.3 Browsing using Touch Interactions

In addition to regular interactions with S8, you can perform touch interactions. However, to use touch interactions when browsing, the touch sensitivity for the BROWSE encoder has to be enabled:

- 1. Open the TRAKTOR Preferences.
- 2. Select the tab TRAKTOR KONTROL S8.
- 3. Enable the Touch Control Auto Open Browser on Touch.
- $\rightarrow$  The touch sensitivity is now enabled on the BROWSE encoder.

With touch sensitivity enabled the following touch interactions can be performed:

To open the Browser:

► Touch the BROWSE encoder. The Browser will be displayed in the respective display.

To exit the Browser:

Release the BROWSE encoder or stop interacting in the Browser. The display will return to Track view.

# 2.3.4 Preview Tracks

In the Browser of the TRAKTOR KONTROL S8 it is possible to preview tracks directly.

To preview a selected track:

1. Press the ON button 4 to start preview. The preview is now audible in the headphones.

| BROWSER > PLAYLIST > DEM | O TRACKS    |             | Α    |
|--------------------------|-------------|-------------|------|
| <mark>ດ</mark> Dubstep 1 | Loopmasters | 140 n.a.    |      |
| Dubstep 2                | Loopmasters | 140 n.a.    |      |
| House 1                  | Loopmasters | 127 n.a.    |      |
| House 2                  | Loopmasters | 127 n.a.    |      |
| TechHouse 1              | Loopmasters | 127 n.a.    |      |
| TechHouse 2              | Loopmasters | 127 n.a.    |      |
| Techno 1                 | Loopmasters | 127 n.a.    |      |
| SORT BY #                |             | PREVIEW 🞧 0 | 0:05 |

2. Rotate Performance knob 4 to seek within the track in preview.

| BROWSER > PLAYLIST > D | EMO TRACKS  |              | A     |
|------------------------|-------------|--------------|-------|
| O Dubstep 1            | Loopmasters | 140 n.a.     |       |
| Dubstep 2              | Loopmasters | 140 n.a.     |       |
| House 1                | Loopmasters | 127 n.a.     | ••••• |
| Mouse 2                | Loopmasters | 127 n.a.     |       |
| TechHouse 1            | Loopmasters | 127 n.a.     |       |
| TechHouse 2            | Loopmasters | 127 n.a.     |       |
| Techno 1               | Loopmasters | 127 n.a.     |       |
| SORT BY #              |             | PREVIEW 🞧 02 | 2:50  |

# 2.3.5 Sorting Tracks

To speed up scrolling through folders including a very large number of tracks, you can sort the tracks by categories TITLE, ARTIST, BPM, IMPORT DATE, #, and KEY. The selected category is displayed at the bottom-left in the Browser.

To sort your tracks by another category:

► Rotate Performance knob 1 until the desired category is selected in the SORT BY pop-up window. The tracks will then be resorted.

| BROWSER > TRACK COLLI | ECTION > ALL TRACKS |          | A |
|-----------------------|---------------------|----------|---|
| V Techno 1            | Loopmasters         | 125 n.a. |   |
| House                 | SORT BY             | 27 n.a.  |   |
| House :               | BPM                 | 27 n.a.  |   |
| TechHo                | DFIVI               | 27 n.a.  |   |
| 🦅 TechHo              |                     | 27 n.a.  |   |
| Techno 2              | Loopmasters         | 127 n.a. |   |
| Dubstep 1 🔶           | Loopmasters         | 140 n.a. |   |
| BPM 🔺                 |                     | PREVIEW  |   |

Additionally, you can display the tracks in ascending or descending order:

▶ Press the ON button 1 to switch between ascending and descending order.

| BROV | VSER > TRACK COLLECTION > AL | LTRACKS     |          | Α |
|------|------------------------------|-------------|----------|---|
| 1    | Techno 1                     | Loopmasters | 125 n.a. |   |
| 1    | House 1                      | Loopmasters | 127 n.a. |   |
|      | House 2                      | Loopmasters | 127 n.a. |   |
| 174  | TechHouse 1                  | Loopmasters | 127 n.a. |   |
| 34   | TechHouse 2                  | Loopmasters | 127 n.a. |   |
| 174  | Techno 2                     | Loopmasters | 127 n.a. |   |
| 1    | Dubstep 1 🔶                  | Loopmasters | 140 n.a. |   |
| BPM  | *                            |             | PREVIEW  |   |

The Browser displaying tracks in descending order.

| BROW | VSER > TRACK COLLECTION > AL | LTRACKS     | А       |
|------|------------------------------|-------------|---------|
|      | Dubstep 1 🔶                  | Loopmasters | 140 n.a |
| 174  | Techno 2                     | Loopmasters | 127 n.a |
| 31   | TechHouse 2                  | Loopmasters | 127 n.a |
| 174  | TechHouse 1                  | Loopmasters | 127 n.a |
| 1    | House 2                      | Loopmasters | 127 n.a |
| S#   | House 1                      | Loopmasters | 127 n.a |
| 1    | Techno 1                     | Loopmasters | 125 n.a |
| BPM  | ▼                            | P           | PREVIEW |

The Browser displaying tracks in ascending order.

# 2.4 Playing Your First Track

In this tutorial, you will learn how to load and play back a track, how to check the audio outputs and how to quickly troubleshoot your system if no music can be heard. Before you proceed, ensure the following prerequisites are met:

#### **Prerequisites**

We assume your S8 is in the following state:

- The left Deck is focused on Track Deck A.
- The Channel A Crossfader Assign switch is set to the left position.

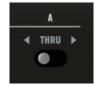

• The Crossfader is set all the way to the left.

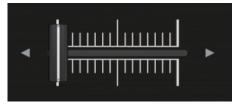

• On channel A, the channel fader is set to minimum, the EQ knobs, the GAIN knob, and the Filter knob are set to center position.

|   | A  |   |
|---|----|---|
|   | П. |   |
|   |    |   |
|   |    |   |
| _ |    |   |
| _ |    |   |
|   |    |   |
| _ |    |   |
| _ |    |   |
| _ |    |   |
| _ |    |   |
|   |    |   |
|   |    |   |
|   |    |   |
|   |    | _ |
|   |    |   |
| - |    | - |
| - |    |   |
|   |    |   |
|   |    |   |

• The MAIN knob is set to minimum.

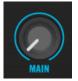

# 2.4.1 Loading a Track

Let's load the track "Techno 1" from the included demo tracks on to Deck A.

Since Deck A is in the top-left part of the TRAKTOR window, we will use the left Deck on your S8. You can check this by looking at the left Deck's display: you should see a blue indicator reading A:

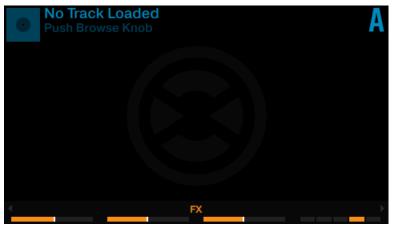

The Deck Display with DECK A indicator.

While looking at the left Deck's display reading No Track Loaded. Push Browse Knob, do the following:

- 1. Press the **BROWSE** encoder of the left Deck to open the Browser.
- 2. Navigate to the folder FAVORITES > Demo Tracks.

| BROWSER > PLAYLIST > D | EMO TRACKS  |     |             | Α |
|------------------------|-------------|-----|-------------|---|
| Dubstep 1              | Loopmasters | 140 | 1m          |   |
| Dubstep 2              | Loopmasters | 140 | 2m          |   |
| House 1                | Loopmasters | 127 | <b>12</b> m |   |
| House 2                | Loopmasters | 127 | 1m          |   |
| TechHouse 1            | Loopmasters | 127 | 6d          |   |
| TechHouse 2            | Loopmasters | 127 | 11 d        |   |
| //// Techno 1          | Loopmasters | 127 | 7d          |   |
|                        |             |     |             |   |

3. Scroll to track Techno 1.

| 11/1 | Techno 2              | Loopmasters | 127 | 11 d |  |
|------|-----------------------|-------------|-----|------|--|
| 1    | Techno 1              | Loopmasters | 127 | 7d   |  |
| 34   | TechHouse 2           | Loopmasters | 127 | 11 d |  |
|      | TechHouse 1           | Loopmasters | 127 | 6d   |  |
|      | House 2               | Loopmasters | 127 | 1m   |  |
| 1    | House 1               | Loopmasters | 127 | 12m  |  |
| 1    | Dubstep 2             | Loopmasters | 140 | 2m   |  |
| BROV | VSER > PLAYLIST > DEN | 10 TRACKS   |     |      |  |

- 4. Press the **BROWSE** encoder to load the track into Deck A.
- $\rightarrow$   $\;$  The track is loaded. Its waveform and info appear in the display.

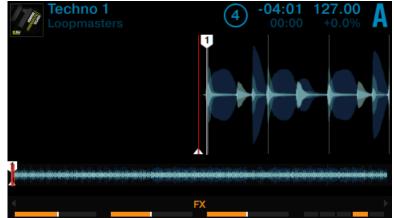

# 2.4.2 Playing a Track

Once a track is loaded:

1. Press the PLAY button at the bottom of the left Deck. The PLAY button lights up.

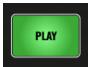

The waveform starts moving in the display. The track is assigned to MASTER.

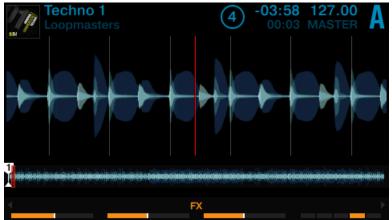

2. Gradually raise the channel A fader to maximum position.

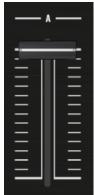

3. Gradually turn the MAIN knob clockwise.

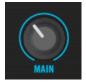

 $\rightarrow$  You will hear the track **Techno 1** playing back through your speakers. If not, please check  $\uparrow$ 2.4.3, If You Don't Hear the Track.

### Each Deck Has Its Own Channel

The audio playing on each Deck can be further shaped by the controls on the corresponding channel of the Mixer. Since the track is loaded on Deck A, you can control its sound on channel A:

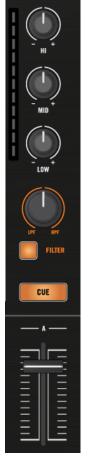

The Channel A.

# 2.4.3 If You Don't Hear the Track

If the track is playing but the audio coming through your amplification system is not loud enough, or if there is no sound at all, check the following:

• At the bottom of your S8, verify that the Crossfader is moved all the way to the left:

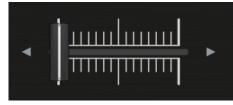

• Above, the channel fader should be raised in channel A:

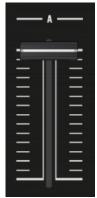

• The channel meter should show some activity. If not, check that the HI, MID, and LOW knobs in channel A are set to the center position.

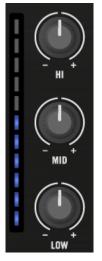

• At the top of the channel, adjust the input level by turning the GAIN knob.

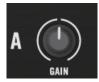

• At the top center of the Mixer, the MAIN knob should be turned at least part of the way to the right. You should see the MAIN meters moving:

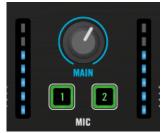

If you see some activity on the MAIN meters of your S8 but don't hear any sound, then doublecheck the connection starting with the cable going from the S8's Main Outputs to your PA.

# 2.5 Mixing In a Second Track

Now that you have learned how to load and play a track from the S8, let's mix in a second track on Deck B. By doing so, you will learn a few mixing basics which are essential for every DJ: how to cue tracks, synchronize tracks, start the playback at the right position, and mix the tracks together using the Crossfader.

### Prerequisites

We assume here that your S8 is in the following state:

- The track "Techno 1" is loaded into Deck A. The track is playing and audible.
- The right Deck is focused on Track Deck B.
- The Channel B Crossfader Assign switch is set to the right position.

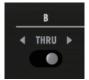

• The Crossfader is all way to the left.

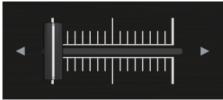

• On channel B, the channel fader is set to minimum, the EQ knobs and the GAIN knob are set to the center position.

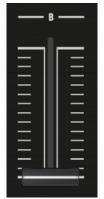

• The CUE VOL knob and the CUE MIX knob are set to minimum.

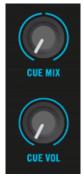

### 2.5.1 Loading a Second Track

We will choose the track "Techno 2" and load it into the right Deck B, as we did for Deck A in the previous tutorial.

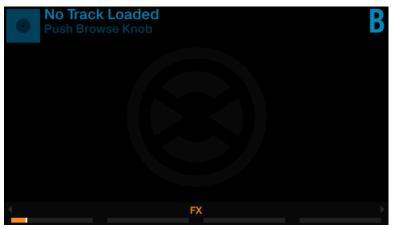

Track Deck B in its empty state.

While looking at the right Deck display reading "No Track Loaded, Touch Browse Knob", do the following:

1. Press the BROWSE encoder of the right Deck to open the Browser. The Browser resumes at the last selected item.

| BROWSER > PLAYLIST > DEM | O TRACKS    |     |              | В |
|--------------------------|-------------|-----|--------------|---|
| Dubstep 2                | Loopmasters | 140 | 2m           |   |
| House 1                  | Loopmasters | 127 | 1 <b>2</b> m |   |
| House 2                  | Loopmasters | 127 | 1m           |   |
| TechHouse 1              | Loopmasters | 127 | 6d           |   |
| TechHouse 2              | Loopmasters | 127 | 11 d         |   |
| Techno 1                 | Loopmasters | 127 | 7d           |   |
| Techno 2                 | Loopmasters | 127 | 11 d         |   |
|                          |             |     |              |   |

2. Scroll to the track Techno 2.

| <b>1</b> 1 |                             |                                            |     |              |  |
|------------|-----------------------------|--------------------------------------------|-----|--------------|--|
| 1          | Techno 2                    | Loopmasters                                | 127 | 11 d         |  |
|            | Techno 1                    | Loopmasters                                | 127 | 7d           |  |
| 34         | TechHouse 2                 | Loopmasters                                | 127 | 11 d         |  |
|            | TechHouse 1                 | Loopmasters                                | 127 | 6d           |  |
|            | House 2                     | Loopmasters                                | 127 | 1m           |  |
|            | House 1                     | Loopmasters                                | 127 | 1 <b>2</b> m |  |
| 1          | Dubstep 2                   | Loopmasters                                | 140 | <b>2</b> m   |  |
| BROV       | SER > PLAYLIST > DEMO TRACI | <s< td=""><td></td><td></td><td></td></s<> |     |              |  |

- 3. Press the BROWSE encoder to load the track into Deck B.
- $\rightarrow$   $\;$  The track is loaded. Its waveform and info appear in the display.

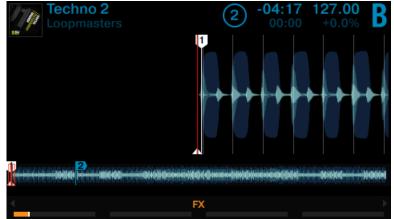

# 2.5.2 Playing the Second Track

Press the PLAY button on the right Deck to start the playback.

→ The track "Techno 2" starts playing. The PLAY button lights up and the waveform in the display starts moving.

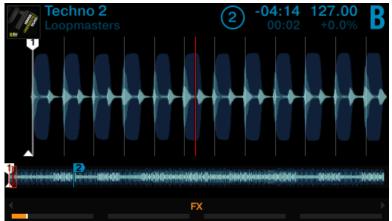

You don't hear anything from Deck B through the speakers yet because the Crossfader on the S8 is all the way to the left.

To mix in the track "Techno 2" on Deck B:

Slowly move the Crossfader from left to right.

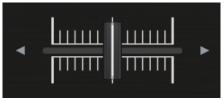

 $\rightarrow$  You should hear the track on Deck B fade in, whereas the track on Deck A progressively fades out as you move the Crossfader further to the right.

If you followed the instructions above, the two tracks won't mix well, as they're not in sync. To mitigate this, we have to beat-match the track in Deck B to the track playing on Deck A as described in the following section. So for now:

▶ Pull the Crossfader all the way back to the left.

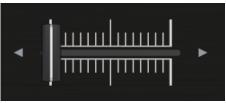

If you still don't hear any sound coming from Deck B even with the Crossfader all the way to the right, check the troubleshooting guidelines in section  $\uparrow$ 2.4.3, If You Don't Hear the Track.

## 2.5.3 Using Headphones to Prepare the Mix

Typically, a DJ needs to be able to prepare a mix on the headphone cue before committing to it and sending it to the main out. This is how you use your headphones for the preparation on S8:

- 1. Put on your headphones.
- 2. On your S8, press the CUE button on channel B. The button lights up, indicating that Deck B is now sent to the CUE channel.

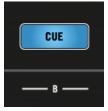

3. Gradually raise the CUE VOL knob.

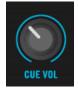

 $\rightarrow$  You will hear the cued track in your headphones.

### Adjusting the balance between the cued track and main mix

For a great mix, you need to sync the affected Decks, match their levels and make sure that the result sounds good. Use the Cue controls to adjust the balance between the cued track (in this case Deck B) and the main mix (in this case Deck A) in your headphones:

► Turn the CUE MIX knob counterclockwise when you want to concentrate on the cued track; turn it clockwise when you want to hear more of the main mix.

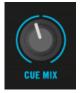

→ You are now ready to work on the track playing on Deck B without interfering with the main mix sent to your audience.

Regardless of the mix that you're hearing in your headphones, the main mix is still controlled by the Crossfader and channel faders.

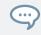

For smooth transitions, set the CUE MIX to the center position and adjust the cued Deck's GAIN knob so that both sound equally loud.

## 2.5.4 Synchronizing the Second Track

Before mixing in the track playing on Deck B, we will use TRAKTOR's automatic Sync feature to adjust its tempo to that of Deck A. Since playback of Deck A was started first, it is automatically assigned the role of Tempo MASTER. To sync Deck B to it:

Press the SYNC button on the right Deck to synchronize its tempo and phase with those of Deck A.

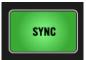

→ The SYNC button lights up and the display of Deck B displays SYNC. Now the two tracks are in perfect sync.

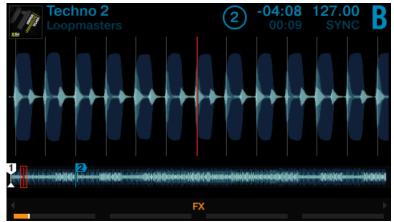

### Cue the Track

Slowly turn the CUE MIX knob clockwise.

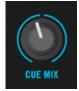

 $\rightarrow$  You will hear the second track fade into the mix with both tracks in sync.

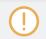

Note that you should always adjust the tempo of the cued track which is *not* audible to the audience!

## **Mixing In the Second Track**

When your track is ready for mixing:

Slowly move the Crossfader from the left to the right.

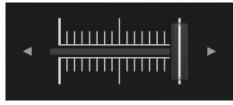

 $\rightarrow$  You just did your first mix with S8.

# 2.5.5 Interlude: In case the Left Track has finished

The track "Techno 1" on Deck A has been playing since we started with the tutorials, and it might happen that the playback reaches the end of the track. In this case, just do the following:

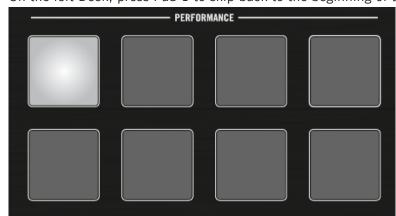

• On the left Deck, press Pad 1 to skip back to the beginning of the track.

You can then resume from where you left off.

# 2.5.6 Mixing In the Track by Using the Channel EQ and Filter

Besides simply using the Crossfader or channel volume faders to mix tracks, you can use TRAKTOR KONTROL S8's EQs and filters to make the mixes smoother and more interesting.

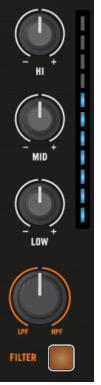

The EQ and FILTER knobs on channel B.

#### Prerequisites

We assume here that you have already followed the instructions in the previous tutorials and the S8 is in the following state:

- The track "Techno 1" is loaded on Deck A. The track is playing and audible.
- The track "Techno 2" is loaded on Deck B. The track is playing and audible.

- Both tracks are synched.
- The Crossfader is all the way to the left.
- On channel B, the channel fader is set to minimum, the EQ knobs, the GAIN knob, and the Filter knob are set to center position.

### To prepare the cued track with EQ or Filter:

- 1. Put on your Headphones.
- 2. Enable CUE on channel B.

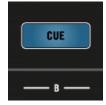

3. Press the FILTER button on Deck B.

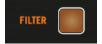

4. Turn any of the EQ or FILTER knobs on channel B to hear the effect on the cued track.

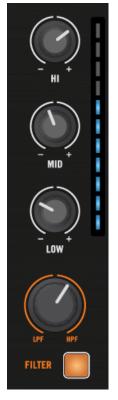

The EQs and filters are excellent tools for making adjustments to tracks before mixing them in so that you get the smoothest transition possible. The most common technique is to filter the bass line out of the incoming track—having 2 bass lines running simultaneously rarely sounds good.

We will now carry out a first version of the mix "for real." Thus, turn the CUE MIX knob fully clockwise to hear the main mix in your headphones (or put off your phones and listen to your mix coming through your amplification system).

Do the following:

...

1. With the Crossfader still on the left, turn down the LOW knob on channel B to take the bass out of the track on Deck B.

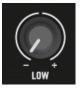

2. Progressively mix in channel B by gradually moving the Crossfader from the left to the center position.

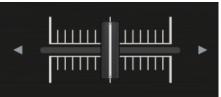

3. When both tracks are running together and you want to bring the bass back in, gradually decrease the bass amount of channel A while simultaneously increasing that of channel B.

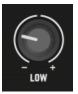

4. Complete the transition by gradually moving the Crossfader all the way to the right.

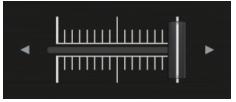

 $\rightarrow$  You did your first mix using EQs and Filters of your TRAKTOR KONTROL S8.

# 2.6 Adjusting Levels

Before we continue with the tutorials, let's talk about the importance of setting your mix levels correctly. We will provide a few simple hints which help you achieve the best sound with your mix.

Even if this section looks a bit technical at first, please take the time to read these few pages, as this knowledge will help you later on, especially in a live situation!

## 2.6.1 The Theory

By mixing, you blend together (and process) signals coming from multiple sound sources. The mix is almost always louder than a single source. So it's important to keep levels within a safe range.

As a basic rule, you will want to avoid signal clipping, while keeping them loud enough so you use the full dynamic range available.

- If your signal exceeds the specified limits, it can't get any louder, but the sound quality is degraded by digital distortion, called clipping. Clipping leads to scratchy, unpleasant noises being added to the loudest signals in your mix. Although the music may appear louder overall, it will lose its impact. Speakers will suffer from this—and so will your audience! (Also, be prepared for some annoyed sound technician or club owner coming down on you.)
- If, on the other hand, you mix with very low levels, you will encounter the other extreme; an elevated noise floor, especially apparent in quiet sections of your performance.

Hence, you should always make sure that your signals stay in the safe range.

## 2.6.2 In Practice

To assist you in adjusting levels, S8's Mixer is equipped with various level meters and controls. Each level meter consists of a range of blue LEDs, indicating the safe signal range, along with an orange LED at the top indicating the clipping.

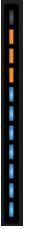

A channel meter clipping

In each channel, ensure that its channel meter shows a level in the upper range of the blue LEDs when playing the loudest section of a track, only occasionally reaching the orange LEDs. Letting your levels go "in the red" (or orange in this case) and using signal clipping to make your mix sound dirtier is definitely not recommended: to do this, make use of TRAKTOR's great FX selection instead!

#### **Checking the Level on Each Channel**

Each channel on the Mixer provides you with a vertical channel meter next to the fader. This meter shows you the pre-fader level of the signal on that channel, i.e. the level of the signal *before* it is adjusted by the channel fader. To adjust this level, use the GAIN knob at the very top of the channel:

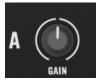

The GAIN knob sits at the top of each channel

► Adjust the channel's GAIN knob so that the level displayed on the channel meter stays in the upper part of the blue area without reaching the orange clipping LED.

Note that the channel's EQ and filter settings also affect the signal level, as well as the possible FX Unit(s) it is assigned to. Hence, when modifying any of these, you might need to readjust the GAIN knob accordingly.

To get a good idea of the right levels to choose, we recommend you get to know the songs in your set - for tracks with a variable level over time (e.g. a track starting with a soft intro), you should base the level settings on the loudest section of the track.

#### **Matching Levels Between Channels**

Moreover, in order to avoid an audible level jump when cross-fading between two channels, the perceived channel levels should match:

► Before mixing in a cued channel, adjust its GAIN knob so that its channel meter activity roughly matches that of the channel currently on air.

TRAKTOR already does this for you by automatically applying a level balance value for each newly loaded track. This so-called "Autogain" feature relies on the gain values extracted from your tracks. Despite this automatism, depending on the particular EQ, filter and FX applied to the cued track, you may want to double-check the level consistency before you mix in the track. Moreover, what is important here is the perceived loudness of the specific part of the track that you're about to mix in.

#### **Checking the Main Level in TRAKTOR**

The signals coming from all channels are mixed together according to the relative levels determined by the channel faders and by the Crossfader. This mix is then sent from TRAKTOR's main output to the Main section:

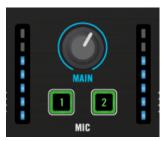

••••

The Main section on your S8

In this section, the MAIN LEVEL meters show you the (left and right) overall level of your mix *after* adjustment by the MAIN knob. Here, again, make sure not to exceed the safe range indicated by blue LEDs too often.

For checking the level at the output of the TRAKTOR software, please refer to the meter in TRAKTOR's header. Set the channel levels so that the mix mostly stays in the blue safe range on the MAIN meter.

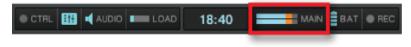

The MAIN meter showing too high levels in TRAKTOR's header.

By default, a limiter is enabled on TRAKTOR's main output. With this limiter enabled, the MAIN LEVEL meters' clipping LEDs will cease to indicate clipping, but instead indicate when the limiter kicks in. While the limiter prevents distortion inside TRAKTOR, the resulting contraction of the dynamic range cannot be undone. Therefore, even with the limiter enabled, ensure that the clipping LEDs don't light up too often!

#### Setting the correct level on S8

...

Once correct levels are set in TRAKTOR, you can concentrate on working on the S8. Use the MAIN knob to set the volume going to the speakers, again, so that your mix isn't clipping.

If turning up S8's MAIN knob doesn't give you satisfying levels, please check the channel faders—they are probably set too low.

# 2.7 Switching Deck Focus

Although you can mix four TRAKTOR Decks with the S8, it is only possible to have the focus on two of the Decks simultaneously. To access the respective other Decks, you have to switch the Deck focus. In this example, toggle between Decks A and C by the following action:

▶ Press the left DECK button to toggle between Deck A and Deck C.

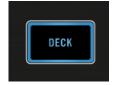

• If Deck A is focused, the DECK button, the Mode Select Button and the LED ring around the LOOP encoder will be lit in blue.

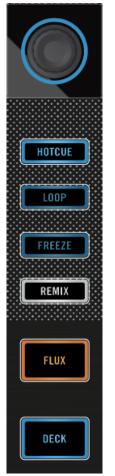

• If Deck C is focused, the DECK button, the Mode Select Button and the LED ring around the LOOP encoder will be lit in white.

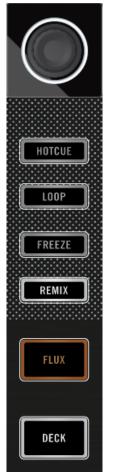

# 2.8 Switching Deck View and Zooming

By default, the display shows only the focused Deck. This is called Single View. Additionally, you can switch to Spilt View to show both Decks together in the display - Decks A and C on the left side, Decks B and D on the right side. The display focused on just one Deck has the following appearance:

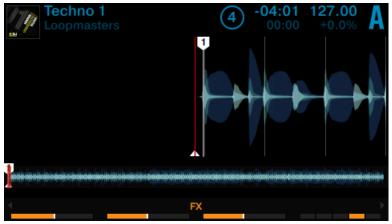

Deck A in Single View

Press the View button located in the top-right corner of the display area to toggle Deck View between Single View and Split View.

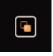

 $\rightarrow$  The display now shows both Decks in Split View.

The focused Deck always acquires the majority of space in the display.

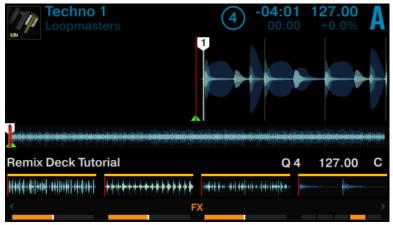

Split View with focus on Deck A.

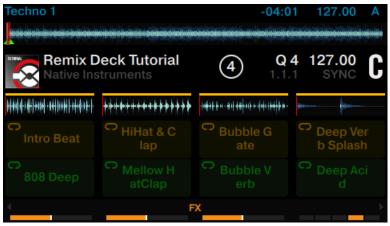

Split View with focus on Deck C.

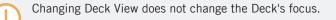

## Zooming

To get a more precise view of the waveform at the current Playhead position, you can zoom in or out of the waveform.

To zoom into the waveform:

▶ Press Display button 3 repeatedly until you reach the desired zoom level.

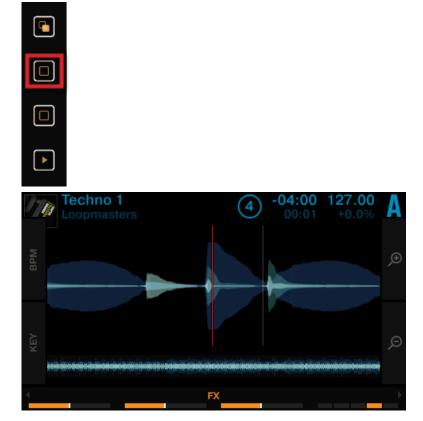

To zoom out of the waveform:

▶ Press Display button 4 several times until you reach the desired zoom level.

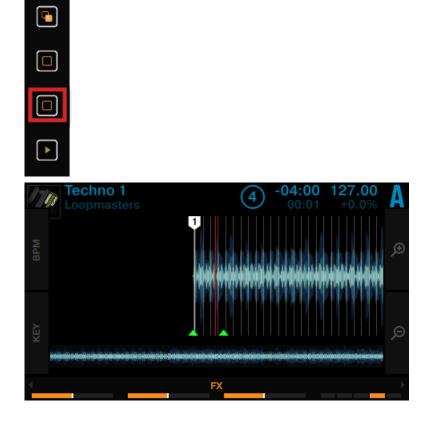

# 2.9 Using Cue Points

This tutorial will explain how to work with HotCues for jumping directly to certain points within a track. HotCues can be assigned to the pads when the Track Deck is in HOTCUE mode.

On a Track Deck in HOTCUE mode, pad 1 always represents the Start Cue Point that will be assigned automatically as soon as a track is loaded. The remaining pads can be assigned with further HotCues, as explained in the following section.

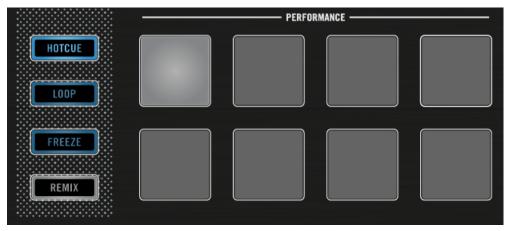

Pad 1 as Start Cue Point.

### Prerequisites

We assume here that you already followed the instructions in the previous tutorials (see  $\uparrow$ 2.2, Enabling Decks). TRAKTOR KONTROL S8 is in the following state:

- The track "Techno 1" is loaded on Deck A.
- The Deck A is set to HOTCUE mode (default state).

# 2.9.1 Setting and Deleting Cue Points (HotCues)

To set Cue Points within a track:

On the left Deck, whether or not the track is playing, press one of the unlit pads on a downbeat—let's say pad 2. The pad lights up blue.

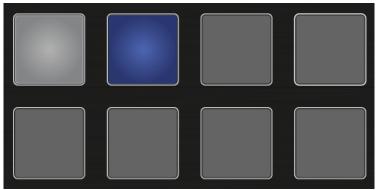

- $\rightarrow$  You have just stored a Cue Point that you can return to by pressing the same pad again.
- ► In the display, a CuePoint will be highlighted by a blue indicator and the pad number. You can store up to eight CuePoints per track, including the first which is automatically set to the track start.

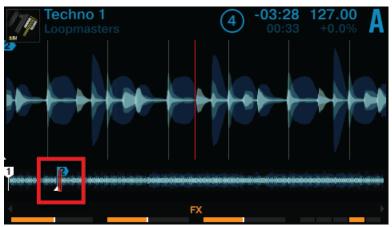

The highlighted CuePoint in the display.

To delete a Cue Point:

- ▶ Press SHIFT + the pad assigned with a Cue Point.
- $\rightarrow$  The Cue point is deleted and the pad is unlit.

## **Snapping to the Beats**

You don't have to worry about being precise enough to set a HotCue directly on a beat; by default, TRAKTOR will make sure this happens automatically. This is because the Snap mode is on, indicated by the lit S button located in the top-mid on the S8:

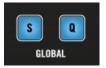

The S button on the Mixer.

With Snap mode on, any HotCue you set in the track will snap to the closest beat, thus ensuring that recalling a CuePoint will always trigger a downbeat.

## 2.9.2 Aligning Tracks using HotCues

Aligning both tracks is straightforward:

- 1. Make sure that Deck B is playing.
- 1. When you hear a downbeat in the other track, press the pad with the HotCue you just used to store the downbeat position.
- → The playback position on Deck B jumps to the stored Cue Point, and the playback continues from there. Both tracks now are perfectly aligned and ready to be mixed.

# 2.10 Adjusting Tempo

In this tutorial you will learn how to adjust the tempo of a track and the global tempo. The S8 doesn't feature a dedicated tempo fader per Deck which you might expect of a conventional DJ controller. Instead, the S8 offers a new approach to controlling the tempo of your mixes described in the following section.

# Prerequisites

We assume here that S8 is in the following state:

- The track "Techno 1" is loaded on Deck A and stopped.
- The track "Techno 2" is loaded on Deck B and stopped.
- The tracks are not in sync.

# 2.10.1 Global Tempo Adjustments

Global tempo adjustments are made using the TEMPO encoder located in the center of the S8.

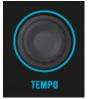

The TEMPO encoder on the S8

Turning the TEMPO encoder will adjust the tempo of the assigned MASTER deck, along with any other decks that have their SYNC buttons active. You can adjust the tempo in whole steps or in decimal steps.

### Adjusting the Global Tempo

1. Press the PLAY button on Deck A. The Deck will be assigned to MASTER.

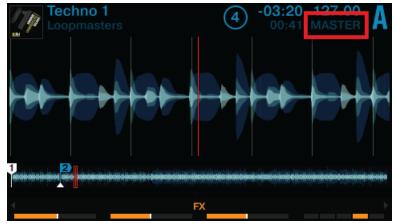

2. Turn the TEMPO encoder clockwise or counterclockwise to increase or decrease the tempo of TRAKTOR's Master Clock in decimal steps.

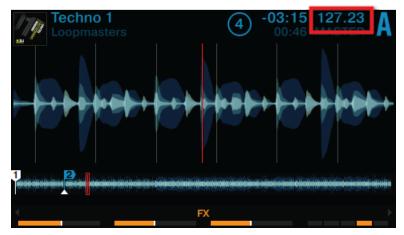

3. Press any SHIFT button and turn the TEMPO encoder clockwise or counterclockwise to increase or decrease the tempo of TRAKTOR's Master Clock in whole steps.

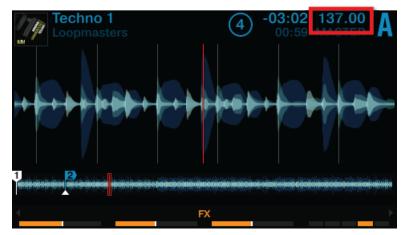

- 4. Release the Deck's SHIFT button.
- $\rightarrow$  The global tempo has changed.

# 2.10.2 Deck-specific tempo adjustments

Deck-specific tempo adjustments can be made by using BPM mode which will be enabled on the Decks and the BROWSE encoders:

### Adjusting the Deck-specific Tempo

1. On a Deck press the Display Button 1.

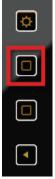

The BPM pop-up becomes visible on the display.

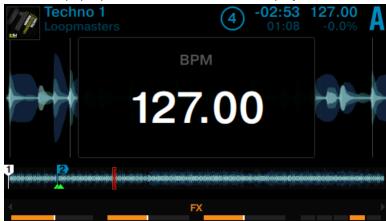

2. Turn the Deck's BROWSE encoder clockwise to increase the tempo; turn the Deck's BROWSE encoder counterclockwise to decrease the tempo.

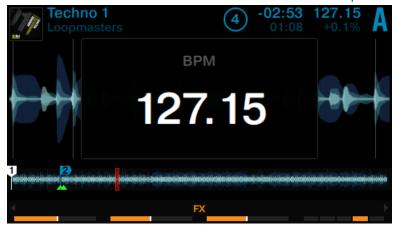

3. Hold the Deck's SHIFT button + turn the Deck's BROWSE encoder clockwise to increase the tempo in whole steps; turn the Deck's BROWSE encoder counterclockwise to decrease the tempo in whole steps.

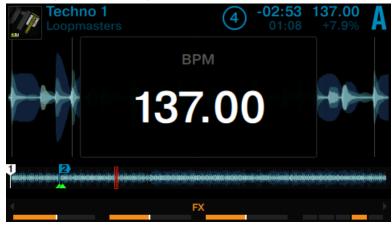

- 4. Press the Display Button 1 again or press the View Button to close the BMP pop-up.
- $\rightarrow$  The Deck-specific tempo has changed.

In this scenario, the BROWSE encoder has the same effect as the TEMPO encoder when making tempo adjustments. If the Deck is assigned as the MASTER, tempo adjustments made with the BROWSE encoder will also be applied to any other Deck with their SYNC button activated.

In scenarios where automatic Deck synchronization isn't possible, e.g. syncing a TRAK-TOR Deck with an external audio source, you can use this method to manually dial in a Deck's BPM.

# 2.11 Using Keylock

When synchronizing tracks, you end up altering at least one track's tempo, which consequently changes their pitch (or key). For small tempo adjustments, this mostly isn't going to be an issue; but when the tempo is changed more significantly, the resulting pitch change might sound unsuitable: kick sounds would lose their impact, vocals would sound unrealistic, harmonic instruments would become dissonant when mixed, etc. To avoid issues like these, TRAKTOR provides the **Keylock** feature which uncouples the pitch and the tempo of a track. This allows you to basically lock the pitch while adjusting the tempo or vice versa. In order to activate Keylock from the S8, do the following:

#### Prerequisites

...

We assume here that the S8 is in the following state:

• The track "Techno 1" is loaded on Deck A and playing.

#### Adjusting the Tempo and preserving the Original Pitch

If you want to mix a track in its original key to another track with a faster tempo, you need to lock the key before adjusting the tempo of the track:

1. On a Deck, press the Display Button 2.

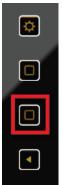

The KEY pop-up opens on the display. For tracks which have been analyzed by TRAKTOR, their key is displayed here.

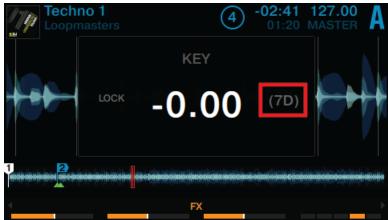

2. Press the Deck's BROWSE encoder to enable Keylock on the track. LOCK is now lit in white.

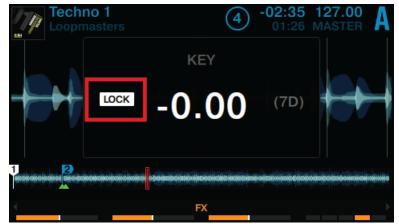

- 3. Press the Display Button 2 again to exit the KEY pop-up in the display.
- 4. Now press Display Button 1 to open the BPM pop-up and adjust the track's tempo by turning the BROWSE encoder.

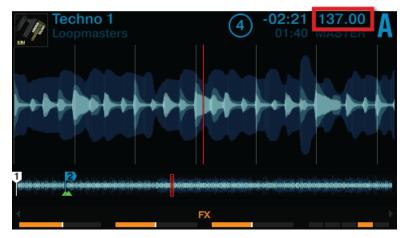

 $\rightarrow$  You can hear the tempo change, but the track's key remains intact.

## Adjusting the Key without changing Original Tempo

If you want to change just the key of a track without affecting its tempo, proceed as follows:

1. On a Deck, press the Display Button 2.

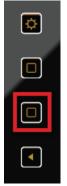

The KEY pop-up opens on the display. If the track has been analyzed by TRAKTOR, its key will be displayed here.

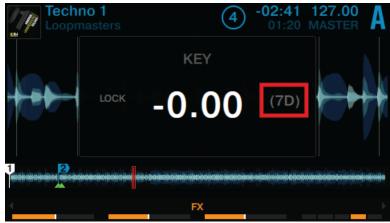

2. Press the Deck's BROWSE encoder to enable Keylock on the track. LOCK is now lit in white.

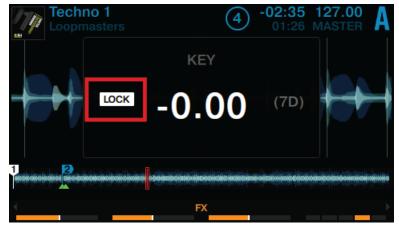

3. Now turn the Deck's **BROWSE** encoder to adjust the key of the track.

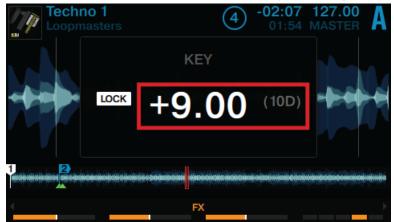

- 4. Press the Display Button 2 again to exit the KEY window in the display.
- $\rightarrow$  You will hear that the track's key has changed, while the tempo is preserved.

# 3 Using Your S8—Getting Advanced

## 3.1 Using Touch Strip

S8 doesn't feature the conventional Jog Wheels of a regular DJ controller. Functions usually associated with Jog Wheels are instead controlled by the intuitive Touch Strips. Each of S8's Deck sections contains a Touch Strip, which always control just the focused Deck, indicated by the DECK button's backlight color; Blue indicates a focus on a primary Deck (Decks A or B), white indicates a focus on a secondary Deck (C or D). This tutorial explains how to use the Touch Strip for the following actions:

- Seek/navigate through the entire track.
- Tempo bend (nudge).
- Scratching, backspinning and holding.

## Prerequisites

We assume here that the S8 is in the following state:

- The track "Techno 1" is loaded on Deck A and is not playing.
- The Crossfader is set all the way to the left.
- The channel fader A is raised to the top.
- The MAIN knob is set at an adequate level.

## 3.1.1 Using Touch Strip to Seek

1. On the left Deck, press the PLAY button.

2. While holding the Deck's SHIFT button, the LED strip above the recessed touch-sensitive area will display this:

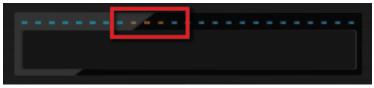

The LED segments represent the entire length of the track. The three orange segments represent the current playhead position within the track.

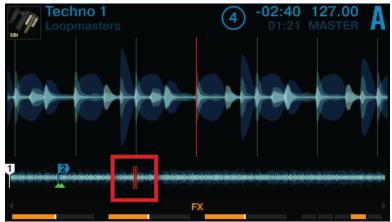

1. While holding SHIFT, place your finger on the Touch Strip beneath the orange LEDs and swipe to the right to move forwards in the track's waveform.

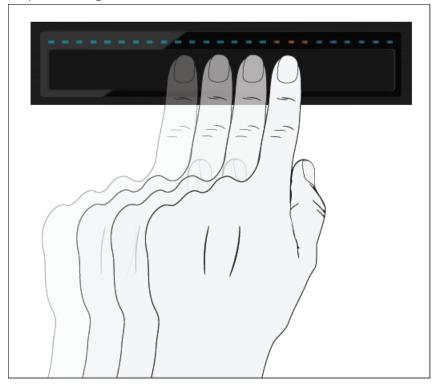

⇒ The three orange LEDs will follow your finger movement to the right, as does the playhead in the waveform.

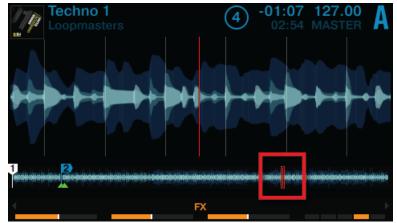

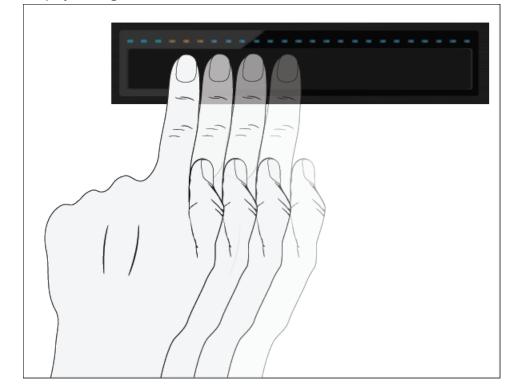

2. Swipe your finger to the left to move backwards in the track's waveform.

⇒ The three orange LEDs will follow your finger movement to the left, just as the playhead in the waveform.

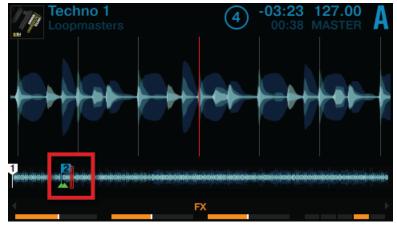

Alternatively, you can jump directly to an absolute position in the track by pressing SHIFT + placing your finger on the desired position on the Touch Strip.

## 3.1.2 Using Touch Strip to Nudge/Pitchbend

Traditional DJ's who don't have an automatic Sync function at hand are used to physically nudging, twisting, and tweaking a conventional turntable with either Timecode vinyl or traditional vinyl to temporarily speed up or slow down a track and align the beats manually. The S8 allows you to work in a similar way by using the Touch Strip:

The LEDs above the Touch Strip provide visual information about a Deck's phase alignment. They help you make the necessary tempo bend adjustments to get your tracks aligned.

The following tutorial will demonstrate how to manually beatmatch the two demo tracks "Techno 1" loaded on Deck A and "Techno 2" loaded on Deck B by means of the Touch Strip, without using the Sync function.

#### First step: Playing the Tracks

1. On Deck A press the PLAY button to start playback. The Deck will be assigned to MAS-TER.

- 2. On Deck B press the SYNC button to disable Sync. The SYNC button's backlight goes dim.
- 3. Listen to the track playing in Deck A, and press the PLAY button of deck B on an appropriate downbeat to start playback.
- → If your timing was perfect, a single orange LED at the center of the LED strip lights up, indicating the phase-alignment of both tracks is correct.

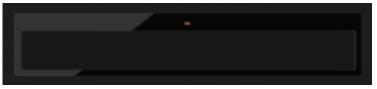

If your timing was a little off, a few blue LEDs above the Touch Strip light up, indicating the amount of phase-misalignment.

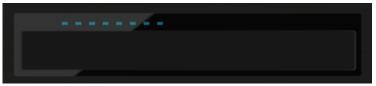

## Second Step: Correcting phase-alignment

To correct the phase-alignment of both tracks, proceed as follows:

If blue LEDs are shown above the right side of the Touch Strip on the Deck not assigned to MASTER:

Swipe your finger toward the left side of the Touch Strip until the blue LEDs disappear and a single orange LED is shown.

If blue LEDs are shown above the left side of the Touch Strip on the Deck not assigned to MASTER:

Swipe your finger toward the right side of the Touch Strip until the blue LEDs disappear and a single orange LED is shown.

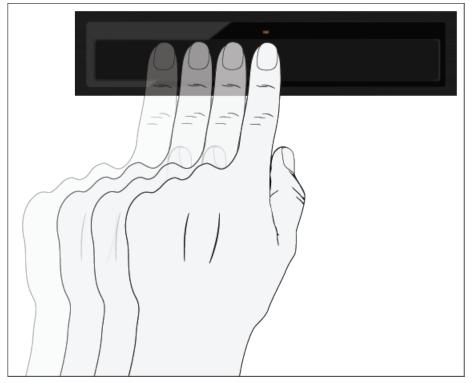

 $\rightarrow$  The phase-alignment is corrected and both tracks are perfectly synched.

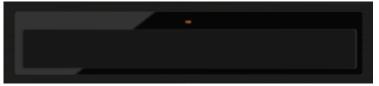

## 3.1.3 Using the Touch Strip to Scratch and Backspin

Similar to manually turning a vinyl on a turntable, swiping a finger over the recessed Touch Strip area allows you to create a scratch effect on a Track Deck or Remix Deck. This feature is not enabled by default and requires some configuration as follows:

#### **Enabling the preference Touch to Scratch**

To enable the preference Touch to Scratch for the S8:

1. In the TRAKTOR window click *File*, then *Preferences* to open the preferences window.

2. Navigate to the Traktor Kontrol S8 page, check the Shift + Touch to Scratch preference in the Touchstrip section.

| Audio Setup                            | Restore Default                        |
|----------------------------------------|----------------------------------------|
| <ul> <li>Output Routing</li> </ul>     | Default Restore                        |
| <ul> <li>Input Routing</li> </ul>      | Touch Controls                         |
| MIDI Clock                             |                                        |
| <ul> <li>Konnekt Setup</li> </ul>      | Auto Open Browser on Touch             |
| <ul> <li>Timecode Setup</li> </ul>     | Auto Open FX Panels on Touch           |
| <ul> <li>Loading</li> </ul>            | Auto Open Performance Control on Touch |
| <ul> <li>Transport</li> </ul>          |                                        |
| <ul> <li>Decks Layout</li> </ul>       | Touchstrip                             |
| <ul> <li>Track Decks</li> </ul>        |                                        |
| <ul> <li>Remix Decks</li> </ul>        | Bend Sensitivity 50 % Invert           |
| • Mixer                                | Scratch Sensitivity 50 % 🗸 Invert      |
| <ul> <li>Global Settings</li> </ul>    | Shift + Touch to Scratch               |
| <ul> <li>Effects</li> </ul>            |                                        |
| <ul> <li>Mix Recorder</li> </ul>       | Calibrate                              |
| <ul> <li>Loop Recorder</li> </ul>      | FX Knobs Recalibrate                   |
| <ul> <li>Broadcasting</li> </ul>       | Short Faders Recalibrate               |
| <ul> <li>Browser Details</li> </ul>    | Mixer Knobs Recalibrate                |
| <ul> <li>Layout Manager</li> </ul>     | Mixer Faders Recalibrate               |
| <ul> <li>File Management</li> </ul>    | Crossfader                             |
| <ul> <li>Analyze Options</li> </ul>    |                                        |
| <ul> <li>Controller Manager</li> </ul> | LEDs                                   |
| O Traktor Kontrol S8                   | On State Brightness 100                |
|                                        | Off State Brightness                   |
|                                        |                                        |
|                                        | Loop Mode Sizes                        |
|                                        | Loop 1/8 🔻 1/4 💌 1/2 💌 1 💌             |
|                                        | Beatjump -LOOP -1 +1 +LOOP -           |
|                                        | MIDI Controls                          |
|                                        |                                        |
|                                        | Enable MIDI controls                   |
|                                        |                                        |
|                                        |                                        |
|                                        |                                        |
| Setup Wizard Import                    | Export                                 |
|                                        |                                        |

3. Click Close to exit the Preferences window.

## **Performing Scratching**

On the Deck:

- 1. Hold the SHIFT button.
- 2. On the Touch Strip swipe to the left. This will move the playhead slightly forwards in the track's waveform, and you will hear the typical scratch effect.

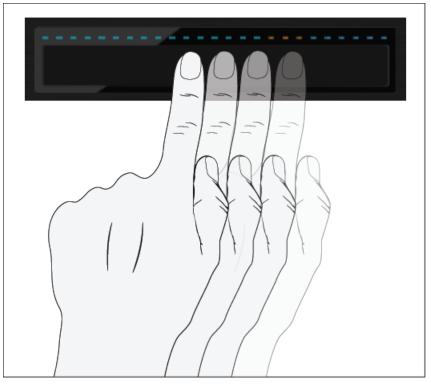

3. On the Touch Strip swipe to the right. This will move the playhead slightly backwards in the track's waveform and you will hear the typical scratch effect.

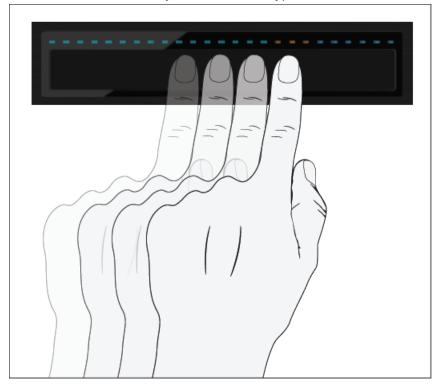

4. Try moving your finger across the Touch Strip (back and forth) to scratch the corresponding playhead over a beat.

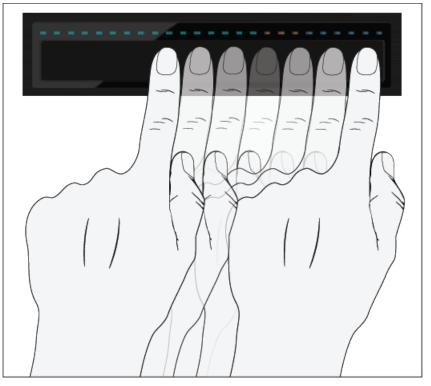

→ As soon as you cease moving your finger on the Touch Strip, the playhead remains at that position.

A scratch effect can only be created when the track is stopped.

#### Performing a Backspin

On the Deck:

1. Hold the SHIFT button.

2. On the Touch Strip swipe quickly from the very right to the very left. This will move the playhead backward in the track's waveform, and you will hear the backspin effect.

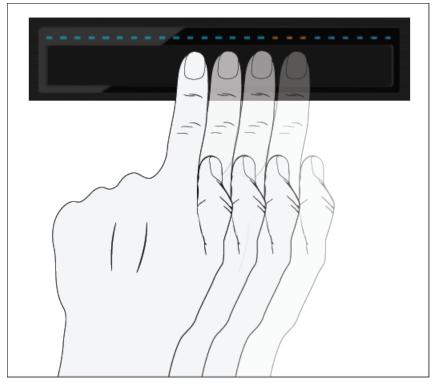

 $\rightarrow\,$  As soon as you lift your finger from the Touch Strip, the playhead remains at that position.

Backspins are enhanced by the fact that TRAKTOR will stop the spin as soon as you release the  $\ensuremath{\mathsf{SHIFT}}$  button.

## 3.2 Playing with Loops in HOTCUE Mode

Now that we've covered all basic mixing techniques and how to use the Touch Strip, we will focus on S8's looping facilities in HOTCUE mode.

Besides using the dedicated LOOP mode which will be explained in the next tutorial, you can work with loops in default HOTCUE mode. This allows you to perform with HOTCUES and loops at the same time.

#### **Prerequisites**

We assume here that the S8 is in the following state:

- The track "Techno 1" is loaded on Deck A and stopped.
- The Crossfader is all the way to the left.
- The channel fader A is raised to the top.
- The MAIN knob has an adequate level.

## 3.2.1 Engaging and Disengaging a Loop

Let's add a loop to the track on Deck A.

To engage a loop on a Deck:

- 1. Press the Deck's PLAY button to start playback.
- 2. Press the Deck's HOTCUE button to enable HOTCUE mode.

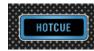

3. Press the Deck's Loop encoder. The LED ring around the Loop encoder starts to rotate to indicate the loop is activated.

- Techno 1
   ①
   -03:26
   127.00
   A

   Outsing the second second
- $\rightarrow$  This will automatically add a loop at the current playback position in the track.

The example above shows an engaged loop of four beats. You can change the loop size while the loop is active:

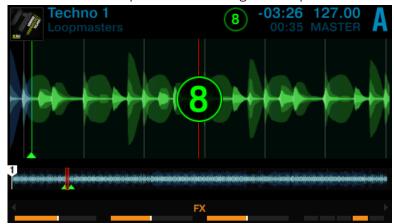

► Turn the Deck's Loop encoder to change the loop size.

You can choose a loop size of 32 beats down to a loop size of 1/32 of a beat.

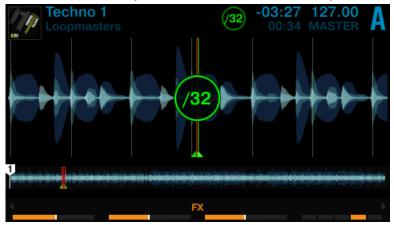

...

Note that you can adjust the loop size either before or after you've set the Loop! If you adjust the loop size beforehand, the next loop you set will acquire the set loop size value.

## 3.2.2 Moving a Loop

With a loop size selected, you can move the Loop selection to another position within your track.

To move the Loop:

Press the Deck's SHIFT button and turn the Loop encoder. The loop selection will be moved through the track on the fly and looping continues at the respective position.

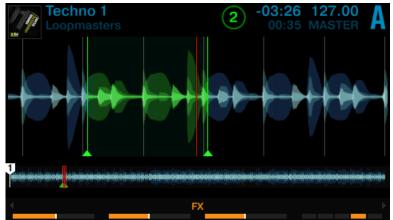

The step size you move the selection by is the same as the loop size, which is shown in the display.

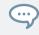

Turning the Loop encoder when there is no Loop active lets you jump backward/forward through the track by the same step size.

## 3.2.3 Storing a Loop

In a previous tutorial, you learned how to store Cue Points, which is as simple as pressing an unlit pad. Storing Loops works in a similar way. Let's say you have stored two HotCues in the track currently playing:

1. Press the Loop encoder to engage a Loop.

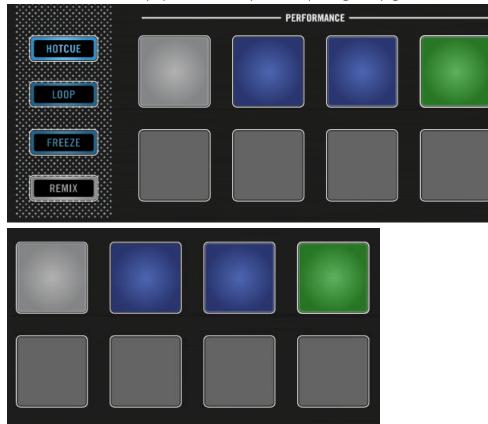

2. To store the active Loop, press an unlit pad. The pad lights up green.

The display will show a green marker indicating the Loop. The marker also shows the number of the corresponding pad.

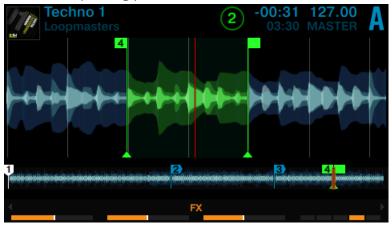

 $\rightarrow$  You have just stored a Loop that you can return to by pressing the same pad again.

## **Deleting a Loop**

To delete a Loop:

▶ Press the Deck's SHIFT button and the pad assigned to the Loop you want to delete.

## 3.3 Playing with Loops in LOOP Mode

LOOP mode offers a different set of control options for using loops on track Decks and Remix Decks, which you will learn in the following tutorial.

When LOOP mode is activated, the top row of pads light up in green and the bottom row of pads light up in orange. The green pads represent four Loop sizes. The orange pads represent Beatjump sizes.

Playing with Loops in LOOP Mode

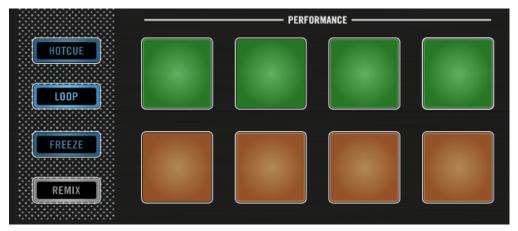

Pads illuminated in LOOP mode.

#### Prerequisites

We assume here that the S8 is in the following state:

- The track "Techno 1" is loaded on Deck A and is not playing.
- The Crossfader is all the way to the left.
- The channel fader A is raised to the top.
- The MAIN knob has an adequate level.

## 3.3.1 Looping with Pre-defined Sizes

In LOOP mode, with the first row of pads you can engage loops with pre-defined values. By default, these are (from left to right) 1/8, 1/4, 1/2 or 1 beat.

To engage a loop:

1. Press the Deck's PLAY button to start playback.

2. Press the Deck's LOOP button to enable LOOP mode.

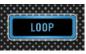

The LOOP button lights up brightly and the pads also illuminate.

With a track playing and Loop mode enabled, you can perform the following actions:

Press one of the green pads to engage a Loop of 1/8 beat, 1/4 beat, 1/2 beat, or 1 beat. The LED ring around the Loop encoder starts to rotate indicating a loop is engaged.

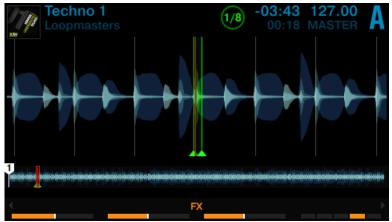

- ▶ Press the same green pad again or press the Loop encoder to disengage the Loop.
- While a loop is engaged, rotate the Loop encoder to alter the Loop's size. This will produce some interesting sound variations.

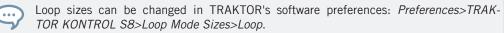

## 3.3.2 Beatjumping

With the orange pads, you can jump forward or backward in the track by the amount predefined as Beatjump size. By default, the orange pads 6 and 7 represent the Beatjump sizes of 1 beat backward and forward, whereas the beat-jump sizes of pad 5 and 8 are defined by the Loop encoder.

To beat-jump within a track by 1 beat:

- 1. Press the Deck's PLAY button to start playback.
- 2. Press the Deck's LOOP button to enable LOOP mode.

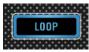

The LOOP button lights up brightly and the pads also illuminate.

- 3. Press pad 6 to jump back by 1 beat. If doing so causes the Playhead to cross the boundaries of an active Loop area, it continues to loop again.
- 4. Press pad 7 to jump forward by 1 beat. If jumped out of a loop, playback continues as normal.

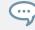

Beatjump sizes can be changed in TRAKTOR's software preferences: *Preferences>TRAKTOR KONTROL S8>Loop Mode Sizes>Beatjump*.

## Using the Loop encoder to define Beatjump sizes in real time

By default, pad 5 and pad 8 skip position back and forward by the amount shown in the display as loop-size value. To change this value:

- 1. Turn the Loop encoder to define a Beatjump size between 1/32 of a beat and 32 beats. The Loop size will change in the display.
- 2. Press pad 5 to jump the playback position backward by the loop-size value displayed on the display. If doing so causes the Playhead to jump into an active Loop area, it continues to loop again.
- 3. Press pad 8 to jump the playback position forward by the beat-jump size defined in the display. If you jump out of a loop this way, playback continues outside the loop.

## 3.4 Using FREEZE Mode

FREEZE mode takes the playhead position, adds the number of bars set as Freeze Slice Size and splits this section of a track into eight equally sized slices. These are then mapped to the adjacent pads, which light up blue. Press any of these pads to trigger playback from the mapped slice. Playback continues to the end of the track until you lift your finger off the pad.

In FREEZE mode, the numbers 1 - 8 are overlaid on the waveform to indicate the location of the slices. The first row of pads triggers slices 1 - 4, the second row triggers slices 5 - 8

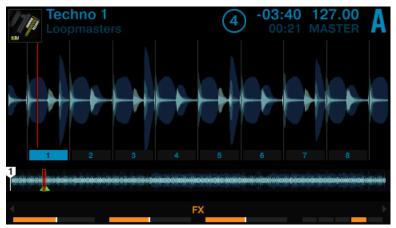

FREEZE overlay in the display.

The pads are now lit blue, and the Freeze slices are shown on the track's waveform. The pad that is currently illuminated brightest represents the current playback position in the Freeze area (see the image above).

Using FREEZE Mode

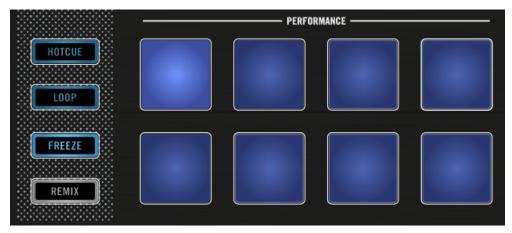

Deck A in Freeze Mode.

#### **Prerequisites**

We assume here that the S8 is in the following state:

- The track "Techno 1" is loaded on Deck A and stopped.
- The Crossfader is all the way to the left.
- The channel fader A is raised to the top.
- The MAIN knob has an adequate level.

## 3.4.1 Engaging Freeze mode on a track

On Deck A:

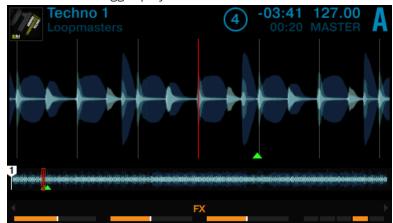

1. Press PLAY to trigger playback.

2. Press the FREEZE button.

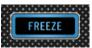

The current playback position is "frozen" and a section defined by the loop size on the display is automatically split into eight slices.

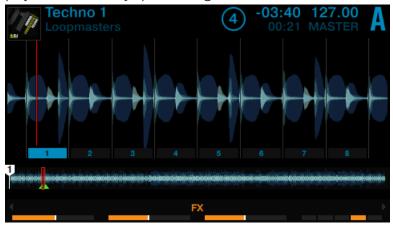

3. Press any of the eight pads to trigger playback and get a feel for the slices.

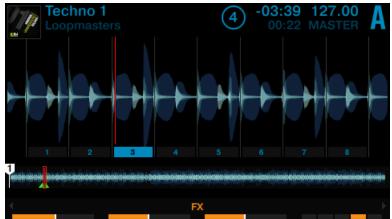

4. Press the HOTCUE button to exit Freeze mode.

If no further slice is triggered, the Playhead position will leave the frozen area and playback continues towards the end of the track.

## 3.4.2 Adjusting the Freeze Slice Size

1. Hold the FREEZE button.

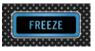

The SLICE SIZE window pops up in the display.

2. While holding the FREEZE button, turn the Loop encoder to increase or decrease the slice size from a 1/4 of a beat to a range of 4 beats.

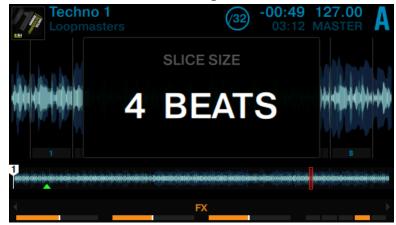

- 3. Release the FREEZE button.
- $\rightarrow$  The Slice size and zoom will change accordingly.

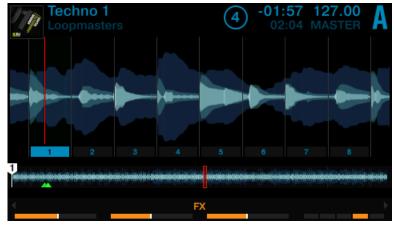

## 3.4.3 Slicer Mode

There's an extension of Freeze mode's functionality, called Slicer Mode. Press the Loop encoder while in Freeze mode and the playback behavior of the pads changes. Instead of playing from the slice start to the end of the entire track, pressing and holding a pad in Slicer Mode will play back just the corresponding slice repeatedly.

## 3.5 Using FLUX Mode

With FLUX mode activated, for every Deck, a second Playhead continues playing along the natural progression of a track, even if you loop a section, temporarily jump back to a cue point, skip forward or backward, etc. That way, the beat of a track keeps flowing, no matter what you do. These are the changes in FLUX mode compared to regular operation:

- HOTCUE mode: press and hold a pad to play back from a cue point. When you let go, playback resumes at the second Playhead's position instead of continuing from the cue point.
- LOOP mode: when leaving a loop, playback will continue at the position of the second Playhead instead of the loop end position
- FREEZE mode: press and hold a pad to play back from a cue point. When you let go, playback resumes at the second Playhead's position instead of continuing playback from the cue point.

#### Prerequisites

We assume here that the S8 is in the following state:

- The track "Techno 1" is loaded on Deck A and stopped.
- The Crossfader is all the way to the left.
- The channel fader A is raised to the top.
- The MAIN knob has an adequate level.

## **Enabling Flux Mode**

To enable Flux mode within HOTCUE mode, LOOP mode, or FREEZE mode on Deck A:

- 1. Press the PLAY button to start playback.
- 2. Press the FLUX button to enable FLUX mode. The button lights up in orange.

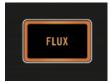

- 3. Perform on the pads as usual. As soon as a pad is released, playback continues at the second Playhead's position to preserve the musical phrasing.
- 4. Press the FLUX button again to exit FLUX mode.

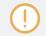

Note that when the FLUX button is engaged, you cannot make use of Slicer mode on the pads.

#### Perform a backspin effect for two Beats using FLUX mode

If the option Touch to Scratch is enabled in the TRAKTOR Preferences you can perform a backspin effect for two beats by using FLUX mode:

- 1. Press the FLUX button to enable FLUX mode.
- 2. Hold the SHIFT button, and swipe quickly from the very right to the very left on the Touch Strip.
- 3. Two beats later, release the SHIFT button.
- $\rightarrow$  The Backspin will stop and normal playback will resume right on the beat you desire.

## 3.6 Remixing with Remix Decks

In the previous tutorials you learned how to mix using the Track Decks and how to work with some advanced functionalities of the S8. In this tutorial, you will learn how to use the Remix Decks. With the Remix Decks you can play and perform with pre-defined Remix Sets as well as create your own Remix Sets by capturing samples of tracks.

## Prerequisites

- Deck C is enabled.
- Channel C fader is set to minimum.
- All Remix Slot Volume Faders of the left Deck are raised.
- The EQ knobs of channel C are set to center position.
- The MAIN knob is set to an adequate output level.
- The Channel C Crossfader Assign switch is set to the left position.
- The Crossfader is all the way to the left.

## 3.6.1 Loading a Remix Set

1. On the left Deck, press the DECK button to switch to Deck C. Remix Deck C should be shown in the left display.

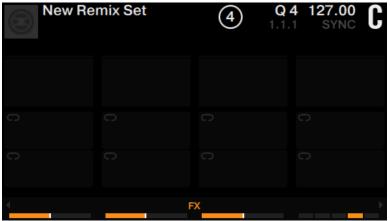

- 1. Press the BROWSE encoder to open the Browser.
- 2. Navigate to the folder TRACK COLLECTION > All Remix Sets > Remix Deck Tutorial.

3. Select the Remix Set Remix Deck Tutorial and press the BROWSE encoder to load it.

| > TRACK COLLECTION > ALL RE | MIXSETS > REMIX DECK TO | JTORIAL  | С |
|-----------------------------|-------------------------|----------|---|
| Remix Deck Tutorial         | Native Instrume         | 130 n.a. |   |
| A1 Intro Beat               | Native Instrume         | 130 n.a. |   |
| A2 808 Deep                 | Native Instrume         | 130 n.a. |   |
| A3 Heavy Kick               | Native Instrume         | 130 n.a. |   |
| A4 Reverse Kick             | Native Instrume         | 130 n.a. |   |
| B1 HiHat and Clap           | Native Instrume         | 130 n.a. |   |
| B4 Mellow HatClap           | Native Instrume         | 130 n.a. |   |
|                             |                         |          |   |

 $\rightarrow$  The Remix set is loaded to Deck C. The display has the following appearance:

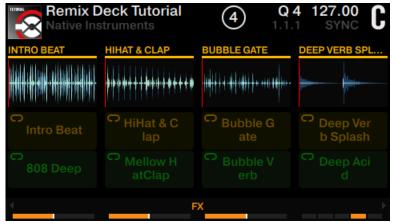

The pads now illuminate orange and green, corresponding to the Remix Deck page shown in the display.

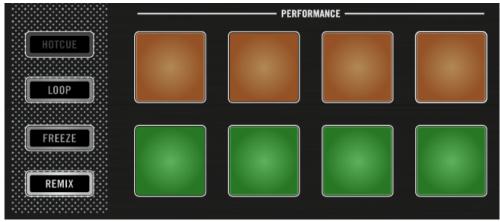

## 3.6.2 Triggering Samples

For a demonstration of how a Remix Deck works, please perform the actions listed below in the following order:

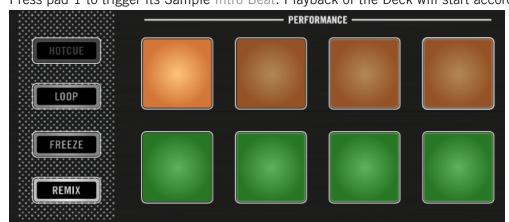

1. Press pad 1 to trigger its Sample Intro Beat. Playback of the Deck will start accordingly.

The Sample is highlighted, the Playhead of its waveform moves, and the Sample will loop.

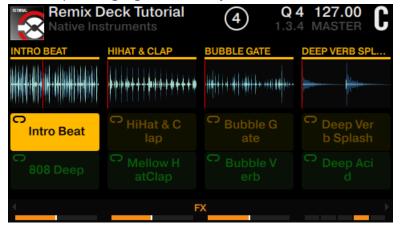

- 2. Raise the channel C fader. You should now hear the Sample playing.
- 3. Press SHIFT + pad 1 to stop playback.
- 4. Now press pad 1, pad 2, pad 3, and pad 4 to trigger their samples.

 $\rightarrow$  The first four pads light up.

|                |                      | PE                                                              | RFORMANCE            |  |
|----------------|----------------------|-----------------------------------------------------------------|----------------------|--|
| HOTCUE         |                      |                                                                 |                      |  |
| FREEZE         |                      |                                                                 |                      |  |
| The Samples pl | av back.             |                                                                 |                      |  |
|                | eck Tutorial         | (4) Q .<br>9.2.                                                 | 4 127.00 C           |  |
| INTRO BEAT     | HIHAT & CLAP         | BUBBLE GATE                                                     | DEEP VERB SPL        |  |
|                | *******              | · <b>⋈╪┼┼┼</b> ┥┅ <mark>╡</mark> ┟┅ <del>╪┝</del> ╎┾╺╺╍╕┊┇╋┿┝┉╶ | Hei-                 |  |
| Intro Beat     | C HiHat & C lap      | Bubble G ate                                                    | Deep Ver<br>b Splash |  |
| C 808 Deep     | C Mellow H<br>atClap | C Bubble V<br>erb                                               | C Deep Aci<br>d      |  |
| 4              | F                    | x                                                               | •                    |  |

## Select another Sample of a Remix Slot

While the Samples are playing, you can switch to other Samples within the Remix Slots. For example:

Press pad 5. The Sample of pad 1 Intro Beat will stop and instead the Sample of pad 5 808 Deep will start without interruption.

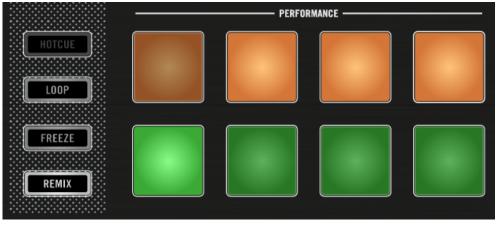

The Sample of pad 5 808 Deep is highlighted in the display.

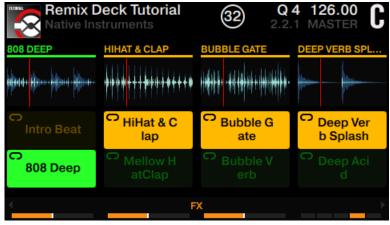

Note that only one Sample per Remix Slot (column in the display) can play at a time.

## Select other Pages of a Remix Set

A Remix Set can include up to 64 samples. On the S8 controller, the Remix Set is split into eight pages where each set of eight samples is stored.

To select another page of a Remix Set:

▶ Press Display Button 4 or 3 to scroll a page downwards or upwards.

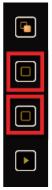

Alternatively, hold the REMIX button while turning the Deck's LOOP encoder.

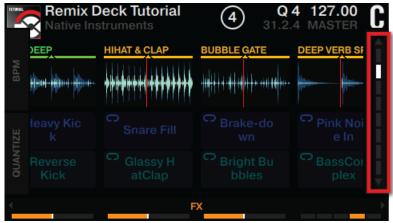

# 3.6.3 Triggering Samples using Different Quantize Sizes

1. Press Display Button 2.

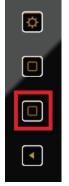

The QUANTIZE window opens in the display.

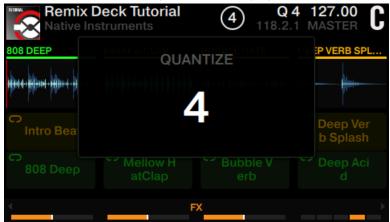

2. Turn the Decks's **BROWSE** encoder to select a quantize value of 16 beats.

| Remix D<br>Native Ins | eck Tutorial<br>truments | (4) Q<br>120. | <b>16 127.00</b><br>2.2 MASTER <b>C</b> |
|-----------------------|--------------------------|---------------|-----------------------------------------|
|                       | QUAN                     |               | P VERB SPL                              |
| ntro Bea              |                          | 0             | Deep Ver<br>b Splash                    |
| 808 Deep              | Mellow H<br>atClap       |               | Deep Aci<br>d                           |
| <                     | FX                       |               |                                         |

3. Press Display Button 2 again to close the QUANTIZE window. The quantize value is visible in the display.

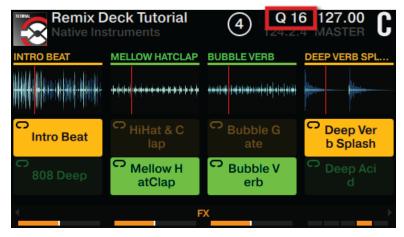

- 4. Now press the pads to trigger samples.
- → After you press a pad, TRAKTOR will play out the currently playing sample to the end of the 16 beats segment and then start playing back the sample assigned to the pad you pressed. If you selected a quantize size of 8 beats, TRAKTOR will finish the currently playing 8 beats segment before playback of the new sample commences.

It's a good idea to experiment with Quantize Values. Depending on the scenario, you will often want to keep the values long (four beats, eight beats, or even longer) to keep your musical phrases synced up. But for rapid changes between sounds, and a more "active" remixing, try for values of one beat or less.

## 3.6.4 Adjusting Levels and using Filters of Remix Slots

You can adjust the output levels of the Remix Slots to balance out differences in volume or to fade in our fade out samples smoothly:

Move the Slot Volume faders slowly upwards or downwards to fade in or fade out samples smoothly.

| VOLUME |  |  |  |  |  |  |  |  |
|--------|--|--|--|--|--|--|--|--|
|        |  |  |  |  |  |  |  |  |

You can adjust the output levels of the Remix Slots to balance out differences in volume or to fade in our fade out samples smoothly:

Move the Slot Volume faders slowly upwards or downwards to fade in or fade out samples smoothly.

Experiment with the FILTER and adjust channel faders to get a feeling for the mix.

## 3.6.5 Using the Touch Strip on a Remix Deck

In this brief tutorial we'll learn how the Touch Strip can be used with the Remix Deck.

On a Remix Deck which isn't playing a track:

Swipe on the Touch Strip to move the playhead positions within the active Samples. Swiping toward the right will move the Remix Slot playhead position in the current Remix Deck row backward; swiping toward the left will move the Remix Slot playhead position forward.

Just like Track Decks the Remix Decks can become out-of-phase at times, even when they have their corresponding SYNC button engaged. The Touch Strip provides you with immediate visual feedback (via its LEDs) to allow you to make necessary adjustments.

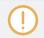

You cannot use the Touch Strip for seeking functions on a Remix Deck.

On a Remix Deck which isn't playing a track:

- Swipe along the Touch Strip to tempo bend.
- ► Hold the SHIFT button, and swipe from right to left to backspin the Samples.
- ► Hold the SHIFT button, and hold your finger on the Touch Strip to hold the Samples.

The SHIFT-behavior is always the same on Remix Decks regardless if the option Touch to Scratch is disabled in TRAKTOR's Preferences.

# 3.7 Capturing Samples from Track Decks (Using Remix Mode)

You can create your own Remix Sets by capturing (or sampling) parts of a track playing back on a Track Deck.

Capturing Samples from Track Decks (Using Remix Mode)

Note: in Remix mode, you can only capture Samples to the current Remix Set Page. Before you start capturing select another Remix Set Page.

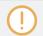

The Capture Source must always be a Track Deck.

#### **Prerequisites**

- The track "Techno 1" is loaded on Deck A and stopped.
- Deck C is set up as an empty Remix Deck.
- All Remix Slot Volume Faders are raised to the top.
- The Crossfader is set to center position.
- Channel faders A and C are raised to the top.
- The EQ knobs are set to center position.

## **Capturing a Sample and Playback**

To capture a Sample of a track on Deck A:

- 1. Set the focus on Deck A.
- 2. Hold the CAPTURE button. The LED ring around the Loop encoder starts to lit alternating in white and blue.

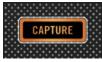

3. While holding CAPTURE, touch the Loop encoder to let the CAPTURE window pop-up and turn the Loop encoder to select the capture Source DECK A.

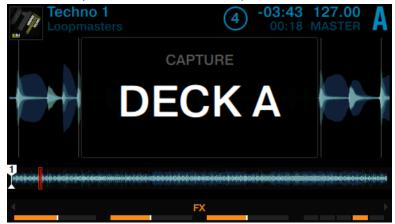

4. Release the Loop encoder to close the CAPTURE window and release the CAPTURE button. 1. Press the **REMIX** button to enable **REMIX** Mode.

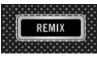

The pads should now be unlit because nothing is loaded into Remix Deck C.

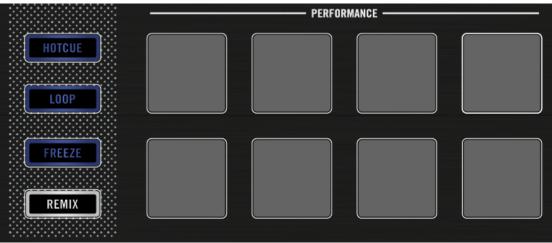

2. Press the View button to switch to Split View.

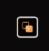

Both Decks A and C are shown in the display.

| Techno 1<br>Loopmast |    | 4 | -04:01<br>00:00 | <b>127.00</b><br>+0.0%           | A       |
|----------------------|----|---|-----------------|----------------------------------|---------|
|                      |    |   |                 |                                  | Λ       |
|                      |    |   |                 |                                  |         |
|                      |    |   |                 | i e belegi bere, and i- then i i | dineire |
| New Remix Set        |    |   |                 | 117.23                           | С       |
|                      |    |   |                 |                                  |         |
| •                    | Fک | ( |                 |                                  |         |

3. Turn the Loop encoder to define the capture size.

| Loopmast      |                                                                                                    | 00:00          | <b>127.00</b><br>+0.0%                                                                                                    |              |
|---------------|----------------------------------------------------------------------------------------------------|----------------|----------------------------------------------------------------------------------------------------|--------------|
|               | and the second second second second second second second second second second second second second second second | Contractor and | and works of the local division of the local division of the local | <b>Harry</b> |
| New Remix Set |                                                                                                    | Q 16           | 117.23                                                                                                    | С            |
|               |                                                                                                    |                |                                                                                                    |              |
| 4             | FX                                                                                                    |                |                                                                                                    |              |

- 4. On Deck A press the PLAY button to start playback.
- 5. Press one of the unlit pads to capture a Sample from the current playback position.

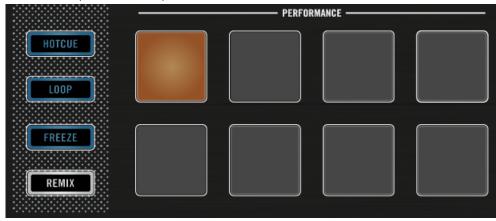

 $\rightarrow$  You have captured a Sample of the track.

The pad now illuminates a new color and the captured Sample is shown in the display.

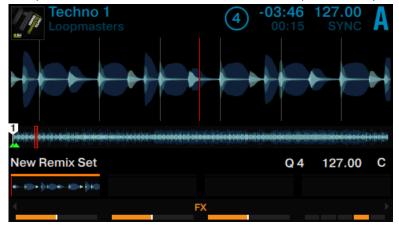

## Playback of Captured Samples from a Track Deck

As soon a Sample is captured, you can perform the following actions:

• Capture further Samples from another Capture Source and/or using another Capture size.

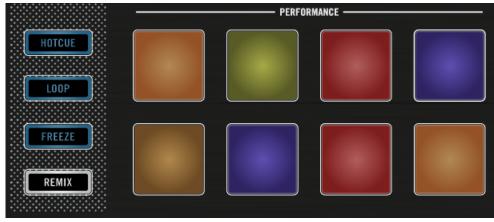

The pads now illuminate with new colors and the first four captured samples are shown in the display.

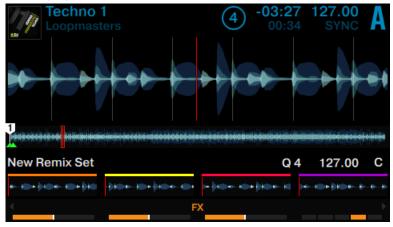

Press the illuminated pads to trigger playback. The Samples are now being mixed with the track playing in deck A. The Samples will continue to loop within their Remix Slot.

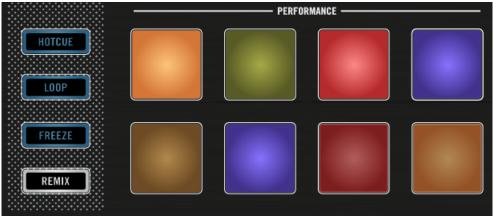

Move the Slot Volume Faders above the pads to smoothly fade the Samples out or in.

| VOLUME |  |  |  |  |  |  |                                         |  |
|--------|--|--|--|--|--|--|-----------------------------------------|--|
|        |  |  |  |  |  |  | []]]]]]]]]]]]]]]]]]]]]]]]]]]]]]]]]]]]]] |  |

- ► Hold the SHIFT button and press the illuminated pad to stop playing.
  - You can save a new Remix Set by clicking on the corresponding Deck letter in the TRAKTOR software and selecting Save Remix Set. Rename the set by clicking on the Deck header where New Remix Set is displayed. Saved Remix Sets will be added to: BROWSER>TRACK COLLECTION>ALL REMIXSETS.

# 3.8 Adding FX

In this tutorial section, we will walk you through the basics of using the FX Units. By default, TRAKTOR provides you with control over two FX Units, which can be assigned to any of the Decks. You can set up two types of FX: Single FX and Group FX. The following sections will explain both.

## 3.8.1 Assigning Decks to the FX Units

To assign FX Unit 1 to a Deck:

On the mixer press the left FX Assign button of a channel to assign FX Unit 1 to a Deck. The FX Assign button lights up brightly.

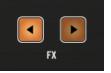

▶ Press it again to unassign the Deck from FX Unit 1.

To assign FX Unit 2 to a Deck:

On the mixer press the left FX Assign button of a channel to assign FX Unit 2 to a Deck. Press it again to unassign the Deck from FX Unit 2.

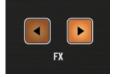

FX Unit 1 and 2 can be assigned to all four Decks simultaneously:

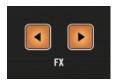

## 3.8.2 Setting up an FX Unit to Group FX Mode

When an FX Unit is set to Group FX mode, it allows up to three different audio effects to be used simultaneously within an FX Unit. The following section explains how to set up your own **Group FX**, and how to control its three effects via the FX knobs and FX buttons.

#### Prerequisites

- The track "Techno 1" is loaded on Deck A. The track is playing and audible.
- All FX knobs of FX Unit 1 are set to center position.

#### Setting up an FX Unit to Group FX Mode

To load a Group FX into FX Unit 1:

1. Press the FX SELECT button of FX Unit 1 at the top left of the S8.

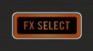

The FX Unit 1 menu opens.

|           | •      |         |  |
|-----------|--------|---------|--|
| FX UNIT 1 | DELAY  |         |  |
|           |        |         |  |
|           | NO EF  | FECT    |  |
|           | DEI    | LAY     |  |
|           | REV    | ERB     |  |
|           | FLAN   | IGER    |  |
|           | FLANGE | R PULSE |  |
|           | FLANGE | ER FLUX |  |
|           | GAT    | TER     |  |
|           |        |         |  |
|           |        |         |  |

2. Press the FX Button 1 to display the FX Unit 1 options.

| FX UNIT 1 | DELAY |            |   |          |
|-----------|-------|------------|---|----------|
|           |       |            |   |          |
|           |       |            |   |          |
|           |       |            |   |          |
| Group     | 0     | Insert     | • | Snapshot |
| Single    | •     | Post Fader |   |          |
|           |       | Send       |   |          |
|           |       |            |   |          |
|           |       |            |   |          |
|           |       |            |   |          |
|           |       |            |   |          |

3. Turn the BROWSE encoder to select Group, and press the BROWSE encoder to enable Group FX mode. Three default effects are loaded into the Group FX and the FX Unit is set up as Insert.

| FX UNIT 1 | DELAY |         | FLANGER | PULSE | FLANGER FLUX |  |
|-----------|-------|---------|---------|-------|--------------|--|
|           |       |         |         |       |              |  |
|           |       |         |         |       |              |  |
|           |       |         |         |       |              |  |
| Group     | •     | Insert  | •       |       | Snapshot     |  |
| Single    |       | Post Fa | der o   |       |              |  |
|           |       | Send    |         |       |              |  |
|           |       |         |         |       |              |  |
|           |       |         |         |       |              |  |
|           |       |         |         |       |              |  |

4. Press the FX SELECT button again to exit the FX Unit menu.

## Apply the Group FX to the Track

In order to apply the Group FX to the Track and control the parameters of each effect you can now perform the following actions:

• Activate the effects slots with the FX buttons.

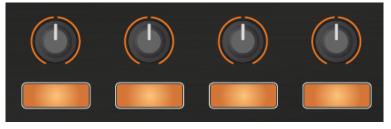

As soon you touch any FX knob, the FX panel will drop down in the display.

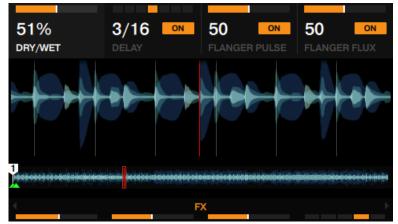

► Experiment with the FX Knobs 1 to 4 and listen to the resulting changes. The parameter adjustments are also visible in the FX panel.

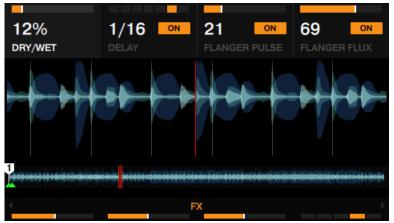

You can activate/deactivate each effect slot individually by pressing the corresponding FX buttons 2 to 4 below.

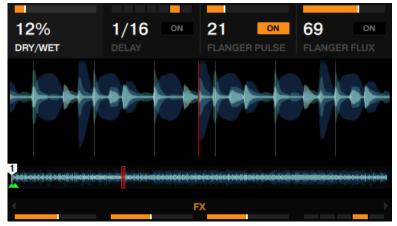

# 3.8.3 Exchanging effects in the Group FX

To exchange any of the effects slots in a Group FX setup:

1. Press the FX SELECT button of FX Unit 1 at the top left corner of the S8 to open the FX Unit menu.

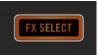

2. In the FX Unit menu, press FX Button 3 to exchange the effect in effects slot 2. An overview of available FX will be displayed.

|              | •      | -             |              |  |  |  |  |  |  |
|--------------|--------|---------------|--------------|--|--|--|--|--|--|
| FX UNIT 1    | DELAY  | FLANGER PULSE | FLANGER FLUX |  |  |  |  |  |  |
|              |        |               |              |  |  |  |  |  |  |
|              | DELAY  |               |              |  |  |  |  |  |  |
|              | REV    | ERB           |              |  |  |  |  |  |  |
|              | FLAN   | IGER          |              |  |  |  |  |  |  |
|              | FLANGE | R PULSE       |              |  |  |  |  |  |  |
|              | FLANGE | ER FLUX       |              |  |  |  |  |  |  |
|              | GA     | TER           |              |  |  |  |  |  |  |
| BEATMASHER 2 |        |               |              |  |  |  |  |  |  |
|              |        |               |              |  |  |  |  |  |  |
|              |        |               |              |  |  |  |  |  |  |

3. Turn the BROWSE encoder to select the Gater effect and press the BROWSE encoder to load it.

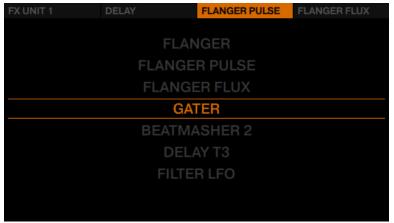

 $\rightarrow$  You have exchanged effects slot 2 in the Group FX. Repeat this process for any of the remaining effects in the Group FX.

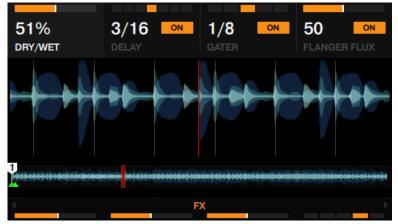

#### 3.8.4 Storing a Snapshot

You can save a default state for any of the effects by doing the following:

- 1. Adjust the FX knobs and buttons to your liking.
- 2. Press the FX button 1 to display the FX Unit's options.
- 3. Turn the **BROWSE** encoder to select Snapshot.

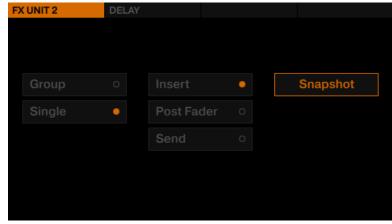

- 4. Press the **BROWSE** encoder to save the Snapshot.
- $\rightarrow$  The next time you press FX Button 1 with this effect loaded, its parameters will assume the values you stored.

## 3.8.5 Routing FX

TRAKTOR's effects are insert effects by default, but you can also use them as post fader effects or as send effects.

► To change FX Routing, either select Insert, Post Fader, or Send in the FX Unit's options.

## 3.8.6 Using Four FX Units

TRAKTOR provides you with a total of four FX Units. By default, only the first two FX Units are activated and can be controlled by the FX buttons and FX knobs above the display. You can activate FX Units 3 and 4 in the TRAKTOR Preferences, which are then controlled by the Performance knobs and buttons beneath the display.

## Enabling the 3rd and 4th FX Unit

To activate all four FX Units:

- 1. Open TRAKTOR's Preferences dialog and select the Effects tab.
- 2. In the FX Unit Routing section, enable 4 FX Units.

| FX Unit Routing |     |              |            |       |              |   |  |
|-----------------|-----|--------------|------------|-------|--------------|---|--|
|                 | FX1 | Insert       | -          | FX2   | Insert       | - |  |
|                 | FX3 | Insert       | -          | FX4   | Insert       | - |  |
|                 |     | 🔳 2 FX Units | = 4 FX (   | Units |              |   |  |
|                 |     | Restore      | parameters | when  | switching FX |   |  |
|                 |     |              |            |       |              |   |  |
| FX Panel Mode   |     |              |            |       |              |   |  |
|                 | FX1 | Group        | -          | FX2   | Single       | - |  |
|                 | FX3 | Group        | -          | FX4   | Group        | - |  |
|                 |     |              |            |       |              |   |  |

3. Close the Preferences dialog.

## Assigning FX Units 3 and 4

To route a channel to FX Unit 3 or 4:

- ▶ Press the SHIFT button + the left FX assign to assign FX Unit 3 to the focused channel.
- ▶ Press the SHIFT button + the right FX assign to assign FX Unit 4 to the focused channel.

# 3.9 Using Performance Modes on Remix Decks

The S8's Remix Decks provide you with Performance Modes, allowing you to send individual Remix Slot channels to be processed by an effect/s. The Performance Modes are available for Remix Decks only. By default the Performance Mode Filter is applied to the Performance Controls below the display.

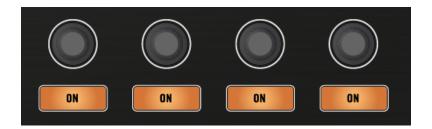

#### Prerequisites

- The Remix Set "Remix Set Tutorial" is loaded to Remix Deck C.
- FX Unit 2 is set to Single Mode and has the Reverb FX loaded.
- FX Unit 2 is assigned to Deck C.

## 3.9.1 Selecting and applying a Performance Mode

To select the FX SEND Performance Mode on Deck C:

- 1. Set the Deck focus to Deck C.
- 2. Press pads 2, 3 and 4 to trigger samples.
- 3. Press the left Performance Mode button until the Display reads FX SEND just above the Performance controls.

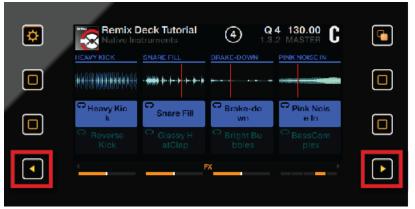

4. Press the ON buttons to activate/deactivate the FX SEND per Remix Slot. Turn the Performance knobs to control the mix between unprocessed and effect signals.

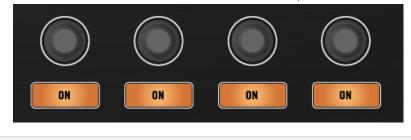

You can have all Performance Modes enabled simultaneously. Skip through the Performance Modes to check which modes are active.

## 3.9.2 Using Performance Mode Pitch

...

When Performance Mode Pitch is enabled:

1. Touch a Performance knob to expand the PITCH parameters overview in the display.

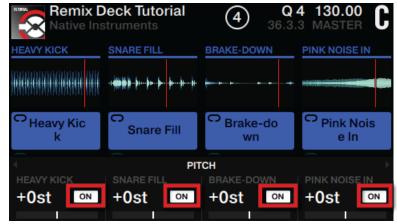

2. Turn a Performance knob clockwise to pitch up or counterclockwise to pitch down the samples individually.

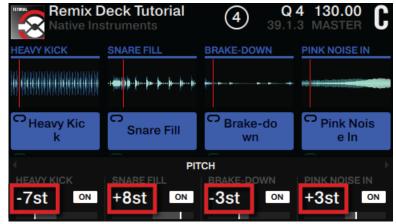

 $\rightarrow$  You will hear the result in the audio and see the values change in the PITCH parameters overview.

## 3.9.3 Using Performance Mode Filter

When Performance Mode Filter is enabled:

1. Touch a Performance knob to enlarge the FILTER parameters overview in the display.

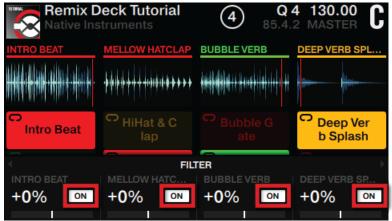

2. Turn a Performance knob clockwise to apply hi-pass filtering to the playing Sample. Turn a Performance knob counterclockwise to apply the low-pass filter to the playing Samples individually.

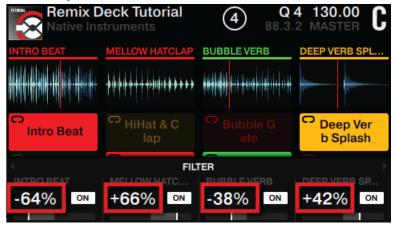

→ You will hear the result in the audio and see the values change in the FILTER parameters overview.

## 3.9.4 Using Performance Mode FX SEND

The Performance Mode FX SEND allows you to send signal from each Remix slot to the assigned FX Unit/s. In this case, Deck C is assigned to FX Unit 2, which is set up as a Reverb. As soon as the ON Buttons are enabled in this Performance Mode, the audio effect from FX Unit 2 should become audible.

When Performance Mode FX SEND is enabled:

1. Touch a Performance knob to expand the FX SEND parameters overview in the display.

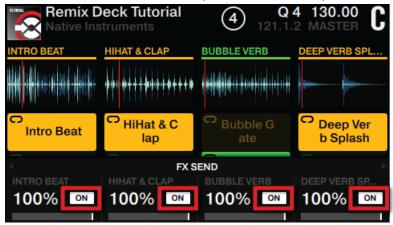

2. Turn the Performance knobs clockwise to increase or counterclockwise to decrease the FX SEND amount.

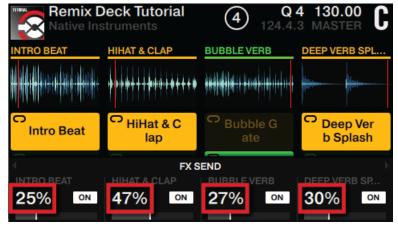

→ You can hear a Reverb effect being added to the Remix Slots. Slot 1's value of 25% means that you're listening to a mix of 75% unprocessed signal and 25% Reverb.

# 3.9.5 Using Performance Mode FX

The Performance Mode FX is only available if four FX Units are enabled in TRAKTOR's preferences as described in section ↑3.8.6, Using Four FX Units.

With the Performance Mode FX enabled:

1. Touch a Performance knob to enlarge the FX parameters overview in the display.

| Remix D                                             | <b>eck Tutorial</b><br>struments                 | <b>4 Q </b>     | 4 130.00<br>3 MASTER <b>C</b> |
|-----------------------------------------------------|--------------------------------------------------|-----------------|-------------------------------|
| REVERSE KICK                                        | GLASSY HATCLAP                                   | BUBBLE VERB     | BASSCOMPLEX                   |
| <b>X</b> and <mark>a</mark> xan <b>X</b> ana (Maran | <del>~~~~~~~~~~~~~~~~~~~~~~~~~~~~~~~~~~~~~</del> | <b>indialis</b> | tenerikteltertere biskerikert |
| Cheavy Kic<br>k                                     | C<br>Snare Fill                                  |                 | C Pink Nois<br>e In           |
| 1                                                   | E                                                | x               |                               |
| GATER<br>54% ON                                     | NOISE<br>50 rst                                  | SHAPE<br>27 MTE | rate<br>1/4 stt               |

2. Press the ON Buttons to enable the respective FX parameters.

| Remix D<br>Native Ins      | eck Tutorial<br>struments | <b>4 Q</b><br>106.3. | 4 130.00 C                                   |
|----------------------------|---------------------------|----------------------|----------------------------------------------|
| REVERSE KICK               | GLASSY HATCLAP            | BUBBLE VERB          | BASSCOMPLEX                                  |
| <b>jun (pool)oorige</b> ee | *****                     |                      | en bidelter (bidelter (bidelter (bidelter))) |
| Heavy Kic<br>k             |                           |                      |                                              |
| •                          | F                         | x                    |                                              |
| GATER 50%                  | NOISE<br>50 rst           | SHAPE<br>50          | 1/16 STT                                     |

3. Turn the Performance knobs to change the parameter values.

| Remix D               | eck Tutorial   | (4) Q                            | 4 130.00 C                     |
|-----------------------|----------------|----------------------------------|--------------------------------|
| Native Ins            | struments      | 110.1.                           |                                |
| REVERSE KICK          | GLASSY HATCLAP | BUBBLE VERB                      | BASSCOMPLEX                    |
| <b>Hunder G</b> ender | ****           | <b>10444414</b> 1141041141141141 | (minipalitation display in the |
| Heavy Kic             | C              |                                  | ຕ <sub>Pink Nois</sub>         |
| k                     | Snare Fill     |                                  | e In                           |
| ₹.                    | F              | x                                | ► F                            |
| GATER                 | NOISE          | SHAPE                            | пате                           |
| 85%                   | 20 rst         | 87                               | 1/8 <b>б</b> лт                |

 $\rightarrow$  You will hear the result in the audio as well as see the changed values in the FX parameters overview.

## 3.9.5.1 Changing SINGLE FX in Performance Mode

In the following section you will learn how to change the SINGLE FX in the FX Unit 3 or FX Unit 4. The workflow is the same for both. This tutorial will focus on FX Unit 3.

To change the SINGLE FX in FX Unit 3:

1. On FX Unit 1 press the FX SELECT button.

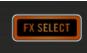

The FX Unit 1 menu opens.

| FX UNIT 1 | DELAY  |         |  |
|-----------|--------|---------|--|
|           |        |         |  |
|           | NO EF  | FECT    |  |
|           | DEI    | _AY     |  |
|           | REV    | ERB     |  |
|           | FLAN   | IGER    |  |
|           | FLANGE | R PULSE |  |
|           | FLANGE | ER FLUX |  |
|           | GAT    | ER      |  |
|           |        |         |  |
|           |        |         |  |

2. On the left Deck press the ON Button 1 to switch to FX Unit 3 options. The FX Unit 3 options will open in the display.

| FX UNIT 3 | GATER |         |       |          |  |
|-----------|-------|---------|-------|----------|--|
|           |       |         |       |          |  |
|           |       |         |       |          |  |
|           |       |         |       |          |  |
| Group     |       | Insert  | •     | Snapshot |  |
| Single    | •     | Post Fa | der o |          |  |
|           |       | Send    |       |          |  |
|           |       |         |       |          |  |
|           |       |         |       |          |  |
|           |       |         |       |          |  |

3. Ensure the entries Single and Insert are selected.

4. Press the FX Button 2, 3 or 4 to change the FX. This will display the FX Unit 3 menu with available FX.

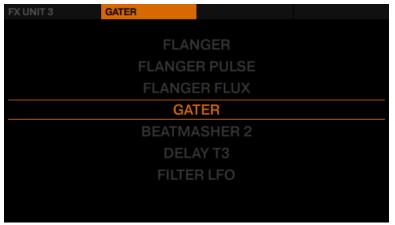

5. Turn the BROWSE encoder to select any FX and press the BROWSE encoder to assign the FX.

| FX UNIT 3 | GATER         |
|-----------|---------------|
|           |               |
|           | FLANGER PULSE |
|           | FLANGER FLUX  |
|           | GATER         |
|           | BEATMASHER 2  |
|           | DELAY T3      |
|           | FILTER LFO    |
|           | FILTER PULSE  |
|           |               |
|           |               |

The FX Unit 3 menu closes.

6. Touch a Performance knob to enlarge the FX parameters overview in the display.

|                      | Deck Tutorial<br>struments | <b>8 Q</b> 48.1. | 4 126.00 C          |
|----------------------|----------------------------|------------------|---------------------|
|                      |                            |                  | BASSCOMPLEX         |
| Heavy Kic<br>k       | C<br>Snare Fill            |                  | C Pink Nois<br>e In |
| $\overline{\langle}$ | F                          | x                | •                   |
| BEATMASHER 2         | GATE                       | ROTATE           | LENGTH              |
| <b>100%</b>          | G100 RST                   | 50 WRP           | 1/4 REV             |

 $\rightarrow$  You can now see the newly assigned FX.

## 3.9.5.2 Changing GROUP FX in Performance Mode

In the following section you will learn how to change the GROUP FX in the FX Unit 3 or FX Unit 4. The workflow is the same for both. This tutorial will focus on FX Unit 3.

To change the GROUP FX in FX Unit 3:

1. On FX Unit 1 press the FX SELECT button.

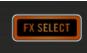

The FX Unit 1 menu opens.

| FX UNIT 1 | DELAY  |         |  |
|-----------|--------|---------|--|
|           |        |         |  |
|           | NO EF  | FECT    |  |
|           | DEI    | _AY     |  |
|           | REV    | ERB     |  |
|           | FLAN   | IGER    |  |
|           | FLANGE | R PULSE |  |
|           | FLANGE | ER FLUX |  |
|           | GAT    | ER      |  |
|           |        |         |  |
|           |        |         |  |

2. On the left Deck press the ON Button 1 to switch to FX Unit 3 options. The FX Unit 3 options will open in the display.

| FX UNIT 3 | GATER |         |       |          |
|-----------|-------|---------|-------|----------|
|           |       |         |       |          |
|           |       |         |       |          |
|           |       |         |       |          |
| Group     |       | Insert  | •     | Snapshot |
| Single    | •     | Post Fa | der o |          |
|           |       | Send    |       |          |
|           |       |         |       |          |
|           |       |         |       |          |
|           |       |         |       |          |
|           |       |         |       |          |

3. Select the entries Group and Insert.

| FX UNIT 3 | GATER | DE         | ELAY | REVERB   |
|-----------|-------|------------|------|----------|
|           |       |            |      |          |
|           |       |            |      |          |
|           |       |            |      |          |
| Group     | •     | Insert     | •    | Snapshot |
| Single    |       | Post Fader |      |          |
|           |       | Send       |      |          |
|           |       |            |      |          |
|           |       |            |      |          |
|           |       |            |      |          |
|           |       |            |      |          |

- 4. Press the FX Button 2, 3 or 4 where you want to change the FX. This will display the FX Unit 3 menu with available FX.
- 5. Turn the **BROWSE** encoder to select an FX, and press the **BROWSE** encoder to load it.

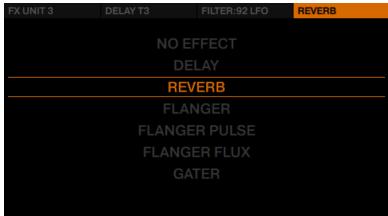

 $\rightarrow$  You have changed the FX in the Group FX.

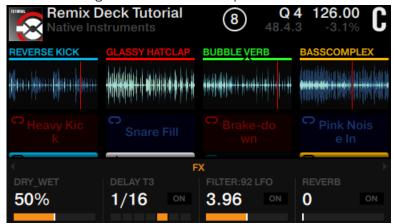

# 3.10 Mixing Stem Files using Stem Decks

In this tutorial you will learn how to load and play back a Stem File, and how to perform on Stem Decks.

Stem Files allow you to interact with four different musical elements of a track independently while DJing. The four stems of a track can be modified individually to create spontaneous instrumentals, remixes, or mashups. You can create transitions between elements stem-by-stem, or apply effects and EQ to just to a specific stem instead of the entire track. To get really creative, try swapping elements across multiple Stem Decks, for example, you could take the vocals from one track and mix it with the beat from another. Utilizing your S8, in combination with TRAKTOR, you can mix music at a deeper level.

#### **Stem Files**

A Stem File is a track in the file format .stem.mp4 that contains four audio tracks (Stem Parts). Each Stem Part represents one of the key elements e.g. drums, percussions, synths, vocals, of the entire track. By default when a Stem File is played back in TRAKTOR all Stem Parts are audible and result in an entire track.

Due to the large amount of data that must be read from a Stem File, it is currently necessary that Stem Files are analyzed before loading into a Stem Deck. It is not possible to load and play a Stem File before it has been analyzed. For more information on how to analyze tracks or Stem Files, refer to the TRAKTOR Manual.

## **The Stem Deck**

On the display of the TRAKTOR KONTROL S8 the Stem Deck looks identical to a conventional Track Deck but showing the additional identifier STEM. Furthermore, the titles of the Stem Parts are visible in the Performance mode pane.

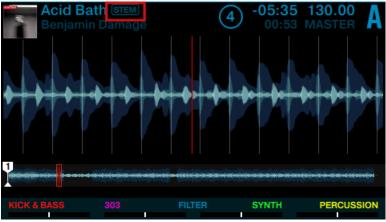

The Stem Deck on the S8.

# 3.10.1 Loading and Playing a Stem File

#### Prerequisites

We assume here you already have imported and analyzed your Stem Files in your Track Collection and your TRAKTOR KONTROL S8 is in the following state:

- Decks A and B are focused and stopped.
- Channel faders A and B are set to the maximum level.

- The Crossfader is set to center position.
- On the left Deck all Slot Volume faders are set to the maximum level.
- On the right Deck all Slot Volume faders are set to the minimum level.

# Loading a Stem File

To load a Stem File into the left Deck A:

- 1. Press the BROWSE encoder to open the Browser.
- 2. Rotate the BROWSE encoder to navigate to TRACK COLLECTION > All Stems >.

| BROWSER > TRACK COLLECTION A |                    |  |  |  |
|------------------------------|--------------------|--|--|--|
|                              | All Tracks         |  |  |  |
| C_                           | All Stems          |  |  |  |
|                              | All Samples        |  |  |  |
|                              | All Remix Sets (4) |  |  |  |
|                              | Artists (77)       |  |  |  |
|                              | Releases (64)      |  |  |  |
|                              | Labels (19)        |  |  |  |
|                              | PREVIEW            |  |  |  |

3. Select a Stem File.

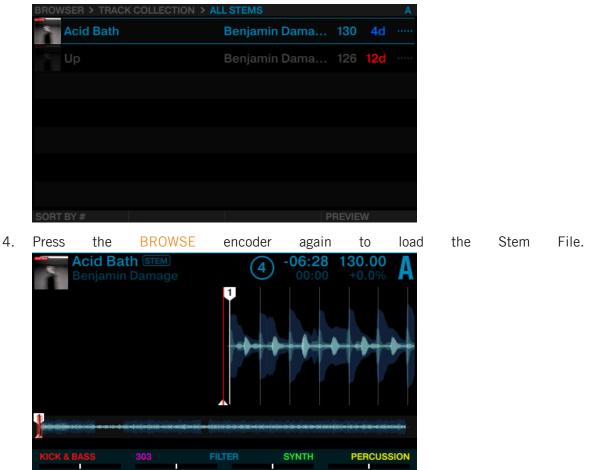

- $\rightarrow$  The Deck Flavor automatically switches to Stem Deck.
- $\rightarrow~$  The Deck Flavor automatically switches to Stem Deck and the upper row of the Pads reflect the colors of the Stem Parts.

# **Playback the Stem File**

- Press the PLAY button to start playback.
- $\rightarrow$  The Stem File is playing back and the waveform is moving in the display.

# 3.10.2 Switching between Track View and Stem View

To have an individual view of the Stem Parts' waveforms switch the view in the display from Track View to Stem View.

In Track View the display shows the waveform of the entire Stem File.

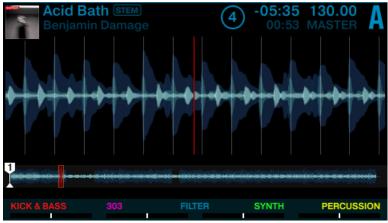

Stem Deck in Track View.

In Stem View the display shows the four colored waveforms of the Stem Parts.

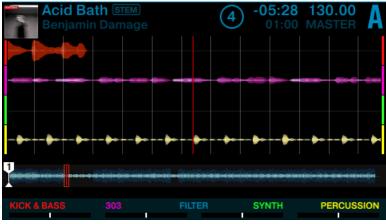

Stem Deck in Stem View.

To switch the view:

1. Hold the SHIFT button. Depending on current view either Display Button 3 or 4 will light up.

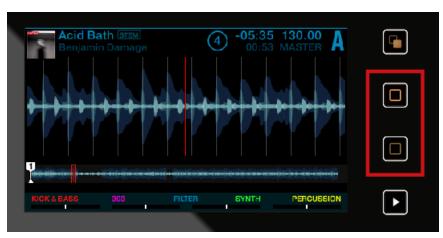

2. Press the unlit Display button to switch the view in the display.

# 3.10.3 Performing with Stem Decks

While the Stem File is playing back you can perform the following actions on the Stem Deck:

# **Adjusting or Cutting Volumes of Stem Parts**

To adjust the volumes of key elements from the music or to take them out completely:

- ▶ Move the four Slot Volume Faders downwards or upwards.
- → You will hear the Stem Parts change in volume or they will be completely taken out of the mix.

# **Adjusting Volumes of Stem Parts**

In order to adjust the volume of e.g. Stem Part 1:

1. Press the Performance Mode buttons until the VOLUME page is selected in the Performance Mode pane.

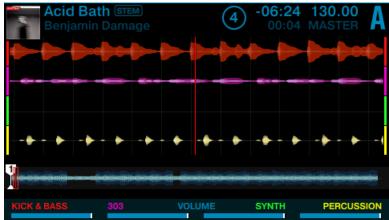

2. Press Stem Selector 1 (the most left Pad) to select the corresponding Stem Part 1. The Stem Selector Pad flashes indicating Stem Part 1 is selected.

The Footer in the display expands and the selected Stem Part name is underlined.

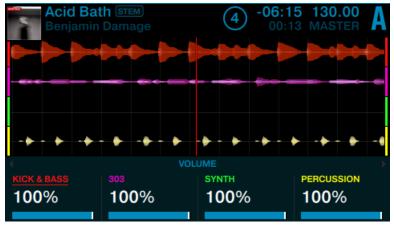

3. Rotate the **BROWSE** encoder to adjust the volume of Stem Part 1.

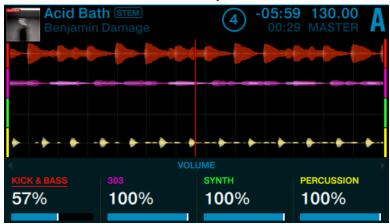

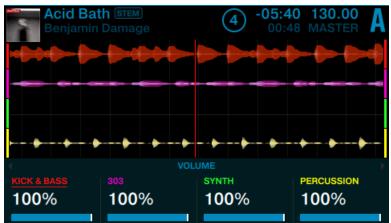

4. Press the **BROWSE** encoder to reset the volume to maximum level.

5. Press Stem Selector 1 again to unselect the corresponding Stem Part 1. The Stem Selector Pad is dim. The Footer in the display diminishes.

When all Stem Parts are selected you can adjust and reset the volumes of all Stem Parts simultaneously.

## **Applying FILTER to Stem Parts**

To apply the FILTER to Stem Parts:

1. Press the Performance Mode buttons until the FILTER page is selected in the Performance Mode pane.

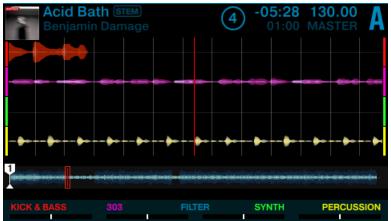

- 2. Press the ON buttons to activate the filter.
- 3. Rotate the respective Performance knob to change the parameters for applying a highpass or a low-pass filter.

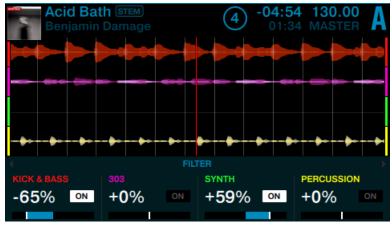

# **Applying FX SEND to Stem Parts**

You can also apply FX SEND to any of the Stem Parts.

To apply the FX Unit's FX to Stem Parts:

- 1. On channel A press the right FX Assign button to assign the Stem Deck to FX Unit 2.
- 2. Press the Performance Mode buttons until the FX SEND page is selected in the Performance Mode pane.

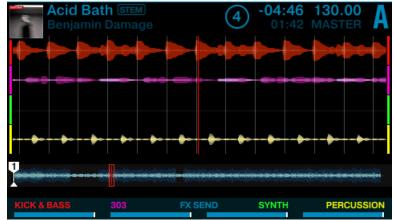

- 3. Press the ON buttons to apply the FX of the FX Unit 2 to the Stem Parts.
- 4. Rotate the Performance knobs clockwise to increase or counterclockwise to decrease the FX SEND amount.

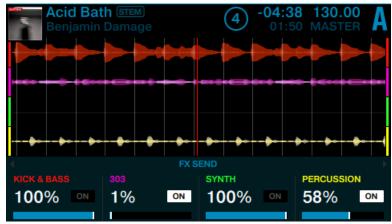

#### Additional Information about Performing with Stem Decks

Besides the aforementioned actions for performing on Stem Decks you can also make use of setting Hotcues, applying Loops, using FREEZE mode, using FLUX mode, and using the Touch Strip as you learned in previous tutorials.

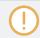

It is not possible to capture Samples from Stem Files.

#### 3.10.4 Adding another Stem File to the Mix

Equipped with the fundamental knowledge about performing on a Stem Deck you will now learn to mix Stem File on Deck A into another Stem File on Deck B.

# 3.10.4.1 Loading a Stem File into Deck B

To load a Stem File into the right Deck B:

- 1. Press the **BROWSE** encoder to open the Browser.
- 2. Turn the BROWSE encoder to navigate to TRACK COLLECTION > All Stems >.

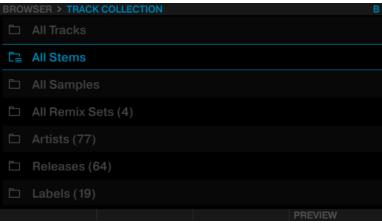

3. Select a Stem File.

| BROWSER > TRACK CO | DLLECTION > ALL STEMS |       | В |
|--------------------|-----------------------|-------|---|
| 🗸 Acid Bath        | Benjamin Dama 130     | 0 4d  |   |
| Up                 | Benjamin Dama 120     | 5 12d |   |
|                    |                       |       |   |
|                    |                       |       |   |
|                    |                       |       |   |
|                    |                       |       |   |
|                    |                       |       |   |
| SORT BY #          | PREV                  | EW    |   |

4. Press the BROWSE encoder to load the Stem File. The Deck Flavor automatically switches to Stem Deck and is set to SYNC.

| Up <u>sтем</u><br>Benjamii | )<br>n Damage                                                                     | (4     |                                                                                                    | 126.00<br>+0.0% |
|----------------------------|-----------------------------------------------------------------------------------|--------|----------------------------------------------------------------------------------------------------|-----------------|
|                            |                                                                                   |        |                                                                                                    |                 |
|                            |                                                                                   | •      |                                                                                                    | • • •           |
|                            |                                                                                   |        |                                                                                                    |                 |
|                            | ا الليل المتحمين من المحمول من الليلي<br>الليل الليلية معمول من المحمول من من الم |        | an ann an tha ann an tha ann an tha ann an tha ann an tha ann an tha ann an tha ann an tha ann an tha ann an t<br>Tha ann ann an tha ann an tha ann an tha ann an tha ann an tha ann an tha ann an tha ann an tha ann an tha ann an |                 |
| KICK                       | HI-HATS                                                                           | VOLUME | SYNTHS                                                                                                    | AMBIENCE        |

- 5. Press the PLAY button to start playback.
- $\rightarrow$  The Stem File is playing back on Deck B and in sync with the Stem File on Deck A.

After all Slot Volume Faders are set to minimum position, you should not hear any audio from the Stem File of Deck B.

# 3.10.4.2 Combining Sounds of different Stem Decks

While the Stem Files are playing back on Deck A and Deck B, you can now perform the following actions for mixing both Stem Files. We assume here that the Stem Parts of both of your chosen Stem Files are using the same naming and coloring scheme e.g. Stem Part 1 for drums, Stem Part 2 for bass, Stem Part 3 for melody, and Stem Part 4 for vocals.

#### **Combining Sounds**

To combine the Sounds of the Stem File on Deck A with the Sounds of the Stem File on Deck B:

- 1. On the right Deck move the Slot Volume Faders to the maximum position one by one. The Stem Parts of both Stem Files are now audible in the mix.
- 2. Lower and raise the Slot Volume Faders of both Stem Decks to combine the sounds of both Stem Files.
- 3. On the left Deck move the Slot Volume Faders to the minimum position. You now hear the sounds of Stem File on Deck B only.

# 3.11 Using Step Sequencer Mode on Remix Decks

This sub-section describes the usage of Step Sequencer mode with the TRAKTOR KONTROL S8.

The Step Sequencer mode is dedicated to the Remix Decks and allows you to program a pattern to be played by the focused sample on any Remix Slot. The amount of steps of the individual sequences can be defined between 1 and 16 steps. The default amount is set to 8 steps. The Step Sequencer is meant to be used with one-shot samples such as kick, snare, hihat, sound FX, etc. The usage of loops works too, but may not bring appropriate results.

#### **Overview of Step Sequencer Mode in the Display**

When Step Sequencer Mode is active, the display of TRAKTOR KONTROL S8 controller shows the following appearance:

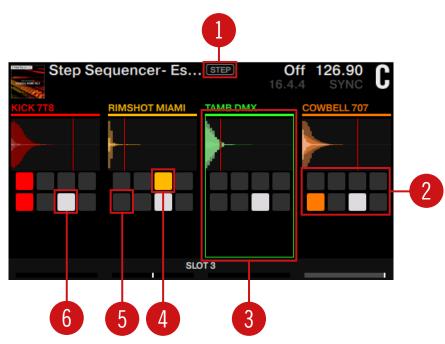

Overview of Step Sequencer Mode in the display.

(1) A STEP label appears next to the Remix Set's name indicating Step Sequencer mode is active.

(2) Each column displays the waveform of the selected sample and a grid of squares representing the amount of steps of the sequence.

(3) A rectangular frame around a sample waveform and the grid of squares indicates the focused sample.

(4) A colored square represents a step that has been set.

(5) A greyed out square represents an empty step.

(6) A white square represents the current playhead position of the sequence.

#### **Pads Behavior**

According to the display appearance the Pads behavior adapt consequently:

- Each of the eight pads represent one step of the sequence.
- A pad will be dimmed in the color corresponding to the selected sample to indicate a step that is not set.
- A pad will be fully lit in the color corresponding to the selected sample to indicate a step that is set.
- An unlit pad indicates the step is not available. For example the amount of steps in the sequence is 7 steps, thus the 8th pad does not lit.
- A white lit pad represents the current playhead position in the sequence.

# 3.11.1 Activating Step Sequencer Mode

In order to activate Step Sequencer mode, you need to perform the following actions:

- SYNC
   MASTER
   I
   I
   Enable Deck

   Track Deck
   Track Deck
   Track Deck
   Track Deck

   Internal Playback
   Scratch Control
   Internal Playback

   CUE CUP A
   1
   2
   I
- 1. In the TRAKTOR software assign a Deck i.e. Deck C to a Remix Deck.

- ⇒ The Deck's Deck Flavor changes to Remix Deck. The Deck contains an empty Remix Set.
- 2. On the TRAKTOR KONTROL S8 controller focus the Remix Deck accordingly.
- 3. Press SHIFT+REMIX to activate Step Sequencer mode.

 $\Rightarrow$  The Deck switches to Step Sequencer mode.

| New Rei | mix Set STEP | 1    | Off 12 | 6.90 C |
|---------|--------------|------|--------|--------|
|         |              |      |        |        |
|         |              |      |        |        |
|         | SLC          | DT 1 |        |        |

4. Load a Remix Set or fill the empty Cells with one-shot samples from your Track Collection.

| > TRACK COLLECTION > ALL REMIXSE | TS > STEP SEQUUMS VOL.1 C |
|----------------------------------|---------------------------|
| Step Sequencer- Ess              | 120 n.a.                  |
| Kick 7T8                         | 126 n.a                   |
| Kick DMX                         | 126 n.a                   |
| Kick 707 1                       | 126 n.a                   |
| Kick 707 2                       | 126 n.a                   |
| Kick LinnDrum 1                  | 126 n.a                   |
| Kick LinnDrum 2                  | 126 n.a                   |
| SORT BY #                        | PREVIEW                   |

5. Start playback of the Deck.

 $\rightarrow$  The Step Sequencer is ready for operation.

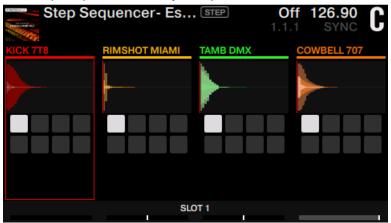

# 3.11.2 Operating the Step Sequencer

When Step Sequencer mode is active you can perform the following actions using your TRAK-TOR KONTROL S8 controller:

## **Setting / Removing Steps**

1. Press a pad to set that step in the sequence.

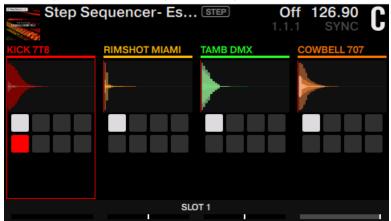

- Step Sequencer- Es... STEP Off 126.90 C NOR COWBELL 707
- $\Rightarrow$  When the playhead reaches the step, the sample will play back.

2. Press the pad again to remove the step from the sequence.

#### Switching the Sample Focus

1. Press the Performance Mode buttons at the lower left / right area of the display to toggle between the samples.

| Step Se  | Off 126.90 C  |          |               |
|----------|---------------|----------|---------------|
| KICK 7T8 | RIMSHOT MIAMI | TAMB DMX | COWBELL 707   |
|          | <b> </b>      |          | $\rightarrow$ |
|          |               |          |               |
|          |               |          |               |
|          |               |          |               |
|          |               | OT 2     |               |
|          |               |          |               |

- 2. Alternatively, press SHIFT + Pad 1 to 4 to focus the corresponding sample.
- $\rightarrow$  The pads' colors switch according to the sample color.

#### **Defining the Amount of Steps**

1. Turn the loop encoder to increase / decrease the amount of steps of the sequence.

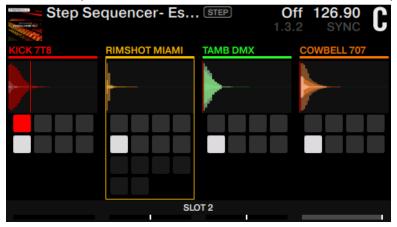

2. If you have set an amount greater than 8 steps, press Display Buttons 3 and 4 to navigate between upper and lower rows of steps.

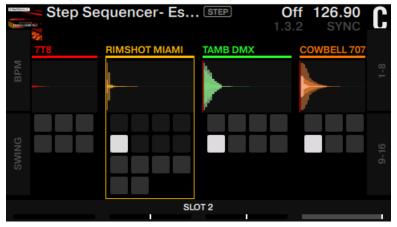

#### **Clearing all Steps of a Sample**

▶ Press SHIFT + EDIT to clear all steps in the sequence of the selected sample.

#### Selecting another sample within the column

1. Turn the Performance Knob 1 to select another sample stored in the same column of the Remix Set.

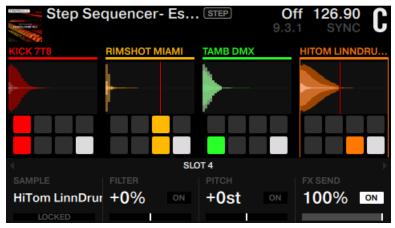

- ⇒ The pads' colors switch according to the sample color. If there is no other sample stored, turning the encoder has no effect.
- 2. In order to prevent accidental switching, Step Sequencer press ON Button 1 to lock the sample.

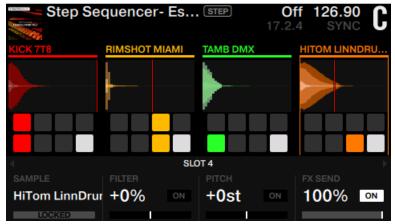

# **Controlling Volume**

▶ Move any of the four volume faders to control the volume of the corresponding sample.

# **Using SWING**

1. Press Display Button 2 to access the SWING dialog.

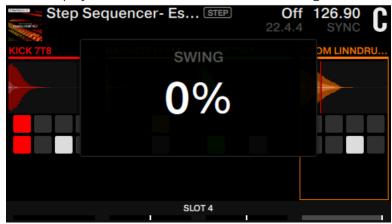

2. Turn the Browse encoder to increase / decrease the SWING amount in percentage.

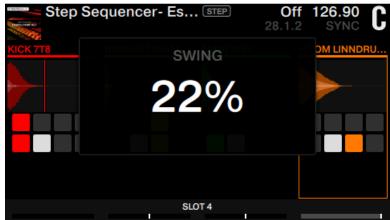

3. Press Display Button 2 again to leave the SWING dialog.

#### **Applying Filter**

1. Turn Performance Knob 2 to set the filter cutoff.

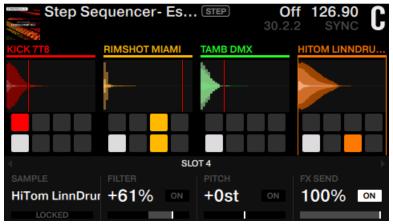

2. Press ON Button 2 to engage the filter.

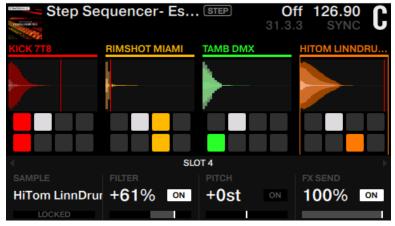

 $\rightarrow$  The filter only applies to the selected sample.

#### **Applying Pitch Shifter**

1. Turn Performance Knob 3 to shift the pitch.

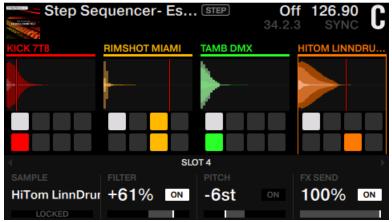

2. Press ON Button 3 to engage the pitch shifter.

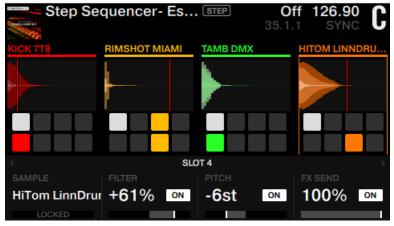

 $\rightarrow$  The pitch shifter only applies to the selected sample.

# **Applying FX Send**

1. Turn Performance Knob 4 to control the amount of FX Send from an FX Unit.

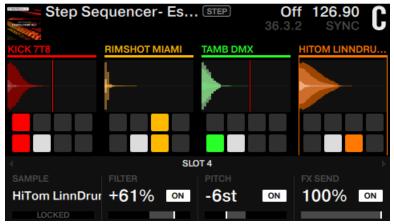

2. Press ON Button 4 engage the FX.

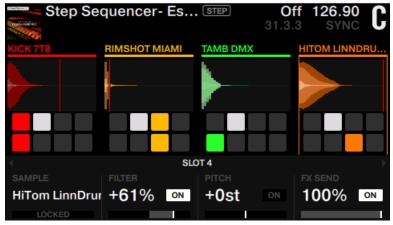

 $\rightarrow$  The effect only applies to the selected sample.

# 3.12 Working with Beatgrids

TRAKTOR recognizes a track's BPM precisely and sets the Beatgrid. Some tracks, however, need manual correction e.g. a track with a complex rhythm or with uneven timing, coming from a tape machine or warped vinyl, and the S8 provides you with the controls to do this.

# 3.12.1 Checking a Beatgrid

To guarantee that all Tempo, Loop and Move controls work as expected, you will have to verify the Beatgrid for your tracks:

1. Load a track into a Track Deck. The Track will be analyzed.

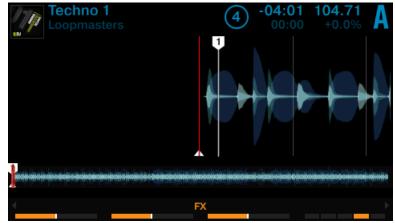

2. Press Display Button 3 to zoom into the waveform and get a more precise view.

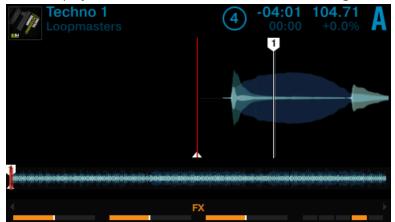

- 3. Check the **Beatmarker** at the beginning of the track.
- $\rightarrow$  In this example, you can see the Beatmarker isn't aligned with the very beginning of the waveform. As a result, the track will not sync with others.

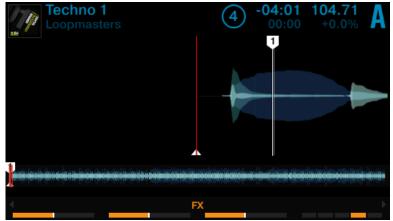

In the following section you will learn how to fix a misaligned Beatgrid manually.

# 3.12.2 Correcting a Beatgrid Manually

If it a track is not correctly aligned to the beat, use Beatgrid mode to fix it. The following section will explain the required steps.

## Enabling the Beatgrid Mode

To enable the Beatgrid mode:

1. Press the EDIT button.

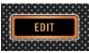

The Beatgrid mode opens in the display. A four beat loop at the current playback position is displayed.

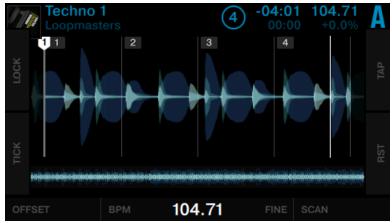

2. Press the Deck's PLAY button to trigger playback of the track.

On the display, you'll see a four beat loop, based on the detected BPM value, which serves as a reference for manual Beatgrid adjustments. While playing back the track, a white position pointer cycles through, indicating the relative sync position within the loop. In the background, the entire track is played back and the red playhead travels across the waveform displayed below the loop.

# **Beatgrid Interactions**

While the track is playing with Beatgrid Mode enabled:

- ► Rotate Performance knob 1 (OFFSET) to shift the entire waveform underneath the Beatgrid. Align the first Beatmarker with the first peak in the loop's waveform.
- ▶ Rotate Performance knob 2 (BPM) to correct the detected BPM value in coarse steps. Try to align the second, third and fourth beat (in most cases indicated by the biggest peaks in the waveform) with the second, third and fourth Beatmarker.

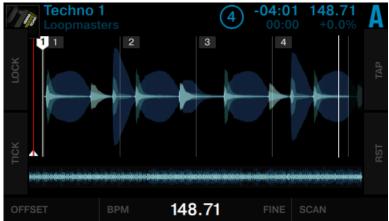

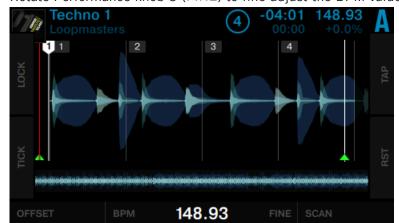

▶ Rotate Performance knob 3 (FINE) to fine-adjust the BPM value.

Rotate Performance knob 4 (SCAN) to scroll through the track. Check if the Beatgrid stays aligned over the course of the track.

#### **Beatgrid Interactions**

While the track is playing with Beatgrid Mode enabled:

- Press the Performance Mode buttons to select the desired parameter OFFSET, BPM, FINE, or SCAN in the Footer.
- ▶ When OFFSET is selected rotate the LOOP encoder to shift the entire waveform underneath the Beatgrid. Align the first Beatmarker with the first peak in the loop's waveform.

▶ When BPM is selected rotate the LOOP encoder to correct the detected BPM value in coarse steps. Try to align the second, third and fourth beat (in most cases indicated by the biggest peaks in the waveform) with the second, third and fourth Beatmarker.

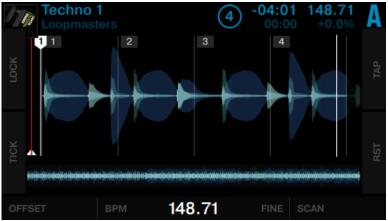

▶ When FINE is selected rotate the LOOP encoder to correct the detected BPM value in fine increments (.01 BPM).

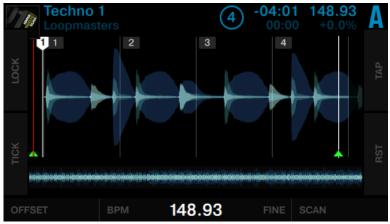

► When SCAN is selected rotate the LOOP encoder to scroll through the track. Check if the Beatgrid stays aligned over the course of the track.

#### **Position-aware Beatgrid Tempo Adjustment**

Performance knobs 3 and 4 (BPM) are scaled based on the viewing position of Beatgrid mode so that adjustments made far away from the Beatmarker don't result in abrupt changes to the waveform position. For example, if you are near the Beatmarker at the start of a track and change the tempo of the Beatgrid, you will see the waveform move under the Beatgrid by a particular amount. If you then scan later into the track, adjusting the tempo will create a similar amount of motion on the waveform (rather than a large amount of motion) thus allowing for precise setting of the Beatgrid tempo over the length of the track.

#### Beatgrid Zoom Mode

To set the position of the Beatgrid with greater precision you can use the Beatgrid Zoom mode:

1. Press the ON button 1 to zoom in the first beat.

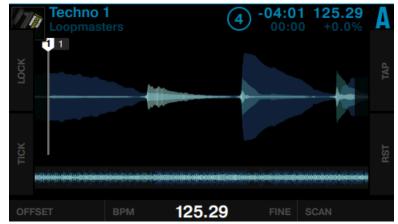

- 2. Rotate Performance knob 3 and 4 to adjust the Beatgrid.
- 3. Press the ON button 1 again to exit Beatgrid Zoom mode.

# 3.12.3 Additional Help Actions

## Tap the Tempo

Tap allows you to manually set the tempo by tapping along the playing track:

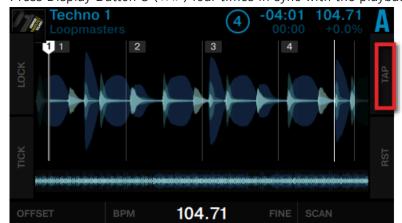

▶ Press Display Button 3 (TAP) four times in sync with the playback.

 $\rightarrow$  The tempo is calculated and the Beatgrid adapts to the tempo.

#### Tick (Audible Beatgrid)

The Tick works like a metronome, giving you an audible pulse for every beat. Align the Tick and the beats in your track for perfect sync.

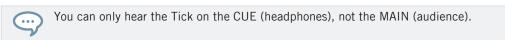

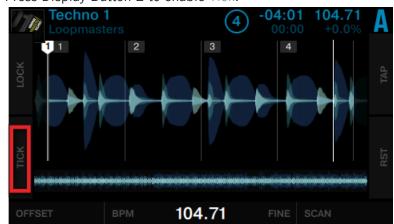

▶ Press Display Button 2 to enable Tick.

 $\rightarrow$  The beat tick will then be audible in your headphones when cued.

#### **Reset your edits**

If your edits do not produce the desired result, you can undo your edits:

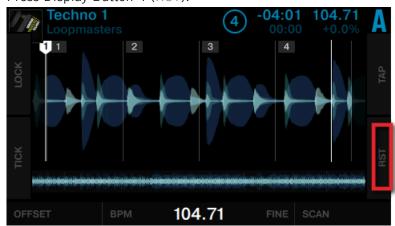

▶ Press Display Button 4 (RST).

 $\rightarrow$  This will reset your edits to the auto-detected values.

# Lock the Beatgrid

Once the Beatgrid is correctly aligned with the beat throughout the whole track:

▶ Press Display Button 1 (LOCK).

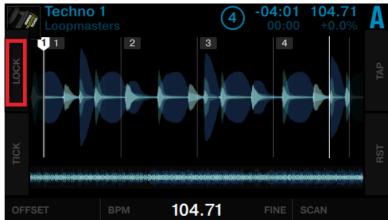

 $\rightarrow$  All buttons in the Beatgrid panel are deactivated.

The stored tempo (BPM) is locked and cannot be changed until you unlock it by clicking LOCK again. All tracks with a locked Beatgrid will show a small **Lock** Icon within the Browser.

# 4 Hardware Reference

This chapter details the interface elements on your S8 and explains how they interact with the TRAKTOR software. This includes an overview of the main areas of the user interface, as well as a full reference for every button, knob, fader, and the color displays.

# 4.1 Overview of the Controller

This section provides you with an overview of the different areas of the controller's user interface.

Overview of the Controller

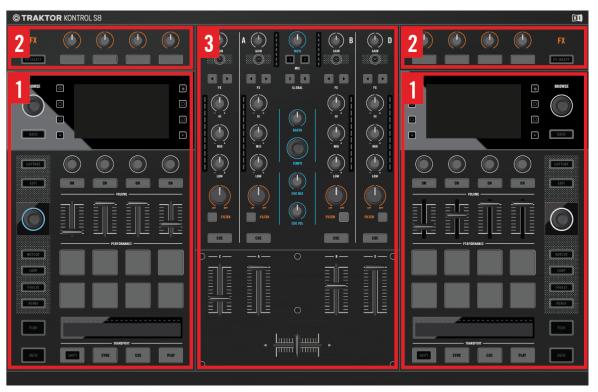

Sections on S8's Top side

The top panel of the TRAKTOR KONTROL S8 is divided into three main areas:

(1) **Decks**: The Decks are the place where tracks, Stem Files, and Samples are played back. For more information on the Decks and it's elements refer to section  $\uparrow$ 4.2, The Deck.

(2) **FX Units**: Adding effects to playing audio can tremendously expand the sonic possibilities of your mix. For that purpose, TRAKTOR provides you with a great selection of high-quality FX. These FX can be loaded into the so-called FX Units. For more information on FX Units, refer to section  $\uparrow$ 4.3, The FX Unit.

(3) **Mixer**: The mixer receives the audio signals coming from the Decks. As any DJ mixer, the Mixer's purpose basically is to adjust the relative level of each channel, to control the channels' frequency content, possibly feeding them into the FX Units before sending the overall result to the Main section and in the end, to generate the mix that is sent to your audience. For more information on the mixer and on it's elements, refer to section  $\uparrow 4.4$ , The Mixer.

# 4.2 The Deck

This section provides a detailed description of how the knobs, buttons, faders and the Touch Strip on S8's Decks relate to the TRAKTOR workflow.

S8 features two identically equipped Deck sections at the far left and right sides of the unit. These give you hardware control over the software Decks in the TRAKTOR software. Active TRAKTOR Decks always work in one of the Deck modes, as Track Deck, Stem Deck, Remix Deck or Live Input.

Since the left and right Decks work identically, we'll just talk about the left one. Implicitly, though, the descriptions also apply to the right Deck.

If you connect an external device to S8, you can also bypass the Deck completely by switching the corresponding Mixer channel from TRAKTOR mode to Thru mode. This will automatically de-activate the Deck.

For more details about the Deck modes, please refer to the TRAKTOR Manual.

The left-hand hardware Deck controls TRAKTOR's Decks A and C. The entire section can be focused on either the primary (A) or secondary (C) Deck. The positions of Decks on S8 are consistent with the Deck layout in TRAKTOR:

- The left-hand Deck controls TRAKTOR Decks A (on top) and C (below).
- The right-hand Deck controls TRAKTOR Decks B (on top) and D (below).

The following image and table give a detailed overview of the Deck's elements and provide links referring to sections with further information.

The Deck

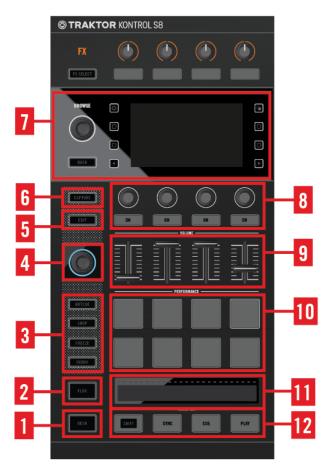

Interface elements on the Left Deck

(1) **DECK button**: The DECK Button allows you to switch the focus (and controls) between the primary and secondary Decks in a Deck section. For more information, refer to section  $\uparrow$ 4.2.1, DECK Button.

(2) **FLUX button**: The FLUX button enables Flux Mode for the focused Deck. For more information, refer to section  $\uparrow$ 4.2.2, FLUX Button.

(3) Mode Select Buttons: The Deck can operate in several modes which can be easily enabled by the Mode Select Buttons. For more information, refer to section  $\uparrow$ 4.2.3, Mode Select Buttons.

(4) **Loop encoder**: Primarily, the Loop encoder is dedicated to looping functions but it also for determining values in other preferences. For more information, refer to section  $\uparrow$ 4.2.4, Loop Encoder.

(5) **EDIT button**: The EDIT button enters Beat Grid mode for re-aligning Beat Grids of tracks. For more information, refer to section  $\uparrow$ 4.2.5, EDIT Button.

(6) **CAPTURE button**: The CAPTURE button opens the CAPTURE pop-up and allows you to quickly select the capture source for a Remix Deck. For more information, refer to section  $\uparrow$ 4.2.6, CAPTURE Button.

(7) **Display Area and BROWSE controls**: The display reflects the information of TRAKTOR's Decks and provides further display controls as well as BROWSE controls. For more information, refer to section  $\uparrow$ 4.2.7, Display Area and Controls.

(8) **Performance controls**: These knobs and buttons control effects for Remix Slots on a Remix Deck as well as effects for Stem Parts on Stem Decks. For more information, refer to section  $\uparrow 4.2.8$ , Performance Controls.

(9) Slot Volume Faders: The Deck provides four Slot Volume Faders allowing you to mix signals of Remix Slots of REMIX Decks as well as Stem Parts of Stem Decks. For more information, refer to section  $\uparrow$ 4.2.9, Slot Volume Faders.

(10) Pads: The Deck comes with a set of eight pads. Depending on the mode selected via the Mode Select buttons, these pads are assigned different functions. For more information, refer to section  $\uparrow$ 4.2.10, Pads.

(11) **Touch Strip**: The Touch Strip reflects the behavior of Jog Wheels of traditional DJ controllers. For more information, refer to section  $\uparrow$ 4.2.11, Touch Strip.

(12) **TRANSPORT controls**: The TRANSPORT controls control playback of the Deck. It also provides the SHIFT button to access secondary functions of other buttons. For more information, refer to section  $\uparrow$ 4.2.12, Transport Controls.

# 4.2.1 DECK Button

The DECK button allows you to switch the focus (and controls) between the primary and secondary Decks in a Deck section.

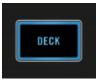

DECK Button

The DECK button lights blue when a primary Deck (A or B) is focused and white when the secondary Deck (C or D) is focused.

## 4.2.2 FLUX Button

The S8's FLUX button enables Flux Mode for the focused Deck.

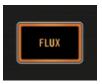

FLUX Button

#### Flux Mode

In Flux mode, for every Deck, a second playhead continues playing the track, even if you loop a section, temporarily jump back to a cue point, skip forward or backward, etc. That way, the track keeps progressing, no matter what you do.

#### 4.2.3 Mode Select Buttons

On any Deck, next to the eight pads, S8 features the four Mode Select buttons HOTCUE, LOOP, FREEZE, and REMIX. Depending on which of the four modes is active the pads' functionality varies as explained in this section.

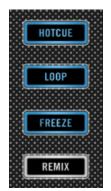

Mode Select Buttons

On any Deck, next to the eight pads, S8 features the four Mode Select buttons HOTCUE, FREEZE, and REMIX. Depending on which of the three modes is active the pads' functionality varies as explained in this section.

#### 4.2.3.1 HOTCUE Button

The HOTCUE button activates HOTCUE mode. While in HOTCUE mode, the pads store and trigger HOTCUE markers in a track. On Decks A and B the button lits blue whereas on Decks C and D it lits white. HOTCUE mode is the default for Track Decks and Stem Decks.

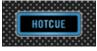

HOTCUE Button

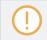

 $\operatorname{HOTCUE}$  mode is not available for Remix Decks. When a Remix Deck is focused, the  $\operatorname{HOTCUE}$  button is disabled.

# 4.2.3.2 LOOP Button

The LOOP button activates LOOP mode. On Decks A and B the button lits blue whereas on Decks C and D it lits white.

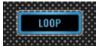

LOOP Button

While in LOOP mode, the first row of pads turns green, and the second row turns orange.

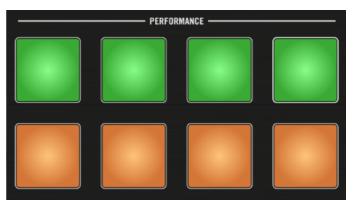

Pads in Loop Mode

#### Looping

• The first row of pads (green) allow you to loop a part of a track. By default the pads are assigned common loop sizes1/8 of a beat, 1/4 of a beat, 1/2 of a beat, 1 beat.

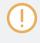

You can change the loop sizes in TRAKTOR's S8 Preferences: *Preferences>Traktor Kontrol S8>Loop Mode Sizes > Loop* For more information, see the TRAKTOR manual.

- If Quantize is activated, TRAKTOR will loop from the next beat.
- If Quantize is deactivated, looping starts immediately when you press the pad.

The behavior of the pads changes when you activate FLUX mode. While FLUX is deactivated, the loop will play back until you press that pad again. With FLUX activated, looping stops as soon as you release the pad.

## Beatjumping

The second row of pads (orange) allow you to jump backward and forward in a track in predefined steps, in sync with the track's tempo. By default, the step sizes are:

- Jump back 1 loop size (set per Deck).
- Jump back 1 beat.
- Jump forward 1 beat.
- Jump forward 1 loop size (set per Deck).

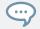

Beatjump sizes can be changed in TRAKTOR's software preferences: *Preferences>TRAKTOR KONTROL S8>Loop Mode Sizes>Beatjump*.

- If Quantize is activated, TRAKTOR waits for the next beat before jumping.
- If Quantize is deactivated, TRAKTOR jumps immediately after pressing the pad.

# 4.2.3.3 FREEZE Button

The FREEZE button activates Freeze mode. On Decks A and B the button lits blue whereas on Decks C and D it lits white.

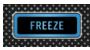

FREEZE Button

# Freeze Mode

Freeze mode takes the playhead position, adds the number of bars set as loop size and splits this section of a track into eight equally sized slices. These Freeze Slices are then mapped to the adjacent pads, which light up blue. By pressing any of these pads the playback continuous at the mapped Freeze Slice position and will play to the end of the track if no other Freeze Slice is triggered.

In Freeze mode, the numbers 1 - 8 are overlaid on the waveform to indicate the location of the Freeze Slices. The first row triggers Freeze Slices 1 - 4, the second row triggers Freeze Slices 5 - 8.

The Deck

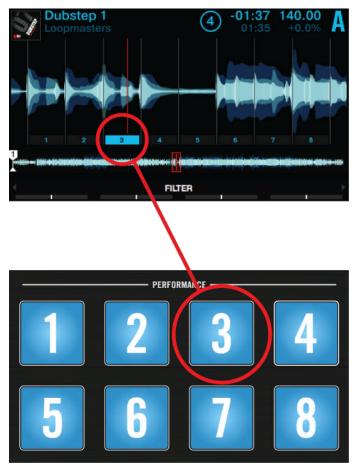

Freeze Mode Overlay

► Adjust the size of the Freeze Slices by pressing and holding the FREEZE button and then turning the Loop encoder. The waveform in the display adjusts its zoom level accordingly.

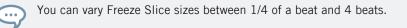

## **Slicer Mode**

The Slicer mode extends the Freeze mode's functionality. A press on the LOOP button while in Freeze mode the playback behavior of the pads changes: Instead of playing from the slice start to the end of the entire track, pressing and holding a pad in Slicer mode will play back just the corresponding slice in a loop. A further press on the Loop encoder exits Freeze Slicer and playback continuous as normal.

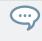

In Slicer Mode, the pads turn green and while playing back the selected loop, pads flash bright green while the assigned slice is played back. This is also reflected on the Deck's display.

# 4.2.3.4 REMIX Button

When on a Track Deck or Stem Deck the **REMIX** button enables Remix mode to get direct access to the current Remix Set page of the corresponding Remix Deck. The pads reflect the colors of the underlying Remix Cells.

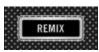

**REMIX** Button

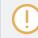

The Remix mode can only be enabled when the underlying Deck is configured as Remix Deck. Otherwise the REMIX button remains unlit.

On a Remix Deck, the **REMIX** mode is the default and allows you to capture portions of a track to the Remix Cells by pressing a pad. Furthermore, the **REMIX** button can be used to capture loops.

(!)

If the Deck you set as capture source is empty, S8's display shows  ${\ensuremath{\mathsf{Error}}}$  while copying in the Deck header.

For more detailed information on capturing samples, refer to section ↑4.2.6, CAPTURE Button.

# 4.2.4 Loop Encoder

The Loop encoder is dedicated to looping functions on Track Decks, Stem Decks or Remix Decks. It has a press function to engage a loop, a rotate function to adjust the loop size, as well as a segmented LED ring indicating that a loop is engaged. When focus is on Deck A or B the LED ring color is blue. When focus is on Deck C or D the LED ring color is white.

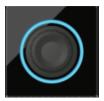

Loop Encoder

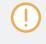

You cannot permanently engage a loop when Flux mode is active. The loop only remains engaged for as long as you hold the Loop encoder and turns off again when released. Adjustments to loop size can be made whether a loop is engaged or not.

#### Moving the Playhead

When a loop is inactive, the Loop encoder can also be used for moving the playhead in increments of the Loop size by holding SHIFT and then turning the loop encoder.

#### 4.2.5 EDIT Button

The EDIT button activates Beat Grid mode that lets you adjust a track's Beat Grid. The TRAK-TOR software can analyze your music and apply a Beat Grid which allows automatic beatmatching and synchronization.

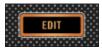

EDIT Button

In most cases (through its **Analyze** function), TRAKTOR recognizes a track's BPM precisely and sets the Beat Grid. Some tracks, however, need manual correction (e.g. a track with a complex rhythm or with uneven timing, coming from a tape machine or warped LP), and the S8 provides you with the controls to do this. For more information on using Beat Grid mode refer to section  $\uparrow 3.12$ , Working with Beatgrids.

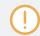

Beat Grid editing only applies to Track Decks and Stem Decks. The EDIT button is disabled when a Remix Deck is focused.

# 4.2.6 CAPTURE Button

The CAPTURE button allows you to quickly select the capture source for sampling to the Remix Deck.

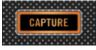

CAPTURE Button

By holding the CAPTURE button and touching the BROWSE encoder the display shows the current capture source. The rotation of the BROWSE encoder selects another capture source.

The capture size is determined by the source Deck's loop size setting.

## 4.2.7 Display Area and Controls

On the S8's graphic color displays, some functionality is dynamically shown or hidden by means of the Display buttons adjacent to the display. The following image gives a detailed overview of the Display area and its controls, as well as a table with links referring to sections with further information.

The Deck

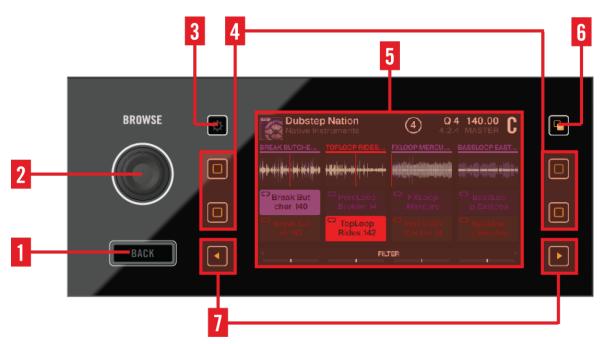

Display Area and Controls

(1) **BACK Button**: The BACK button lets you navigate back up a level in the Browser. For more information, refer to section  $\uparrow$ 4.2.7.1, BACK Button.

(2) **BROWSE Encoder**: The BROWSE encoder opens the Browser on a Deck's display and let you scroll through lists and load tracks. For more information, refer to section  $\uparrow$ 4.2.7.2, BROWSE Encoder.

(3) Settings Button: The Settings button opens the device settings, allowing you to adjust RGB calibration (color rendition) and screen brightness, as well as TOUCH sensitivity of the knobs. For more information, refer to section  $\uparrow$ 4.2.7.3, Settings Button.

(4) **Display Buttons**: The function of these four buttons depends on context - whether the display is currently showing a Track Deck, Remix Deck or Beat Grid Edit. For more information, refer to section ↑4.2.7.4, Display Buttons.

(5) **Display**: By means of the 4.3-inch color displays, you can use a lot of TRAKTOR's features without looking at your computer's display. For more information, refer to section  $\uparrow$ 4.2.7.5, Display.

(6) **View Button**: This button toggles between Single View and Split view, which gives you a very basic overview of the corresponding secondary Deck. For more information, refer to section  $\uparrow$ 4.2.7.6, View Button.

(7) **Performance Mode Buttons**: These two buttons are used to select the **Performance Mode** (i.e. FILTER, PITCH, FX SEND, and MIDI) for the **Performance Controls** (i.e. the four Performance knobs and ON buttons underneath the displays). These modes apply to Remix Decks and Stem Decks. For more information, refer to section \$4.2.7.7, Performance Mode Button.

## 4.2.7.1 BACK Button

When in the Browser displayed, the BACK button lets you navigate a level up in the folder structure, up to the Browser's top level. Pressing the BACK button for longer than a second lets you exit the Browser.

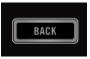

BACK Button

# 4.2.7.2 BROWSE Encoder

The BROWSE encoder lets you access the **Browser** and navigate through your track collection and playlists.

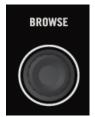

BROWSE Encoder

The BROWSE encoder can be pressed and rotated. Primarily it has following functionalities:

- Pressing the **BROWSE** encoder opens the Browser in the display.
- Turning the BROWSE encoder lets you scroll through the list items. Pressing it again enters a sub folder and again loads an item.

Besides browsing, the BROWSE encoder can be used for adjusting parameters and selecting options in other menus and pop-ups.

You can configure the Browse encoder to open the Browser on touch. To do so, activate the Auto Open Browser on Touch option in TRAKTOR's *TRAKTOR KONTROL S8* Preferences.

# 4.2.7.3 Settings Button

The Settings button opens S8's device settings screen.

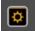

Settings Button

# **Display Settings (RGB)**

Within the settings, you can adjust the screens' color rendition (saturation of RED, GREEN and BLUE colors), as well as the screen's BRIGHTNESS. The rotation of the Performance knobs beneath the display adjust the parameters.

|               | R    | eset |         | Un | do |            |   |
|---------------|------|------|---------|----|----|------------|---|
|               |      |      |         |    |    |            |   |
| neo<br>100% → | GREE |      | RG<br>* |    | *  | DRIGHTNESS | * |

**Display Settings View** 

# 4.2.7.4 Display Buttons

The Display buttons provide different functionality depending on current view.

| BROWSE | Dubstep               | Nation<br>truments   | (4) Q 4.2.4  | 4 140.00 C    |     |   |
|--------|-----------------------|----------------------|--------------|---------------|-----|---|
|        |                       |                      | FXLOOP MERCU | BASSLOOP EAST | G ( | 3 |
|        | Break But<br>cher 140 |                      |              |               |     | 1 |
|        | Break Ce<br>nt 142    | TopLoop<br>Rides 142 |              |               |     | ľ |
| BACK   |                       | FILTE                | PR           |               |     |   |

**Display Buttons** 

This is an overview of what these buttons do depending on what you see on the display.

#### **Track Deck View**

- (1) **Display Button 1**: Opens the BPM pop-up.
- (2) **Display Button 2**: Opens the KEY window.
- (3) Display Button 3: Zooms into the waveform.
- (4) **Display Button 4**: Zooms out of the waveform.

#### **Stem Deck View**

- (1) **Display Button 1**: Opens the BPM pop-up.
- (2) Display Button 2: Opens the KEY window.

(3) **Display Button 3**: Zooms into the waveform. Secondary function: When in Stem view and holding SHIFT and pressing Display button 3 will show Full Track view.

(4) **Display Button 4**: Zooms out of the waveform. Secondary function: When in Full Track view and holding SHIFT and pressing Display button 4 will show Stem view.

#### **Remix Deck View**

- (1) **Display Button 1**: Opens the BPM pop-up.
- (2) **Display Button 2**: Opens the QUANTIZE pop-up.
- (3) **Display Button 3**: Scrolls up in the Sample Grid in steps of two.
- (4) **Display Button 4**: Scrolls down in the Sample Grid in steps of two.

Please note that you can leave any pop-up by pressing the same button again or, alternatively, the View button.

# 4.2.7.5 Display

TRAKTOR's default layout is *2 Track + 2 Remix Decks* (*Scratch*). This means that S8's two upper Decks (A and B) are **Track Decks**, and the lower Decks (C and D) **Remix Decks**.

- The left display provides feedback about Decks A and C.
- The right display provides feedback about Decks B and D.

Every active TRAKTOR Deck is a Track Deck, Stem Deck, Remix Deck or Live Input Deck. If a mixer channel is set to Thru mode on S8, the corresponding TRAKTOR Deck is set to Thru mode, as well. Here's an overview of the information S8's displays provide for each of these:

TRAKTOR's default layout is *2 Track + 2 Remix Decks* (*Scratch*). This means that S8's two upper Decks (A and B) are **Track Decks**, and the lower Decks (C and D) **Remix Decks**.

- The left display provides feedback about Decks A and C.
- The right display provides feedback about Decks B and D.

Every active TRAKTOR Deck is a Track Deck, Stem Deck, Remix Deck or Live Input Deck. Here's an overview of the information S8's displays provide for each of these:

# Track Deck and Stem Deck

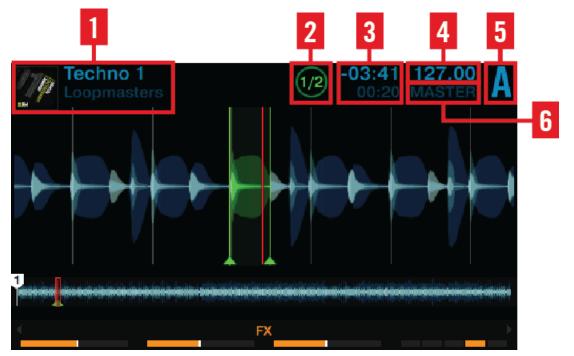

Track Deck or Stem Deck View

The Track Deck or the Stem Deck view on S8 provides information about:

- (1) Artwork, Song title and Artist name.
- (2) Loop size: From 1/32 32 beats.
- (3) Playhead position: time played and time remaining.
- (4) **Deck tempo** in BPM.
- (5) Deck Focus: Deck A D.

(6) Sync state: If a Deck is assigned **Tempo Master**, MASTER is displayed underneath the BPM value. SYNC indicates that the Deck is synchronized to a Tempo Master. If a Deck isn't synchronized at all, the Deck header shows tempo deviation in percent from the file's original tempo.

The Deck

#### **Remix Deck**

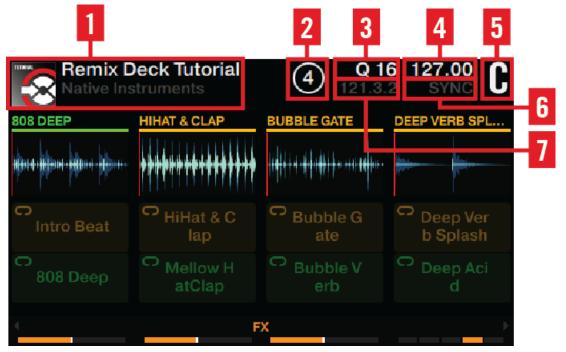

Remix Deck View

The Remix Deck view on S8 provides information about:

- (1) Artwork graphic, Set title and Artist name.
- (2) Loop size: from 1/32 32 beats.
- (3) Quantize Value.
- (4) Deck tempo in BPM.
- (5) Deck Focus: Deck A D.

(6) Sync state: If a Deck is assigned **Tempo Master**, MASTER is displayed underneath the BPM value. SYNC indicates that the Deck is synchronized to a Tempo Master. If a Deck isn't synchronized at all, the Deck header shows tempo deviation in percent from the file's original tempo.

(7) The absolute position on TRAKTOR's timeline measured in Bars.Beats.Phrases.

#### **Live Input Deck**

S8's rear panel allows you to connect microphones, turntables, or CD players. You can route these audio signals into the TRAKTOR software and mix them with your other Decks by setting a Deck to Live Input mode in the TRAKTOR software. In this mode, S8's display reads Live Input - Traktor Audio Passthru.

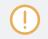

S8's Transport Controls are disabled while a Deck runs as *Live Input*.

## Thru Mode

If you don't need to run an external device like turntable or CD player through a Deck, switch that mixer channel to Thru mode on S8 by pressing the TRAKTOR button. The signal is mixed in S8's mixer and never sent to TRAKTOR then.

#### 4.2.7.6 View Button

The View button switches between view types in the display.

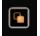

View Button

It switches between view types:

- Single View: Only the focused Deck is displayed.
- **Split View**: Both Decks are displayed; the focused Deck is visualized by a big waveform and detailed information, while the unfocused Deck is reduced to a small waveform, showing markers and a playhead.

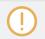

Whenever you open a pop-up from a Deck view (e.g. FX Selection Menu, Browser, BPM, or KEY) the View button starts flashing. Press the View button to close the pop-up.

#### 4.2.7.7 Performance Mode Button

The Performance Mode buttons marked with left and right arrows let you cycle through the Performance modes FILTER, PITCH, FX SEND and, if enabled, MIDI.

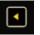

Left Performance Mode Button

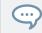

If you activate *4 FX Units* in TRAKTOR's preferences, the Performance Mode buttons allow you to select FX Units 3 and 4.

# 4.2.8 Performance Controls

Underneath the display, the Deck features four knobs and buttons which control FILTER, PITCH, FX SEND or, if enabled, MIDI per Remix Slot in a Remix Deck.

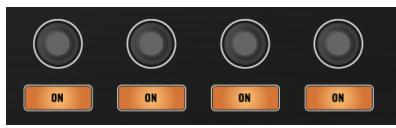

Performance Controls

#### **Performance Mode FILTER**

The default Performance Mode for a Remix Deck is FILTER. The Performance ON buttons are used to engage/disengage a Remix Slot's FILTER. The FILTER cutoff is controlled by the corresponding Performance knob. Adjustments to FILTER cutoff are shown via the Performance pop-up at the lower end of the displays.

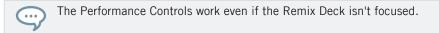

#### Hardware Reference

The Deck

If you set up TRAKTOR with *4 FX Units*, the Performance knobs and buttons in Deck A control FX Unit 3, those in Deck B control FX Unit 4. By default, they have no function for Track Decks.

# Performance Mode FX SEND

When FX SEND is selected, the knobs control the amount of signal being sent to the assigned FX Unit(s), per Slot. The FX SEND amount is displayed right above the corresponding Performance knob.

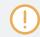

In case you increase FX SEND and still don't hear any effect, please make sure the Remix Deck is actually assigned to an FX Unit in the corresponding Mixer channel.

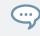

For information on how to use Performance Controls for operating FX Units (3 and 4), refer to section  $\uparrow$ 4.3.3, Additional FX Unit 3 and 4.

## Performance Mode PITCH

When PITCH is selected, the Performance knobs transpose the pitch of the playing sample. In other words: pitch correction is applied per Remix Cell. The amount of pitch change is displayed above the corresponding knob.

# 4.2.9 Slot Volume Faders

S8 offers a separate volume fader per Remix Slot or Stem Part. This allows you to mix signals from up to four Remix Slots within a single Remix Deck, or to mix signals from up to four Stem Parts within a single Stem Deck before it runs through the channel fader and the Crossfader.

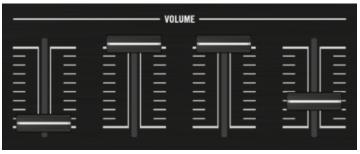

Slot Volume Faders

#### **Slot Volume Faders used on Remix Decks**

- In case only one Deck per side is a Remix Deck, the faders control that Remix Deck's slot volume even if another Deck is focused.
- In case both the primary and secondary Deck are configured as Remix Decks, the Slot Volume faders control the focused Deck's slots.

#### **Slot Volume Faders used on Stem Decks**

- In case only one Deck per side is a Stem Deck, the faders control that Stem Deck's Stem Part.
- In case both the primary and secondary Deck are configured as Stem Decks, the Slot Volume faders control the focused Deck's Stem Parts.

#### 4.2.10 Pads

Each of S8's Decks comes with a set of 8 pads. Depending on the mode selected via the Mode Select buttons, these pads are assigned different functions.

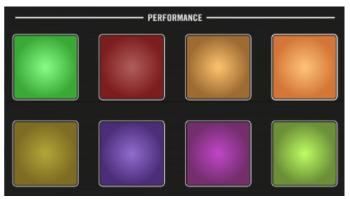

Pads

Here's an overview of what the pads do in each mode:

#### HOTCUE mode

During playback, pressing in an inactive pad sets a cue point. The pad lights up and the cue point is automatically assigned to this pad. Pressing that pad again let jump back the playhead to the cue point just defined.

#### LOOP mode

In Loop mode, pressing a pad instantly loops playback for the number of bars set as Loop Mode Size in *Preferences > Traktor Kontrol S8 > Loop Mode Sizes > Loop*. These values are by default:

- 1/8 Bar Loop
- 1/4 Bar Loop
- 1/2 Bar Loop
- 1 Bar Loop

The Loop functionality considers the global Quantize setting:

- If Quantize is active, TRAKTOR delays starting the loop until the next down-beat, making sure looping keeps the track in sync.
- If Quantize is deactivated, looping starts precisely when you press the pad.

#### **FREEZE** and Slicer Mode

In Freeze mode, TRAKTOR takes the playhead position, adds the number of bars set as loop size and splits this section of a track into eight equally sized slices. These are then mapped to the pads. Press a pad to start playback from that slice.

While in Freeze mode, you can access Slicer mode. This is how Slicer mode is different from Freeze mode:

- In Slicer mode, holding a pad will infinitely loop the corresponding slice.
- In Slicer mode, holding two pads will loop the range between the start of one pad and the end of the second.

By pressing the Loop encoder while Freeze mode is active this will enable the Slicer mode. The slices in the display and pad color change from blue to green.

#### **REMIX Mode**

In Remix mode, the pads trigger the content of corresponding Remix Cells - the tracks, loops or Samples defined in the Remix Set. After loading a Remix Set, the pads take on the Sample Cells' color. By pressing Display buttons 3 and 4 you can scroll through the rows of Remix Cells in steps of two.

# 4.2.11 Touch Strip

S8 doesn't feature the conventional Jog Wheels of a regular DJ controller. Functions usually associated with Jog Wheels are instead controlled by the intuitive Touch Strips.

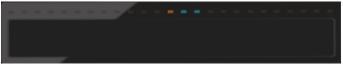

The Touch Strip

Utilizing the Touch Strip, you can:

- Seek/navigate within the track.
- Tempo bend (nudge) for aligning beats.
- Create a scratch effect

- Holding the track or Samples.
- Backspinning the track or the Samples.

Above the Touch Strip, a number of LEDs provide visual feedback for the actions taken on the touch strip.

## **Phase Meter**

For Track Decks, Stem Decks and Remix Decks, the LEDs work as a **Beat Phase Meter**, showing the focused Deck's beat phase offset from the MASTER Deck. This is the same meter as displayed in TRAKTOR's Deck.

## **Direction of Scratching**

If you didn't learn scratching with LPs and turntables, you may find inversing the Touch Strip's direction more intuitive. If you select this option, swiping to the right on the Touch Strip will move forward in the track's waveform.

Inverse the directional response by unchecking the Invert checkbox in TRAKTOR's S8 preferences: Preferences> Traktor Kontrol S8>Touchstrip>Scratch Sensitivity.

For detailed information on the Touch Strip's preferences, refer to section  $\uparrow$ 6.3, Touch-strip.

# **Direction of Tempo Bending**

In TRAKTOR's default setting, swiping your finger on the Touch Strip has a similar effect to speeding up or slowing down an LP with your hand:

- Moving to the left speeds up the LP.
- Moving to the right slows down the LP.

If you didn't learn aligning LPs on turntables, this behavior may not make sense to you. Instead, looking at the waveform, you think in terms of moving the playhead position within the track. Also, you want Tempo Bending to be consistent with Seeking:

- Swipe to the right to move the playhead ahead.
- Swipe to the left to move the playhead back.

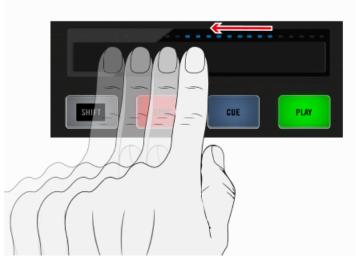

Inversed Tempo Bending Direction

To achieve this, uncheck the Invert option in: *Preferences> Traktor Kontrol S8>Touch-strip>Bend Sensitivity*.

#### Sensitivity

S8 comes with a Sensitivity setting which should accommodate most users in most situations. You might, however, find that the Touch Strip doesn't react immediate enough to your input or just the opposite, it may recognize input where there was none intended.

You can adjust the Touchstrip's Bend Sensitivity and Scratch Sensitivity separately in: *Preferences> Traktor Kontrol S8>Touchstrip*.

#### 4.2.12 Transport Controls

The Transport buttons control playback of S8's Decks.

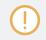

These controls only relate to TRAKTOR mode, they have no function when the S8 is used as a stand-alone device.

#### **PLAY Button**

The PLAY button starts/stops the playback of a focused Deck. When playback is active the button lits green brightly. When playback is stopped it is dim.

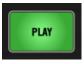

PLAY Button

#### **CUE Button**

The CUE button is tied to the Hot Cue points workflow in TRAKTOR. When the button is pressed it lits blue brightly. When it is released it is dim.

| CUE |
|-----|
|-----|

CUE Button

The CUE button functions as follows:

- If a Deck is playing, pressing CUE let you jump to the Floating Cue Point and stop playback.
- If a Deck is stopped, holding CUE starts playback as long the CUE button is hold.
- If a Deck plays while CUE is hold, pressing PLAY let keep playing after releasing the buttons.
- Press SHIFT + CUE to skip back to the beginning of the track and playback continuous immediately.

#### **SYNC Button**

The SYNC button activates/deactivates the synchronization to the Master Deck.

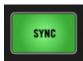

SYNC Button when in Sync

While playing, pressing SHIFT + SYNC sets the Deck as the **Tempo Master**. The Deck's tempo becomes the tempo reference for all other synced Decks and FX. S8's display shows MASTER in the Deck header of the Master Deck.

The **SYNC** button takes on different states to provide visual feedback:

- If the Deck is BPM-synced and in phase with the Tempo Master, the button is bright green.
- If the Deck is BPM-synced but out of phase with the Tempo Master, the button is bright red.
- If the Deck is not in sync, the button is dim green.

If a focused Deck gets out of phase, pressing the SYNC button twice let snap back the Deck into sync with the Tempo Master.

#### **SHIFT Button**

The SHIFT button is a modifier for other control elements on the S8. It allows you to access secondary functions. When the Shift button is pressed it lits white brightly.

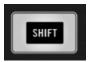

SHIFT Button

- For the control elements in S8's Deck section, SHIFT operates locally i.e. you cannot use the left SHIFT to access the secondary functions of a Deck or FX Unit on the right side of the controller.
- For S8's Mixer section, either SHIFT button can be used to access the secondary functions.

You will find examples of using the SHIFT button to access secondary functions throughout this document.

# 4.3 The FX Unit

Above the Decks, the S8 features two FX Units which can be assigned to any of the Decks. Four knobs and buttons per FX Unit allow you to control effects parameters in real time. Just like in the software, FX Unit 1 is located in the top-left corner, FX Unit 2 in the top-right.

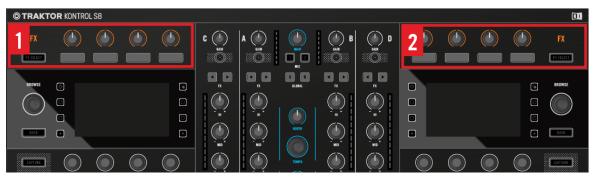

FX Units 1 and 2

FX Units allow you to creatively process a track, ranging anywhere from just adding reverb for a build-up to completely messing up a beat with stutter effects. For that purpose, the TRAKTOR software offers a great selection of high-quality FX. These can easily be configured from S8 and be controlled utilizing the FX Unit controls.

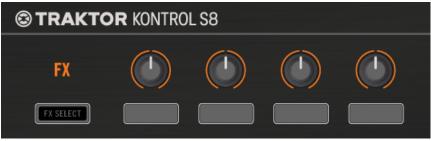

The Left FX Unit

By default, FX Units 1 and 2 are always active. Assign effects to any mixer channel via the respective channel's FX Assign buttons. Left assigns to FX1, right to FX 2.

This is an overview of the naming and function of the FX Unit's key control elements. The knobs in this section are sensitive to touch. Touch any of them to open the FX drop-down menu that provides an overview of the effect(s) loaded along with control assignments and parameter values.

- Single Mode: select one effect; the FX knobs let you control up to 4 parameters.
- Group Mode: select up to three effects as an effects chain; the FX knobs let you control one parameter per effect.

The following table gives a detailed overview of the parameters controlled by FX buttons and FX knobs and it provides links referring to sections with further information.

| Name        | Function in Single Mode                                                                                           | Function in Group mode                                                                                            |  |  |
|-------------|----------------------------------------------------------------------------------------------------|----------------------------------------------------------------------------------------------------|--|--|
| FX Button 1 | Activate/deactivate the entire FX Unit.                                                                           | -                                                                                                    |  |  |
| FX Button 2 | Reset all FX parameters to their default value.                                                                   | Activate/deactivate FX slot 1.                                                                                    |  |  |
| FX Button 3 | Depends on the selected effect.                                                                                   | Activate/deactivate FX slot 2.                                                                                    |  |  |
| FX Button 4 | Depends on the selected effect.                                                                                   | Activate/deactivate FX slot 3.                                                                                    |  |  |
| FX Knob 1   | Adjust the ratio between the<br>unprocessed (dry) signal and<br>processed (wet) signal for the<br>entire FX Unit. | Adjust the ratio between the<br>unprocessed (dry) signal and<br>processed (wet) signal for the<br>entire FX Unit. |  |  |
| FX Knob 2   | Controls FX parameter 1.                                                                                          | Control the 1st effect in the FX Unit.                                                                            |  |  |
| FX Knob 3   | Controls FX parameter 2.                                                                                          | Control the 2nd effect in the FX Unit.                                                                            |  |  |
| FX Knob 4   | Controls FX parameter 3.                                                                                          | Control the 3rd effect in the FX<br>Unit.                                                                         |  |  |

FX Unit 2 has the same layout as FX Unit 1, apart from the FX SECTION button being located in the top-right corner of the device.

## 4.3.1 FX SELECT Button

Pressing the FX SELECT button opens the FX Settings in the display. FX1 is configured on the left display, FX 2 on the right one.

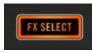

FX SELECT Button

The FX Settings stay open until the FX SELECT button is pressed again. When disengaged, the FX SELECT button is dim.

| FX UNIT 1 | DELAY RE |            | B | FLANGER |
|-----------|----------|------------|---|---------|
|           |          |            |   |         |
|           |          |            |   |         |
|           |          |            |   |         |
| Group     | •        |            |   |         |
|           |          | Post Fader | • |         |
|           |          |            |   |         |
|           |          |            |   |         |
|           |          |            |   |         |
|           |          |            |   |         |
|           |          |            |   |         |

FX Settings of FX Unit 1

The options in these FX Settings determine how you will use the FX Unit.

#### 4.3.2 FX Unit Assignment

In order to route a Deck's signal to an FX Unit, press the corresponding FX Assign button in the mixer channel.

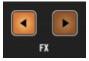

FX Assign Buttons

▶ In TRAKTOR's default setup with 2 FX Units, press the left FX button to assign the mixer channel to FX Unit 1. Press the right FX button to assign the channel to FX Unit 2. The FX assign buttons light up bright orange when assigned.

## 4.3.3 Additional FX Unit 3 and 4

By default, TRAKTOR is set up with two FX Units. In order to use all four of TRAKTOR'S FX Units, you need to change the following setting:

▶ In TRAKTOR's Preferences, select *Effects>FX Unit Routing>4 FX Units*.

| FX Unit Routing |     |            |           |       |              |   |  |
|-----------------|-----|------------|-----------|-------|--------------|---|--|
|                 | FX1 | Insert     | -         | FX2   | Insert       |   |  |
|                 | FX3 | Insert     | -         | FX4   | Insert       | • |  |
|                 |     | 2 FX Units | 📕 4 FX L  | Jnits |              |   |  |
|                 |     | Restore p  | arameters | when  | switching FX |   |  |
| FX Panel Mode   |     |            |           |       |              |   |  |
|                 | FX1 | Group 🔻    |           | FX2   | Single 🔻     |   |  |
|                 | FX3 | Group 🔻    |           | FX4   | Group 🔻      |   |  |
|                 |     |            |           |       |              |   |  |

TRAKTOR's FX Unit Routing Preferences

If you activate 4 FX Units, S8's Performance controls are assigned to FX Units 3 and 4. They work in a fashion very similar to the dedicated controls in FX Units 1 and 2.

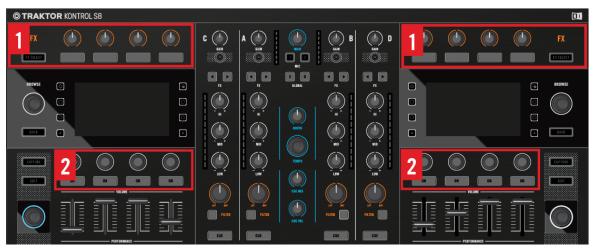

Controls for 4 FX Units

(1) FX Units 1 and 2 are available in any configuration.

(2) **FX Units 3 and 4** are available once the 4 FX Units option is activated. They offer the same features as units 1 and 2 by means of the Performance controls.

#### Assigning FX Units 3 and 4

To route a channel to FX Unit 3 or 4:

Press SHIFT button + an FX assign button. The left FX assign button assigns to FX Unit 3, the right button to FX Unit 4.

FX Unit 2 has the same layout as FX Unit 1, apart from the FX SECTION button being located in the top-right corner of the device.

# 4.4 The Mixer

This is a brief overview of the mixer's layout, its function and operation. After that, the detailed hardware reference explains each and every component found in S8's mixer section. The 4-channel mixer sits at the center of both, S8, as well as TRAKTOR's software interface. When connected to TRAKTOR, the knobs in S8's mixer section control the corresponding knobs on the software mixer.

The Mixer

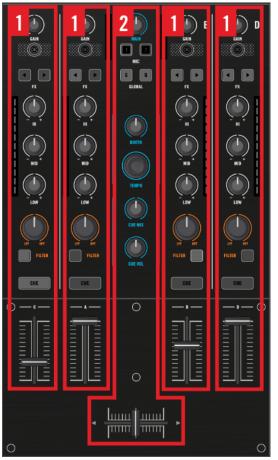

S8's Mixer

(1) **Mixer channels A, B, C, and D**: Each channel receives its input signal from TRAKTOR's corresponding virtual Deck or, alternatively, from an external source (e.g. turntables, CD players, or a microphone) via the inputs on S8's rear panel. Each channel has dedicated controls such as the channel fader to smoothly fade into and out of the mix. For more information, refer to section  $\uparrow 4.4.1$ , Mixer Channel.

(2) Mixer Main Section: The Mixer channels feed into the Mixer Main section which routes the signal to MAIN, and BOOTH outputs. For more information, refer to section  $\uparrow$ 4.4.2, Mixer Main Section.

S8's mixer comes with its own audio processor, which allows it to be used as a standalone mixer with 3-band EQ and HP/LP Filter per Channel. The Decks and FX Units, on the other hand, are tied to TRAKTOR software features and don't work in stand-alone operation.

## 4.4.1 Mixer Channel

All mixer channels are laid out identically. Let's have a look at one of them.

The Mixer

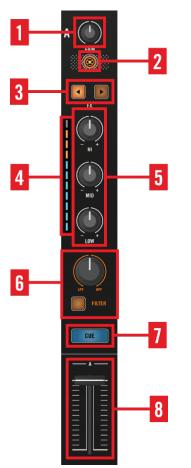

Mixer Channel Details

From top to bottom, a mixer channel consists of the following controls:

(1) **GAIN knob**: The GAIN knob controls the level directly after the channel input so you can adjust the relative levels between Decks. For more information, refer to section  $\uparrow$ 4.4.1.1, GAIN Knob.

(2) **TRAKTOR button**: The TRAKTOR button switches between TRAKTOR mode and Direct Thru mode per channel. For more information, refer to section  $\uparrow$ 4.4.1.2, TRAKTOR Button.

(3) **FX Assign buttons**: The FX Assign buttons assign the channel to the FX Units. For more information, refer to section  $\uparrow$ 4.4.1.3, FX Assign Buttons.

(4) **Input level meter**: Each channel has a dedicated Input level meter that displays the signal level before the channel fader. For more information, refer to section  $\uparrow$ 4.4.1.6, Channel Meter.

(5) EQ (HI, MID, LOW) knobs: These knobs control the frequency balance. This works in both TRAKTOR mode and Direct Thru mode. For more information, refer to section  $\uparrow$ 4.4.1.4, EQ Knobs.

(6) **FILTER button and FILTER knob**: These controls control a Filter (HPF or LPF) effect once activated via the FILTER button. This works in both TRAKTOR mode and Direct Thru mode. For more information, refer to section  $\uparrow$ 4.4.1.7, FILTER Button and FILTER Knob.

(7) **CUE button**: The CUE button allows you to audition the channel's signal on your head-phones. For more information, refer to section  $\uparrow 4.4.1.8$ , CUE Button.

(8) **Channel fader**: The Channel fader lets you smoothly fade a channel into to the mix. This works in both TRAKTOR mode and Thru mode. For more information, refer to section  $\uparrow$ 4.4.1.5, Channel Fader.

#### 4.4.1.1 GAIN Knob

The GAIN knob controls the level a channel receives from the corresponding Deck or audio input in order to avoid differences in loudness when mixing.

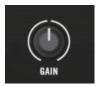

GAIN knob

 $\bigcirc$ 

GAIN is applied after the INPUT and conversion to digital. So if you connect a turntable or any other external device and your channel level meter is constantly moving beyond the four orange segments with the GAIN knob in center position, dial back that device's output level until only the loudest passages reach the orange range of the Input level meter.

## 4.4.1.2 TRAKTOR Button

The TRAKTOR switch a channel between **TRAKTOR mode** and **Direct Thru mode**.

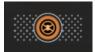

TRAKTOR Button

Direct Thru mode allows you to use S8 as a stand-alone 4 channel mixer to mix turntables, CD-Players and other sources, apply EQ and Filter to each channel and route them to the outputs.

| TRAKTOR Button   | S8 Channel              | TRAKTOR Deck | Audio source    |
|------------------|-------------------------|--------------|-----------------|
| TRAKTOR mode     | Connected to<br>TRAKTOR | Track Deck   | TRAKTOR Deck    |
| 11               | 11                      | Remix Deck   | TRAKTOR Deck    |
| 11               | 11                      | Live Input   | External source |
| Direct Thru mode | Thru mode               | Direct Thru  | External source |

If you're using the S8 without a computer connected, as a stand-alone mixer, the TRAKTOR buttons are off.

A detailed look at using the S8 as a stand-alone DJ mixer in Thru mode is provided in chapter  $\uparrow$ 4, Hardware Reference.

## 4.4.1.3 FX Assign Buttons

Each channel offers two FX Assign buttons which activate routing through TRAKTOR's FX Units. The left one routes the channel to FX Unit 1, the right one routes to FX Unit 2.

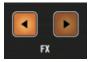

FX Assign Buttons

These assignments aren't mutually exclusive, so you can send signal to either one or both FX Units at the same time.

If you activate both FX assign buttons, your track will first run through FX1, then FX2.

TRAKTOR'S FX only work if a channel is set to TRAKTOR mode. If you need to run an external device through TRAKTOR'S FX, set it to TRAKTOR mode and choose the Live Input Deck flavor.

#### Assigning FX Units 3 and 4

TRAKTOR supports up to 4 FX Units. Activate the two additional FX Units in TRAKTOR's preferences: *Preferences > Effects > FX Unit Routing > 4 FX Units.* 

To assign a channel to FX Unit 3 or 4:

- Press SHIFT + FX assign button. The left button assigns to FX Unit 3, the right one to FX Unit 4.
- Control FX Units 3 and 4 via S8's Performance knobs and buttons.

#### 4.4.1.4 EQ Knobs

Each channel provides a 3-band EQ section: HI, MID and LOW knobs allow you to restore the tonal balance between different tracks by increasing or decreasing the corresponding frequency band's volume.

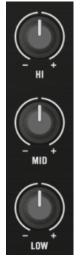

EQ knobs

At the center position, the knobs have a detent, marking the position where the EQ doesn't change the frequency balance.

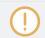

....

S8's internal EQ sounds identical to the Z ISO which is the default in the TRAKTOR software.

TRAKTOR provides you with various types of EQ, each of them with its own "personality." You can choose the EQ type in *Preferences > Mixer > EQ Selection*.

## 4.4.1.5 Channel Fader

The channel fader controls the channel's level being sent to the Crossfader and MAIN OUT.

The Mixer

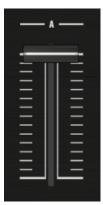

Channel Fader

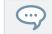

A channel's fader setting doesn't affect its volume in the CUE - use the GAIN knob to balance its relative level and then pull the faders up to fade in.

## 4.4.1.6 Channel Meter

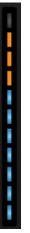

Channel Meter

The channel meter gives visual feedback to set up the optimal signal level. If your source is a TRAKTOR Deck, the level can be adjusted with the GAIN knob.

## Hardware Reference

The Mixer

If you connect external turntables or CD Players, use their volume knobs to set the correct channel level. If S8's input starts clipping, lowering GAIN will make the channel quieter, but it won't resolve clipping at the input.

Increase level so that you get a steady movement of the blue segments and so that the loudest passages of your track just barely push the level meter into the orange range. Don't worry, the MAIN output has massive reserves to drive the P.A. even if you don't push the input as hard as you can.

# 4.4.1.7 FILTER Button and FILTER Knob

The FILTER button is an on/off switch for the on-board dual-mode filter. The FILTER knob either applies a hi-pass or a low-pass-filter depending on of rotating direction. Rotating the knob to the right applies a hi-pass filter and rotating to the left applies a low-pass filter.

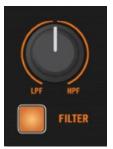

FILTER button and FILTER knob

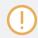

Even if the FILTER button is engaged, when the FILTER knob is in its center position, no filter is applied.

TRAKTOR provides you with different types of dual-mode filters. You can choose the filter type in the *Preferences>Mixer>Filter Selection*.

## 4.4.1.8 CUE Button

Press the CUE button to send the channel's signal to the cue channel in order to audition it over your headphones.

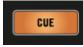

CUE Button

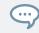

The channel fader doesn't affect the channel volume in the CUE. Keep it down until you are ready to fade the channel into the MAIN mix.

For a practical tutorial on using headphone controls in the mix, please refer to section  $\uparrow$ 2.5.3, Using Headphones to Prepare the Mix.

#### 4.4.2 Mixer Main Section

This chapter gives a brief overview of the Mixer's Main section first and then an explanation of every control element. The following image and table give a detailed overview of the Mixer Main section's elements and provide links referring to sections with further information.

The Mixer

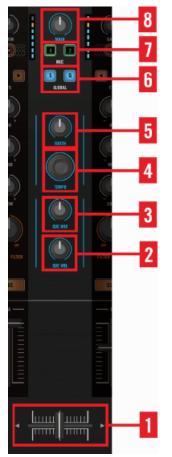

Mixer Main Section Elements

(1) **Crossfader**: The Crossfader controls the mix between the channel(s) assigned to its left and right side. For more information, refer to section  $\uparrow 4.4.2.1$ , Crossfader.

(2) **CUE VOL knob**: The CUE VOL knob controls the headphone level for both headphone connectors on the front panel. For more information, refer to section  $\uparrow$ 4.4.2.2, CUE VOL Knob.

(3) **CUE MIX knob**: The CUE MIX knob balances your headphone mix between the signal going out to the MAIN and the CUE. For more information, refer to section  $\uparrow$ 4.4.2.3, CUE MIX Knob.

(4) **TEMPO encoder**: The TEMPO encoder controls the global tempo. For more information, refer to section  $\uparrow$ 4.4.2.4, TEMPO Encoder.

(5) **BOOTH knob**: The BOOTH knob controls overall volume of the signal being sent to the BOOTH OUT. For more information, refer to section  $\uparrow$ 4.4.2.5, BOOTH Knob.

(6) **GLOBAL section**: The GLOBAL section allows you to enable and disable TRAKTOR's **Snap** and **Quantize** functions. For more information, refer to section ↑4.4.2.6, GLOBAL Section.

(7) **MIC assignment buttons**: The MIC assignment buttons allow you to assign microphone inputs to mixer channels. For more information, refer to section \$4.4.2.7, MIC 1 and 2 Buttons.

(8) MAIN knob: The MAIN knob controls the overall volume of the signal being sent to the MAIN OUT. For more information, refer to section  $\uparrow 4.4.2.8$ , MAIN Knob.

## 4.4.2.1 Crossfader

The Crossfader controls the mix between the channels assigned to its left and right side via the **Crossfader Assign Switches** on S8's front panel.

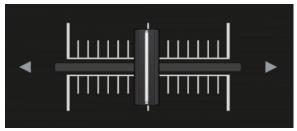

The Crossfader

Adjust the cross-fading behavior to fit your performance via the XF CURVE knob:

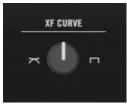

The XF CURVE knob located at the front panel.

- **Smooth transitions and mixing tracks:** Turn XF CURVE all the way to the left. The cross-fading works gradually, which means that with the Crossfader in its center position, the left and right sides are mixed equally.
- Scratching and Effects: Turn XF CURVE all the way to the right. The Crossfader works almost like a switch at its left and right ends.

## 4.4.2.2 CUE VOL Knob

The CUE VOL knob adjusts the volume of the headphone output.

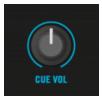

The CUE VOL Knob

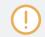

S8's high power headphone amps deliver enough volume even in loud environments. Please be careful and start with a low setting.

## 4.4.2.3 CUE MIX Knob

The CUE MIX knob determines whether you hear the MAIN mix only, the CUE channel only, or a mix of both signals in your headphones.

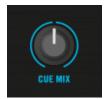

CUE MIX Knob

Pre-view a new track in your CUE and raise the channel's GAIN until the mix of both tracks sounds good when the CUE MIX is in center position. That way, when you actually mix it in to the MAIN, you can be certain that it blends well.

## 4.4.2.4 TEMPO Encoder

The central TEMPO knob controls **TRAKTOR's Tempo Master** in BPM. All synced Decks automatically follow tempo changes.

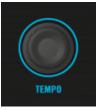

TEMPO Encoder

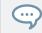

The TEMPO encoder changes tempo in increments of .01 BPM. Hold SHIFT to change in increments of 1 BPM.

A shortcut provides tempo control functionality via the Deck's display.

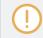

You can only set an individual tempo for un-synced Decks. If you adjust a synced Deck's tempo, the Tempo Master's BPM change along with it.

So for behavior similar to using a dedicated Tempo slider, make sure the Deck isn't synced.

1. Press **Display Button 1** to open the BPM pop-up.

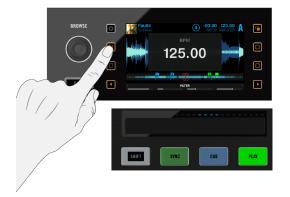

- 2. Turn the BROWSE knob to adjust **MASTER** tempo in .01 BPM increments. To adjust in full BPM steps, hold SHIFT while turning the knob.
- $\rightarrow$  The Track/Remix content playback speed is adjusted.

If you need to manually sync a Deck to an external source like a turntable, use the tempo adjustment in combination with the Deck's touch strip as described in section  $\uparrow$ 3.1, Using Touch Strip.

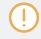

Note that for Decks which are either set as the MASTER Deck or are synced to MASTER, S8 displays MASTER CLOCK BPM. If the Deck in focus is not in sync with TRAKTOR's Master Clock, the BPM overlay shows the Track Deck's or Remix Deck's individual BPM.

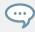

The BPM overlay can only be accessed on Track- or Remix Decks.

# 4.4.2.5 BOOTH Knob

The BOOTH knob allows you to send the MAIN signal to a second set of loudspeakers via the BOOTH OUT connectors and control their volume independently of the volume set by the VOL-UME knob. One common use is to have your own monitor speakers on stage, so you can control their volume independently from the venue's P.A. system.

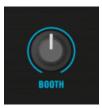

BOOTH Knob

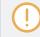

The BOOTH knob works the same regardless of whether the mixer is being used in TRAKTOR mode, with a mixed setup, or as a stand-alone mixer.

# 4.4.2.6 GLOBAL Section

**Snap** and **Quantize** modes can be enabled/disabled directly from the S8 by pressing the corresponding buttons S and Q buttons in the GLOBAL section.

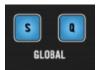

**GLOBAL** Section

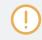

These S8 controls only affect TRAKTOR's Decks.

## **Snap Button**

The Snap button, labeled S, allows you to activate/deactivate Snap mode. With Snap mode active, every Cue Point or Loop Point you set will snap to the closest beat.

## **Quantize Button**

The Quantize Button, labeled Q, allows you to activate/deactivate Quantize mode. With Quantize active, all skip actions within a track (Hotcues, Beatjumps, etc.) are beat-accurate.

If you trigger a jump before a beat, TRAKTOR delays the action so that the effect occurs on the beat. This way, your track always stays in sync, allowing a perfect real-time remixing.

# 4.4.2.7 MIC 1 and 2 Buttons

S8 features MIC 1 and 2 inputs which allow you to connect dynamic microphones and route them through TRAKTOR's effects and mixer by means of Live Input Decks.

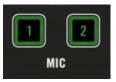

MIC 1 and 2 Buttons

The MIC inputs are assigned to Deck C and D by default.

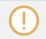

MIC inputs can only be activated on Decks which are currently not playing back, as they are switched to Live Input mode in the process.

- Press a MIC (1 or 2) button to activate the connected microphone. The MIC button and the assigned channel's TRAKTOR button light up bright green when enabled.
- If the microphone can't be assigned to the channel you select, the TRAKTOR and MIC buttons flash alternately.

## Changing the channel assignment

- 1. Check the assignment by holding the MIC 1/2 button. The assigned channel's TRAKTOR button lights up bright green. All channels you can assign the MIC to are marked dim green.
- 2. Hold the MIC 1 button.
- 3. Press another channel's TRAKTOR button to assign the microphone to it.

→ If the assignment is successful, the newly assigned channel's TRAKTOR button lights bright green.

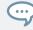

For more information on connecting a microphone and setting up your S8 accordingly, refer to section  $\uparrow$ 5.6, Connecting Microphones.

## 4.4.2.8 MAIN Knob

The MAIN knob controls the overall output level of your mix going to S8's MAIN OUTs.

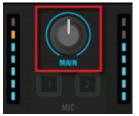

MAIN Knob and MAIN Level meters

The LED meters to the left and right show the output level. If the MAIN knob is turned left (towards its minimum value) the associated main level meters will go down, accordingly.

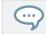

Adjust the MAIN knob so that the loudest passages of your performance stay in the upper part of the blue area without exceeding the orange LEDs

# 4.5 The Rear Panel

The rear panel holds numerous connectors you can use to connect additional equipment such as active speakers, microphones, turntables, or CD players.

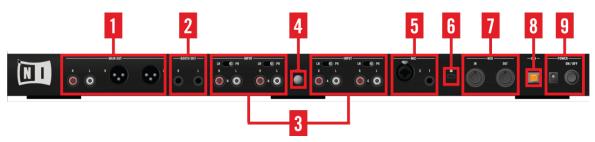

**Rear Panel Sections** 

(1) **MAIN OUT section**: The MAIN OUT section connects to active Speakers or a main P.A.. For more information on the connectors, refer to section  $\uparrow 4.5.1$ , MAIN OUT Section.

(2) **BOOTH OUT section**: The BOOTH OUT connects to a second P.A., typically for use on stage. For more information on the connectrors, refer to section  $\uparrow$ 4.5.2, BOOTH OUT Section.

(3) **INPUT CHANNELS A-D**: The INPUT CHANNEL'S A-D connect to e.g. CD-Players or turntables. For more information, refer to section ↑4.5.3, External INPUT Section.

(4) Ground post: When using a turntable, attach its ground lead here to avoid hum.

(5) MIC input section: MIC input section connects up to two microphones. For more information, refer to section  $\uparrow$ 4.5.4, MIC Input Section.

(6) Kensington Lock slot: This slot attaches a Kensington lock for protecting your device against theft. For more information, refer to section  $\uparrow 4.5.5$ , Kensington Lock Slot.

(7) **MIDI IN/OUT connectors**: The MIDI IN/OUT section connects devices for MIDI control. For more information, refer to section \$4.5.6, MIDI Connectors.

(8) USB connector: The USB connector connects your device to your computer. For more information, refer to section  $\uparrow 4.5.7$ , USB Connector.

(9) **POWER section**: The POWER section attaches the power supply and switches the S8 on and off. For more information, refer to section  $\uparrow 4.5.8$ , POWER Section.

For technical details about all the connections see chapter <sup>19</sup>, Technical Specification.

## 4.5.1 MAIN OUT Section

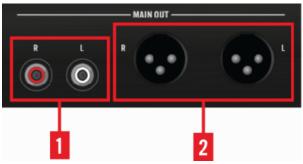

MAIN OUT Section

The MAIN OUT section offers two sets of output sockets:

(1) **Unbalanced RCA**: connect the RCA outputs to practice with your home stereo or to another DJ mixer or recording device.

(2) **Balanced XLR**: the balanced XLR outputs allow you to connect professional-grade cables which are much more resistant to electrical interferences than unbalanced cables, especially over longer distances. Connect XLR cables from the S8 to your active speakers or power amp.

## 4.5.2 BOOTH OUT Section

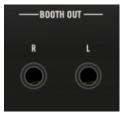

**BOOTH OUT Section** 

The 1/4-inch balanced BOOTH outputs carry the same signal as the MAIN OUT connectors mix. The most common use for these outputs is connecting additional speakers on stage. Adjust the BOOTH OUT's level with the dedicated BOOTH knob located in the center of S8's mixer.

## 4.5.3 External INPUT Section

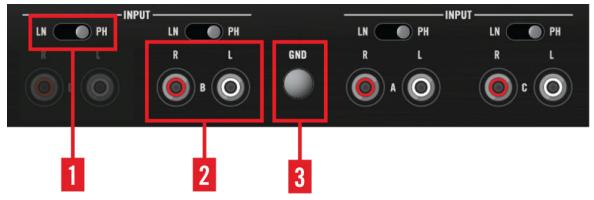

**RCA INPUT Section** 

The INPUT Channel A-D connectors allow you to integrate your turntables, CD players, or any external audio source you want to use during your performance. This section contains:

(1) **LINE/PHONO switch**: depending on the device you connect, set this switch to LN or PH. Turntables usually require PH, all line level audio sources LN.

(2) Line/Phono Inputs RCA sockets: turntables, CD players, and line level audio sources can be connected to these inputs using an RCA cable.

(3) Ground post: connect your turntables' grounding leads here to avoid humming noise.

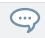

For more information on using the S8 in combination with turntables (or CD players), and TRAKTOR SCRATCH PRO 2 refer to section <sup>↑</sup>5, Common Setups.

#### 4.5.4 MIC Input Section

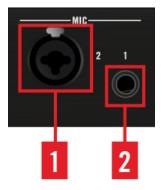

MIC Input Section

The MIC section provides two microphone inputs:

(1) **MIC 2 input (balanced TRS)**: connect your microphone to this input via either XLR or balanced 6.3mm (or 1/4-inch) connector.

(2) MIC 1 input (unbalanced): connect your microphone here via a standard 6.3mm (or 1/4-inch) connector.

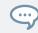

For more information on connecting a microphone and setting up your S8 accordingly, refer to section  $\uparrow$ 5.6, Connecting Microphones.

# 4.5.5 Kensington Lock Slot

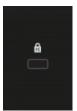

Kensington Lock Slot

Use a Kensington-slot compatible lock to lock your S8 to a heavy object like a table to prevent theft.

#### 4.5.6 MIDI Connectors

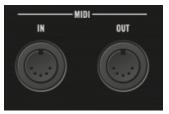

MIDI Connectors

Connect external MIDI devices you want to integrate into your TRAKTOR KONTROL S8 setup.

## 4.5.7 USB Connector

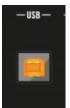

**USB** Connector

Connect S8 to your computer here, using the included USB cable. The connection is USB 2, but is compatible to USB 3-equipped computers.

Due to the large amounts of data transmitted to the TRAKTOR KONTROL S8, it may not work properly when connected to a USB hub. Make sure to connect S8 directly to a USB port on your computer if possible.

#### 4.5.8 **POWER Section**

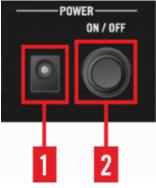

**POWER Section** 

In the POWER section, you make the connection to the power supply and to your computer:

(1) **Power Supply connector** (15V - 2.66 A): connect the included power supply.

(2) **ON/OFF switch**: press this switch to turn your device on or off.

Do not use the TRAKTOR KONTROL S8 with a power supply other than the one included in delivery. In case of loss or damage, make sure to purchase a replacement power supply approved by Native Instruments for use with the S8.

Before you use the power supply and connect to the S8, please refer to the TRAK-TOR KONTROL S8 IMPORTANT SAFETY INSTRUCTIONS leaflet (included in the box). This leaflet explains how to attach the specific adaptor plug for your region.

# 4.6 The Front Panel

This section gives an overview of the elements on S8's front panel, then describes the connectors, switches, and knobs in more detail.

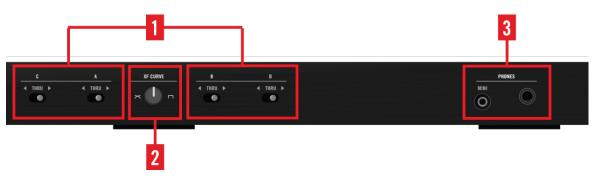

S8's Front Panel

(1) **Crossfader Assign switches**: A Crossfader Assign switch assigns a channel to either side of the Crossfader. For more information, refer to section  $\uparrow$ 4.6.1, Crossfader Assign Switches.

(2) **Crossfader Curve knob**: The Crossfader Curve knob adjusts the cross-fading behavior. For more information, refer to section  $\uparrow$ 4.6.2, Crossfader Curve Knob.

(3) **PHONES Section**: In the PHONES section you can connect your headphones. For more information, refer to section  $\uparrow 4.6.3$ , PHONES Section.

#### 4.6.1 Crossfader Assign Switches

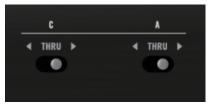

Crossfader Assign Switches

Each channel can be assigned to either the left or right side of the Crossfader. The center position (THRU) lets the channel bypass the Crossfader altogether.

## 4.6.2 Crossfader Curve Knob

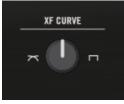

XF CURVE Knob

This knob changes the crossfader curve. Different scenarios require different curves:

**Smooth transitions and mixing tracks:** Turn XF CURVE all the way to the left. The cross-fading works gradually, which means that with the Crossfader in its center position, the left and right sides are mixed equally.

**Scratching and Effects:** Turn XF CURVE all the way to the right. The Crossfader works almost like a switch at its left and right ends.

You can also customize the fading curve of the Crossfader in *Preferences > Mixer > Crossfader*.

## 4.6.3 PHONES Section

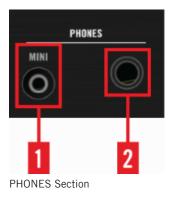

The PHONES section offers two headphones connectors. You can audition tracks via the CUE, as well as listen to the MAIN mix.

(1) **Small Headphone Jack**: Connect 3.5 mm (1/8-inch) stereo headphone plugs.

(2) Large Headphone Jack: Connect 6.3 mm (1/4-inch) stereo headphone plugs.

Adjust the Headphone levels with the CUE VOL knob on S8's top panel.

# 4.7 The Deck

•••

This section provides a detailed description of how the knobs, buttons, faders and the Touch Strip on S8's Decks relate to the TRAKTOR workflow.

S8 features two identically equipped Deck sections at the far left and right sides of the unit. These give you hardware control over the software Decks in the TRAKTOR software. Active TRAKTOR Decks always work in one of the Deck modes, as Track Deck, Stem Deck, Remix Deck or Live Input.

Since the left and right Decks work identically, we'll just talk about the left one. Implicitly, though, the descriptions also apply to the right Deck.

If you connect an external device to S8, you can also bypass the Deck completely by switching the corresponding Mixer channel from TRAKTOR mode to Thru mode. This will automatically de-activate the Deck.

For more details about the Deck modes, please refer to the TRAKTOR Manual.

The left-hand hardware Deck controls TRAKTOR's Decks A and C. The entire section can be focused on either the primary (A) or secondary (C) Deck. The positions of Decks on S8 are consistent with the Deck layout in TRAKTOR:

- The left-hand Deck controls TRAKTOR Decks A (on top) and C (below).
- The right-hand Deck controls TRAKTOR Decks B (on top) and D (below).

The following image and table give a detailed overview of the Deck's elements and provide links referring to sections with further information.

The Deck

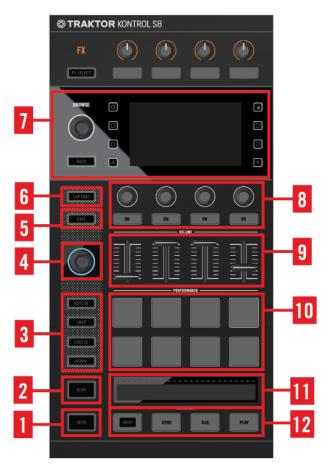

Interface elements on the Left Deck

(1) **DECK button**: The DECK Button allows you to switch the focus (and controls) between the primary and secondary Decks in a Deck section. For more information, refer to section  $\uparrow$ 4.2.1, DECK Button.

(2) **FLUX button**: The FLUX button enables Flux Mode for the focused Deck. For more information, refer to section  $\uparrow$ 4.7.2, FLUX Button.

(3) Mode Select Buttons: The Deck can operate in several modes which can be easily enabled by the Mode Select Buttons. For more information, refer to section  $\uparrow$ 4.2.3, Mode Select Buttons.

(4) **Loop encoder**: Primarily, the Loop encoder is dedicated to looping functions but it also for determining values in other preferences. For more information, refer to section  $\uparrow$ 4.2.4, Loop Encoder.

(5) **EDIT button**: The EDIT button enters Beat Grid mode for re-aligning Beat Grids of tracks. For more information, refer to section  $\uparrow$ 4.2.5, EDIT Button.

(6) **CAPTURE button**: The CAPTURE button opens the CAPTURE pop-up and allows you to quickly select the capture source for a Remix Deck. For more information, refer to section  $\uparrow$ 4.7.3, CAPTURE Button.

(7) **Display Area and BROWSE controls**: The display reflects the information of TRAKTOR's Decks and provides further display controls as well as BROWSE controls. For more information, refer to section  $\uparrow 4.7.4$ , Display Area and Controls.

(8) **Performance controls**: These knobs and buttons control effects for Remix Slots on a Remix Deck as well as effects for Stem Parts on Stem Decks. For more information, refer to section  $\uparrow 4.7.5$ , Performance Controls.

(9) Slot Volume Faders: The Deck provides four Slot Volume Faders allowing you to mix signals of Remix Slots of REMIX Decks as well as Stem Parts of Stem Decks. For more information, refer to section  $\uparrow$ 4.7.6, Slot Volume Faders.

(10) Pads: The Deck comes with a set of eight pads. Depending on the mode selected via the Mode Select buttons, these pads are assigned different functions. For more information, refer to section  $\uparrow 4.7.7$ , Pads.

(11) **Touch Strip**: The Touch Strip reflects the behavior of Jog Wheels of traditional DJ controllers. For more information, refer to section  $\uparrow 4.7.8$ , Touch Strip.

(12) **TRANSPORT controls**: The TRANSPORT controls control playback of the Deck. It also provides the SHIFT button to access secondary functions of other buttons. For more information, refer to section  $\uparrow$ 4.7.9, Transport Controls.

# 4.7.1 DECK Button

The DECK button allows you to switch the focus (and controls) between the primary and secondary Decks in a Deck section.

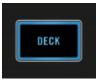

DECK Button

The DECK button lights blue when a primary Deck (A or B) is focused and white when the secondary Deck (C or D) is focused.

## 4.7.2 FLUX Button

The S8's FLUX button enables Flux Mode for the focused Deck.

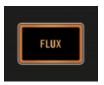

FLUX Button

## Flux Mode

In Flux mode, for every Deck, a second playhead continues playing the track, even if you loop a section, temporarily jump back to a cue point, skip forward or backward, etc. That way, the track keeps progressing, no matter what you do.

## 4.7.3 CAPTURE Button

The CAPTURE button allows you to quickly select the capture source for sampling to the Remix Deck.

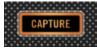

CAPTURE Button

By holding the CAPTURE button and touching the BROWSE encoder the display shows the current capture source. The rotation of the BROWSE encoder selects another capture source.

The capture size is determined by the source Deck's loop size setting.

#### 4.7.4 Display Area and Controls

On the S8's graphic color displays, some functionality is dynamically shown or hidden by means of the Display buttons adjacent to the display. The following image gives a detailed overview of the Display area and its controls, as well as a table with links referring to sections with further information.

The Deck

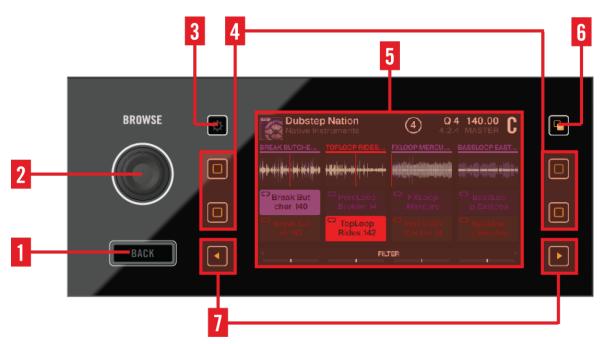

Display Area and Controls

(1) **BACK Button**: The BACK button lets you navigate back up a level in the Browser. For more information, refer to section  $\uparrow 4.7.4.1$ , BACK Button.

(2) **BROWSE Encoder**: The BROWSE encoder opens the Browser on a Deck's display and let you scroll through lists and load tracks. For more information, refer to section  $\uparrow$ 4.7.4.2, BROWSE Encoder.

(3) Settings Button: The Settings button opens the device settings, allowing you to adjust RGB calibration (color rendition) and screen brightness, as well as TOUCH sensitivity of the knobs. For more information, refer to section  $\uparrow$ 4.7.4.3, Settings Button.

(4) **Display Buttons**: The function of these four buttons depends on context - whether the display is currently showing a Track Deck, Remix Deck or Beat Grid Edit. For more information, refer to section ↑4.7.4.4, Display Buttons.

(5) **Display**: By means of the 4.3-inch color displays, you can use a lot of TRAKTOR's features without looking at your computer's display. For more information, refer to section  $\uparrow$ 4.7.4.5, Display.

(6) **View Button**: This button toggles between Single View and Split view, which gives you a very basic overview of the corresponding secondary Deck. For more information, refer to section  $\uparrow$ 4.7.4.6, View Button.

(7) **Performance Mode Buttons**: These two buttons are used to select the **Performance Mode** (i.e. FILTER, PITCH, FX SEND, and MIDI) for the **Performance Controls** (i.e. the four Performance knobs and ON buttons underneath the displays). These modes apply to Remix Decks and Stem Decks. For more information, refer to section  $\uparrow 4.7.4.7$ , Performance Mode Button.

## 4.7.4.1 BACK Button

When in the Browser displayed, the BACK button lets you navigate a level up in the folder structure, up to the Browser's top level. Pressing the BACK button for longer than a second lets you exit the Browser.

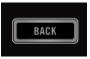

BACK Button

## 4.7.4.2 BROWSE Encoder

The BROWSE encoder lets you access the **Browser** and navigate through your track collection and playlists.

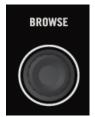

BROWSE Encoder

The BROWSE encoder can be pressed and rotated. Primarily it has following functionalities:

- Pressing the **BROWSE** encoder opens the Browser in the display.
- Turning the BROWSE encoder lets you scroll through the list items. Pressing it again enters a sub folder and again loads an item.

Besides browsing, the BROWSE encoder can be used for adjusting parameters and selecting options in other menus and pop-ups.

You can configure the Browse encoder to open the Browser on touch. To do so, activate the Auto Open Browser on Touch option in TRAKTOR's *TRAKTOR KONTROL S8* Preferences.

## 4.7.4.3 Settings Button

The Settings button opens S8's device settings screen.

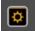

Settings Button

## **Display Settings (RGB)**

Within the settings, you can adjust the screens' color rendition (saturation of RED, GREEN and BLUE colors), as well as the screen's BRIGHTNESS. The rotation of the Performance knobs beneath the display adjust the parameters.

|               | Reset              |         | Un | do |            |   |
|---------------|--------------------|---------|----|----|------------|---|
|               |                    |         |    |    |            |   |
| ned<br>100% → | een<br>0 <b>0%</b> | во<br>* |    | *  | DRIGHTNESS | * |

**Display Settings View** 

## 4.7.4.4 Display Buttons

The Display buttons provide different functionality depending on current view.

| BROWSE | Dubstep               | Nation<br>truments   | (4) Q 4.2.4  | 4 140.00 C    |     |   |
|--------|-----------------------|----------------------|--------------|---------------|-----|---|
|        |                       |                      | FXLOOP MERCU | BASSLOOP EAST | G ( | 3 |
|        | Break But<br>cher 140 |                      |              |               |     | 1 |
|        | Break Ce<br>nt 142    | TopLoop<br>Rides 142 |              |               |     | ľ |
| BACK   |                       | FILTE                | PR           |               |     |   |

**Display Buttons** 

This is an overview of what these buttons do depending on what you see on the display.

## **Track Deck View**

- (1) **Display Button 1**: Opens the BPM pop-up.
- (2) **Display Button 2**: Opens the KEY window.
- (3) Display Button 3: Zooms into the waveform.
- (4) **Display Button 4**: Zooms out of the waveform.

#### **Stem Deck View**

- (1) **Display Button 1**: Opens the BPM pop-up.
- (2) Display Button 2: Opens the KEY window.

(3) **Display Button 3**: Zooms into the waveform. Secondary function: When in Stem view and holding SHIFT and pressing Display button 3 will show Full Track view.

(4) **Display Button 4**: Zooms out of the waveform. Secondary function: When in Full Track view and holding SHIFT and pressing Display button 4 will show Stem view.

#### **Remix Deck View**

- (1) **Display Button 1**: Opens the BPM pop-up.
- (2) **Display Button 2**: Opens the QUANTIZE pop-up.
- (3) **Display Button 3**: Scrolls up in the Sample Grid in steps of two.
- (4) **Display Button 4**: Scrolls down in the Sample Grid in steps of two.

Please note that you can leave any pop-up by pressing the same button again or, alternatively, the View button.

## 4.7.4.5 Display

TRAKTOR's default layout is *2 Track + 2 Remix Decks* (*Scratch*). This means that S8's two upper Decks (A and B) are **Track Decks**, and the lower Decks (C and D) **Remix Decks**.

- The left display provides feedback about Decks A and C.
- The right display provides feedback about Decks B and D.

Every active TRAKTOR Deck is a Track Deck, Stem Deck, Remix Deck or Live Input Deck. If a mixer channel is set to Thru mode on S8, the corresponding TRAKTOR Deck is set to Thru mode, as well. Here's an overview of the information S8's displays provide for each of these:

TRAKTOR's default layout is *2 Track + 2 Remix Decks* (*Scratch*). This means that S8's two upper Decks (A and B) are **Track Decks**, and the lower Decks (C and D) **Remix Decks**.

- The left display provides feedback about Decks A and C.
- The right display provides feedback about Decks B and D.

Every active TRAKTOR Deck is a Track Deck, Stem Deck, Remix Deck or Live Input Deck. Here's an overview of the information S8's displays provide for each of these:

# Track Deck and Stem Deck

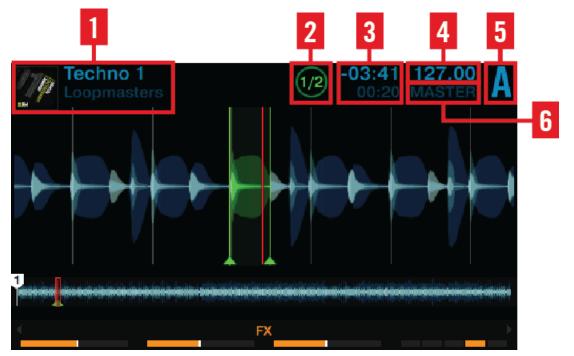

Track Deck or Stem Deck View

The Track Deck or the Stem Deck view on S8 provides information about:

- (1) Artwork, Song title and Artist name.
- (2) Loop size: From 1/32 32 beats.
- (3) Playhead position: time played and time remaining.
- (4) **Deck tempo** in BPM.
- (5) Deck Focus: Deck A D.

(6) Sync state: If a Deck is assigned **Tempo Master**, MASTER is displayed underneath the BPM value. SYNC indicates that the Deck is synchronized to a Tempo Master. If a Deck isn't synchronized at all, the Deck header shows tempo deviation in percent from the file's original tempo.

The Deck

## **Remix Deck**

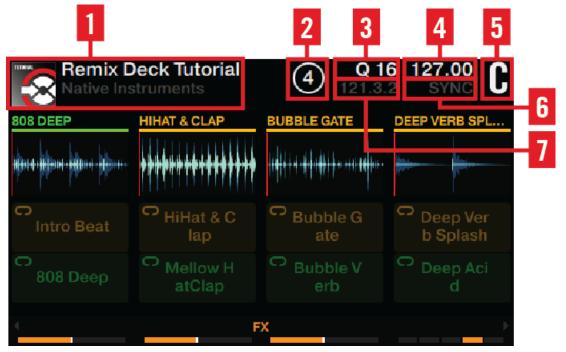

Remix Deck View

The Remix Deck view on S8 provides information about:

- (1) Artwork graphic, Set title and Artist name.
- (2) Loop size: from 1/32 32 beats.
- (3) Quantize Value.
- (4) Deck tempo in BPM.
- (5) Deck Focus: Deck A D.

(6) Sync state: If a Deck is assigned **Tempo Master**, MASTER is displayed underneath the BPM value. SYNC indicates that the Deck is synchronized to a Tempo Master. If a Deck isn't synchronized at all, the Deck header shows tempo deviation in percent from the file's original tempo.

(7) The absolute position on TRAKTOR's timeline measured in Bars.Beats.Phrases.

### **Live Input Deck**

S8's rear panel allows you to connect microphones, turntables, or CD players. You can route these audio signals into the TRAKTOR software and mix them with your other Decks by setting a Deck to Live Input mode in the TRAKTOR software. In this mode, S8's display reads Live Input - Traktor Audio Passthru.

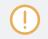

S8's Transport Controls are disabled while a Deck runs as *Live Input*.

## Thru Mode

If you don't need to run an external device like turntable or CD player through a Deck, switch that mixer channel to Thru mode on S8 by pressing the TRAKTOR button. The signal is mixed in S8's mixer and never sent to TRAKTOR then.

### 4.7.4.6 View Button

The View button switches between view types in the display.

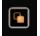

View Button

It switches between view types:

- Single View: Only the focused Deck is displayed.
- **Split View**: Both Decks are displayed; the focused Deck is visualized by a big waveform and detailed information, while the unfocused Deck is reduced to a small waveform, showing markers and a playhead.

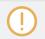

Whenever you open a pop-up from a Deck view (e.g. FX Selection Menu, Browser, BPM, or KEY) the View button starts flashing. Press the View button to close the pop-up.

### 4.7.4.7 Performance Mode Button

The Performance Mode buttons marked with left and right arrows let you cycle through the Performance modes FILTER, PITCH, FX SEND and, if enabled, MIDI.

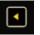

Left Performance Mode Button

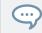

If you activate *4 FX Units* in TRAKTOR's preferences, the Performance Mode buttons allow you to select FX Units 3 and 4.

# 4.7.5 **Performance Controls**

Underneath the display, the Deck features four knobs and buttons which control FILTER, PITCH, FX SEND or, if enabled, MIDI per Remix Slot in a Remix Deck.

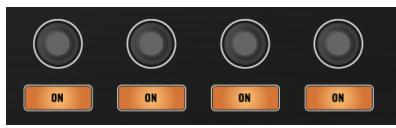

Performance Controls

#### **Performance Mode FILTER**

The default Performance Mode for a Remix Deck is FILTER. The Performance ON buttons are used to engage/disengage a Remix Slot's FILTER. The FILTER cutoff is controlled by the corresponding Performance knob. Adjustments to FILTER cutoff are shown via the Performance pop-up at the lower end of the displays.

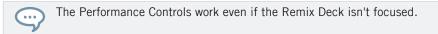

#### Hardware Reference

The Deck

If you set up TRAKTOR with *4 FX Units*, the Performance knobs and buttons in Deck A control FX Unit 3, those in Deck B control FX Unit 4. By default, they have no function for Track Decks.

# Performance Mode FX SEND

When FX SEND is selected, the knobs control the amount of signal being sent to the assigned FX Unit(s), per Slot. The FX SEND amount is displayed right above the corresponding Performance knob.

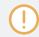

In case you increase FX SEND and still don't hear any effect, please make sure the Remix Deck is actually assigned to an FX Unit in the corresponding Mixer channel.

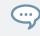

For information on how to use Performance Controls for operating FX Units (3 and 4), refer to section  $\uparrow$ 4.3.3, Additional FX Unit 3 and 4.

# Performance Mode PITCH

When PITCH is selected, the Performance knobs transpose the pitch of the playing sample. In other words: pitch correction is applied per Remix Cell. The amount of pitch change is displayed above the corresponding knob.

# 4.7.6 Slot Volume Faders

S8 offers a separate volume fader per Remix Slot or Stem Part. This allows you to mix signals from up to four Remix Slots within a single Remix Deck, or to mix signals from up to four Stem Parts within a single Stem Deck before it runs through the channel fader and the Crossfader.

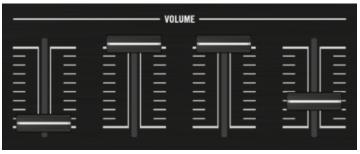

Slot Volume Faders

#### **Slot Volume Faders used on Remix Decks**

- In case only one Deck per side is a Remix Deck, the faders control that Remix Deck's slot volume even if another Deck is focused.
- In case both the primary and secondary Deck are configured as Remix Decks, the Slot Volume faders control the focused Deck's slots.

#### **Slot Volume Faders used on Stem Decks**

- In case only one Deck per side is a Stem Deck, the faders control that Stem Deck's Stem Part.
- In case both the primary and secondary Deck are configured as Stem Decks, the Slot Volume faders control the focused Deck's Stem Parts.

#### 4.7.7 Pads

Each of S8's Decks comes with a set of 8 pads. Depending on the mode selected via the Mode Select buttons, these pads are assigned different functions.

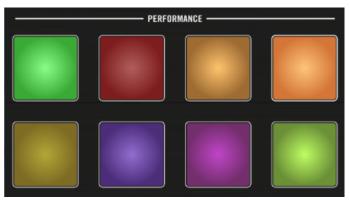

Pads

Here's an overview of what the pads do in each mode:

#### HOTCUE mode

During playback, pressing in an inactive pad sets a cue point. The pad lights up and the cue point is automatically assigned to this pad. Pressing that pad again let jump back the playhead to the cue point just defined.

#### LOOP mode

In Loop mode, pressing a pad instantly loops playback for the number of bars set as Loop Mode Size in *Preferences > Traktor Kontrol S8 > Loop Mode Sizes > Loop*. These values are by default:

- 1/8 Bar Loop
- 1/4 Bar Loop
- 1/2 Bar Loop
- 1 Bar Loop

The Loop functionality considers the global Quantize setting:

- If Quantize is active, TRAKTOR delays starting the loop until the next down-beat, making sure looping keeps the track in sync.
- If Quantize is deactivated, looping starts precisely when you press the pad.

### **FREEZE** and Slicer Mode

In Freeze mode, TRAKTOR takes the playhead position, adds the number of bars set as loop size and splits this section of a track into eight equally sized slices. These are then mapped to the pads. Press a pad to start playback from that slice.

While in Freeze mode, you can access Slicer mode. This is how Slicer mode is different from Freeze mode:

- In Slicer mode, holding a pad will infinitely loop the corresponding slice.
- In Slicer mode, holding two pads will loop the range between the start of one pad and the end of the second.

By pressing the Loop encoder while Freeze mode is active this will enable the Slicer mode. The slices in the display and pad color change from blue to green.

### **REMIX Mode**

In Remix mode, the pads trigger the content of corresponding Remix Cells - the tracks, loops or Samples defined in the Remix Set. After loading a Remix Set, the pads take on the Sample Cells' color. By pressing Display buttons 3 and 4 you can scroll through the rows of Remix Cells in steps of two.

# 4.7.8 Touch Strip

S8 doesn't feature the conventional Jog Wheels of a regular DJ controller. Functions usually associated with Jog Wheels are instead controlled by the intuitive Touch Strips.

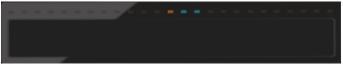

The Touch Strip

Utilizing the Touch Strip, you can:

- Seek/navigate within the track.
- Tempo bend (nudge) for aligning beats.
- Create a scratch effect

- Holding the track or Samples.
- Backspinning the track or the Samples.

Above the Touch Strip, a number of LEDs provide visual feedback for the actions taken on the touch strip.

### **Phase Meter**

For Track Decks, Stem Decks and Remix Decks, the LEDs work as a **Beat Phase Meter**, showing the focused Deck's beat phase offset from the MASTER Deck. This is the same meter as displayed in TRAKTOR's Deck.

## **Direction of Scratching**

If you didn't learn scratching with LPs and turntables, you may find inversing the Touch Strip's direction more intuitive. If you select this option, swiping to the right on the Touch Strip will move forward in the track's waveform.

Inverse the directional response by unchecking the Invert checkbox in TRAKTOR's S8 preferences: Preferences> Traktor Kontrol S8>Touchstrip>Scratch Sensitivity.

For detailed information on the Touch Strip's preferences, refer to section  $\uparrow$ 6.3, Touch-strip.

# **Direction of Tempo Bending**

In TRAKTOR's default setting, swiping your finger on the Touch Strip has a similar effect to speeding up or slowing down an LP with your hand:

- Moving to the left speeds up the LP.
- Moving to the right slows down the LP.

If you didn't learn aligning LPs on turntables, this behavior may not make sense to you. Instead, looking at the waveform, you think in terms of moving the playhead position within the track. Also, you want Tempo Bending to be consistent with Seeking:

- Swipe to the right to move the playhead ahead.
- Swipe to the left to move the playhead back.

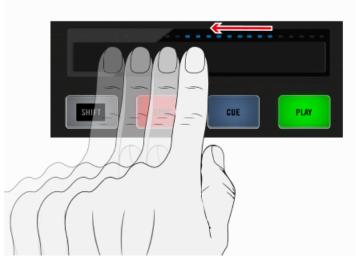

Inversed Tempo Bending Direction

To achieve this, uncheck the Invert option in: *Preferences> Traktor Kontrol S8>Touch-strip>Bend Sensitivity*.

#### Sensitivity

S8 comes with a Sensitivity setting which should accommodate most users in most situations. You might, however, find that the Touch Strip doesn't react immediate enough to your input or just the opposite, it may recognize input where there was none intended.

You can adjust the Touchstrip's Bend Sensitivity and Scratch Sensitivity separately in: *Preferences> Traktor Kontrol S8>Touchstrip*.

# 4.7.9 Transport Controls

The Transport buttons control playback of S8's Decks.

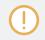

These controls only relate to TRAKTOR mode, they have no function when the S8 is used as a stand-alone device.

### **PLAY Button**

The PLAY button starts/stops the playback of a focused Deck. When playback is active the button lits green brightly. When playback is stopped it is dim.

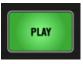

PLAY Button

### **CUE Button**

The CUE button is tied to the Hot Cue points workflow in TRAKTOR. When the button is pressed it lits blue brightly. When it is released it is dim.

| CUE |
|-----|
|-----|

CUE Button

The CUE button functions as follows:

- If a Deck is playing, pressing CUE let you jump to the Floating Cue Point and stop playback.
- If a Deck is stopped, holding CUE starts playback as long the CUE button is hold.
- If a Deck plays while CUE is hold, pressing PLAY let keep playing after releasing the buttons.
- Press SHIFT + CUE to skip back to the beginning of the track and playback continuous immediately.

### **SYNC Button**

The SYNC button activates/deactivates the synchronization to the Master Deck.

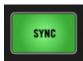

SYNC Button when in Sync

While playing, pressing SHIFT + SYNC sets the Deck as the **Tempo Master**. The Deck's tempo becomes the tempo reference for all other synced Decks and FX. S8's display shows MASTER in the Deck header of the Master Deck.

The SYNC button takes on different states to provide visual feedback:

- If the Deck is BPM-synced and in phase with the Tempo Master, the button is bright green.
- If the Deck is BPM-synced but out of phase with the Tempo Master, the button is bright red.
- If the Deck is not in sync, the button is dim green.

If a focused Deck gets out of phase, pressing the SYNC button twice let snap back the Deck into sync with the Tempo Master.

### **SHIFT Button**

The SHIFT button is a modifier for other control elements on the S8. It allows you to access secondary functions. When the Shift button is pressed it lits white brightly.

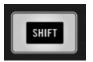

SHIFT Button

- For the control elements in S8's Deck section, SHIFT operates locally i.e. you cannot use the left SHIFT to access the secondary functions of a Deck or FX Unit on the right side of the controller.
- For S8's Mixer section, either SHIFT button can be used to access the secondary functions.

You will find examples of using the SHIFT button to access secondary functions throughout this document.

# 5 Common Setups

In addition to being a fully integrated TRAKTOR controller and audio interface, S8 can work in a mixed setup with turntables or CD players and can even serve as a pure 4-channel DJ mixer without any connection to TRAKTOR.

This chapter provides setup information for these different scenarios as well as how to connect microphones.

In order to make use of TRAKTOR'S SCRATCH functionality by using turntables or CD Players, additional Timecode vinyl or CDs are required. These are not included in the S8 product box, but can be purchased separately from the Native Instruments website

#### **Prerequisites**

- The TRAKTOR SCRATCH PRO 2 software is installed and activated as described in the TRAKTOR KONTROL S8 Setup Guide.
- The S8 is set up as described in the TRAKTOR KONTROL S8 Setup Guide.
- The S8 is switched off and its Power Supply is disconnected from the power socket.
- The amplification system or active speakers connected to the S8 are switched off.
- All channel faders and volume knobs on the S8 are turned to minimum position.

If you intend to connect turntables to the S8, refer to section  $\uparrow 5.1$ , Connecting Turntables.

If you intend to connect CD Players to the S8, refer to section  $\uparrow$ 5.2, Connecting CD Players.

# 5.1 Connecting Turntables

To integrate your turntables in your TRAKTOR set:

1. Connect your turntables to any of the Line/Phono INPUTS A – D on the rear panel of the S8 using a stereo RCA cable.

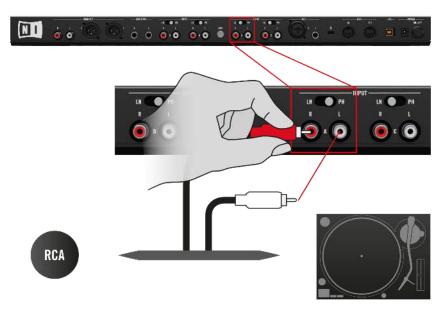

2. Attach the ground wires of your turntables to the ground post GND on the rear panel of the S8.

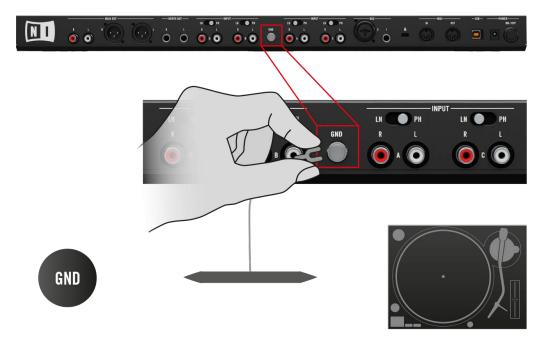

3. Set the respective channel's LINE/PHONO switch to PH.

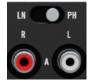

 $\rightarrow$  The turntables are ready for use.

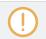

The channel meter displays the input level independently of the channel fader setting. Ideally, always set input level with the channel fader all the way down.

If you want to use S8 as stand-alone DJ mixer, refer to section ↑5.5, Using Your S8 as a Stand-alone DJ Mixer.

If you want to use your turntables as Timecode control, refer to section  $\uparrow$ 5.4, Integrating External Sources as TIMECODE Controls.

# 5.2 Connecting CD Players

To include CD players in your TRAKTOR set:

1. Connect your CD players to any of the Line/Phono INPUTS A – D on the rear panel of the S8 using a stereo RCA cable.

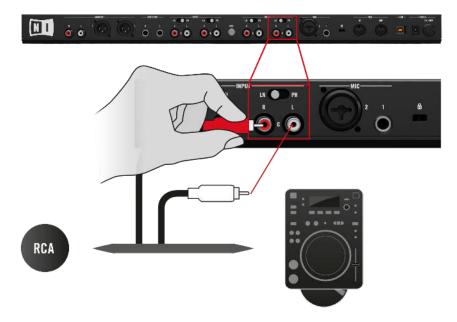

2. Set the respective channel's LINE/PHONO switch to LN.

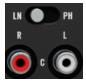

 $\rightarrow$  The CD players are ready for use.

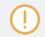

The channel meter displays the input level independently of the channel fader setting. Ideally, always set input level with the channel fader all the way down.

If you want to use S8 as a stand-alone DJ mixer, refer to section  $\uparrow$ 5.5, Using Your S8 as a Stand-alone DJ Mixer.

If you want to use your CD players as Timecode control, refer to section  $\uparrow$ 5.4, Integrating External Sources as TIMECODE Controls.

# 5.3 Integrating External Audio Sources in your TRAKTOR Workflow

With turntables or CD players connected to a channel, you can either route them through TRAKTOR in order to add FX via a Live Input Deck, or mix them directly in S8's mixer in Direct Thru mode.

By pressing the respective channel's TRAKTOR button, you can switch between Live Input mode and Direct Thru mode in real time. While FX can only be assigned in Live Input mode, the 3-band EQ and Filter are available in both.

# 5.4 Integrating External Sources as TIMECODE Controls

As soon as the turntables or CD Players are connected to the S8 correctly, there are some final steps to complete your TRAKTOR SCRATCH setup.

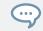

For a detailed description of how to work with TRAKTOR SCRATCH PRO 2, please refer to chapter 12 in the TRAKTOR Manual.

# 5.4.1 Final Preparations with Turntables

To complete your TRAKTOR SCRATCH setup with the S8:

- 1. Connect the S8's Power Supply to the Power socket.
- 2. Switch on the S8.
- 3. Switch on your amplification system or active speakers.
- 4. Start TRAKTOR on your computer.
- 5. For the designated SCRATCH Decks, press the TRAKTOR buttons on the S8 to enable TRAKTOR mode. This is essential to engaging SCRATCH Control.

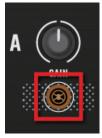

6. In the TRAKTOR software, click on the down arrow below the Deck letter to open the drop-down menu.

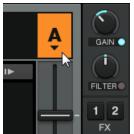

7. Select Scratch Control.

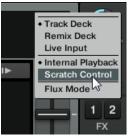

On TRAKTOR's Decks, the CUE and CUP buttons are replaced with Absolute mode and Relative Mode buttons.

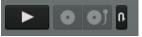

- 8. Put the TIMECODE Control Vinyls on your turntables.
- 9. Use the S8 to load tracks into the Decks you have just assigned to *Scratch Control*.
- 10. Start the turntables, and drop the needles on the TIMECODE Control Vinyl.
- $\rightarrow$  The calibration process is performed automatically.

# 5.4.2 Final Preparations with CD Players

To complete your TRAKTOR SCRATCH setup with the S8:

- 1. Connect the S8's Power Supply to the Power socket.
- 2. Switch on the S8.
- 3. Switch on your amplification system or active speakers.
- 4. Start TRAKTOR on your computer.

5. For the designated SCRATCH Decks, press the TRAKTOR buttons on the S8 to enable TRAKTOR mode. This is essential to engaging SCRATCH Control.

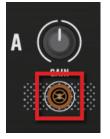

6. In the TRAKTOR software, click on the down arrow below the Deck letter to open the drop-down menu.

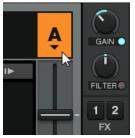

7. Select *Scratch Control*.

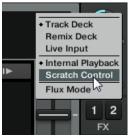

On TRAKTOR's Decks the CUE and CUP buttons are replaced with Absolute mode and Relative Mode buttons.

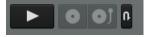

8. Insert the Control CDs in your CD players.

- 9. Use the S8 to load tracks into the Decks you have just assigned to *Scratch Control*.
- 10. Trigger playback of the tracks using the CD players.
- $\rightarrow$  The calibration process is performed automatically when you trigger playback for the first time.

### 5.4.3 Successful Calibration

TRAKTOR detects which Timecode medium you are using, verifies the signal quality, and if the signal quality is adequate it completes the calibration process. The software platters will then spin at the same speed as the turntables; and the movement of the record will be followed exactly.

In general, we recommend you always check the Scope panel when setting up TRAKTOR SCRATCH PRO 2, to ensure Timecode control is working properly.

You can **open the Scope panel** by clicking on the platter, or, if the platter is not shown in the software, by clicking on the small arrow (minimize button) above the Timecode quality meter.

The small arrow (minimize button) above the quality meter will also minimize the Scope panel for a larger view of the track's waveform.

The diagram below shows an example of a successful calibration with **control vinyl**, with the four indicators shown in the Scope panel:

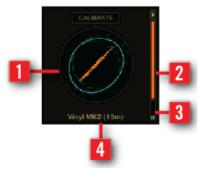

....

The four indicators on the Scope panel.

(1) **The Scope** offers a circular representation of the incoming Timecode signal. If the calibration is successful, there is a blue outer circle and an orange diagonal line.

(2) The quality meter is on the right side. After a successful calibration, this is completely orange.

(3) The stereo input level meter is on the bottom right. After a successful calibration, these two channels are about halfway up.

(4) The status information at the bottom center.

The CALIBRATE button resets Timecode calibration. This is done automatically when you start TRAKTOR.

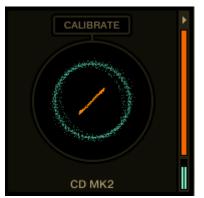

Successful calibration using a Control MK2 CD

In a mixed setup with one turntable and one CD player, simply connect them as explained above. Remember to ensure that the LINE/PHONO switches are set accordingly, and mixer channels' TRAKTOR buttons are bright orange—to indicate they are set to TRAKTOR mode.

If you have followed the information in this chapter and are still having difficulty getting the timecode vinyl or CD to successfully calibrate your decks, you will find detailed information on TRAKTOR SCRATCH and helpful troubleshooting information contained in the TRAKTOR 2 Manual.

# 5.5 Using Your S8 as a Stand-alone DJ Mixer

For using turntables or CD Players with S8 as a stand-alone DJ Mixer setup, follow the instructions given in this section:

### Prerequisites

• The S8 is not connected to your computer.

### **Final preparations**

- 1. Connect the S8's Power Supply to the Power socket.
- 2. Switch on the S8.
- 3. Switch on your amplification system or active speakers.
- 4. Assign the channels to a side of the Crossfader.
- 5. Turn on your turntables or CD Players.
- 6. Put the vinyl on your turntables or insert CDs into your CD Players.
- 7. Start mixing.
- 8. Slowly turn up the MAIN knob until the volume is at the desired level.
- $\rightarrow~$  The S8's corresponding channel meters will light up to show the audio signal they are receiving.

If you still can't hear anything, check that:

- The GAIN knobs (at the top of channels A D) are raised.
- The channel faders are raised.
- The FILTER and EQ band knobs (HI, MID, LOW) are in center position.

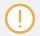

Although you can change TRAKTOR's internal EQ and filter characteristics, it is not possible to change the EQs and filters in stand-alone operation.

# 5.6 Connecting Microphones

Connecting a microphone allows you to expand the scope of your performance. You can talk to your audience or integrate a beat boxing routine, as well as process your vocals or that of a vocal artist with TRAKTOR's internal FX. For connecting microphones to the S8 and assigning them to channels, read the following section.

To connect microphones to your S8:

▶ Plug your microphone(s) into the MIC 1 or MIC 2 sockets on the rear panel of the S8.

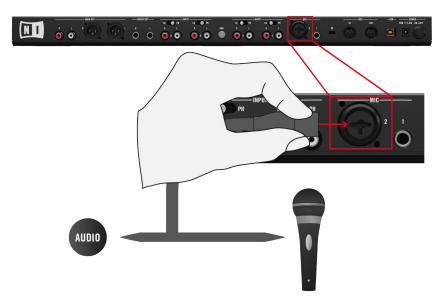

### 5.6.1 Checking Microphone Assignments

By default, the S8 assigns MIC 1 to mixer channel C, and MIC 2 to channel D. To check the assignment of microphone 1:

► Hold the MIC 1 button.

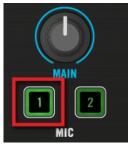

→ Channel A and B's TRAKTOR buttons light up dim green, indicating that the MIC is assignable to them. Channel D's button is off, indicating the channel which MIC 2 input is already assigned to. Channel C's TRAKTOR button lights up bright green, indicating the current assignment.

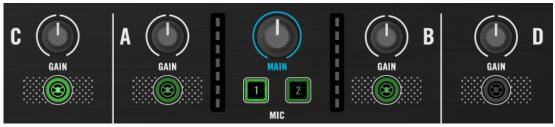

# 5.6.2 Assigning a Microphone to another Channel

S8's two MIC Inputs can be freely assigned to any of the four channels. To assign microphone 1 from Channel C to Channel A:

1. Hold the MIC 1 button.

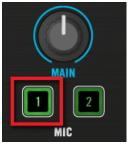

Channel A and B's TRAKTOR buttons light up dim green, indicating that the MIC can be assigned to them.

2. Press channel A's TRAKTOR button. This button becomes bright green now.

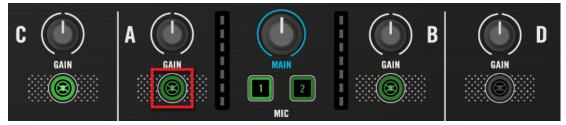

- 3. Release the MIC 1 button.
- $\rightarrow$  You have now assigned the MIC 1 input to channel A.

You cannot assign two MIC ins to the same channel. If you need to assign a MIC input to a channel which already has a MIC input assigned to it, re-assign the second MIC input first.

# 5.6.3 Switching between Live Input and Direct Thru

After assigning the MIC Input to a channel, that channel is automatically set up as a **Live Input**.

Press the channel's TRAKTOR button to toggle between sending the MIC signal into TRAKTOR (Live Input) and mixing it directly inside S8's mixer (Direct Thru). In Live Input mode, you can process your microphone signal with TRAKTOR's FX Units, allowing you to add performance effects.

In Direct Thru mode, the microphone signal is not sent to the computer. Instead, it is mixed directly in S8's mixer, solving any latency issues you might have at the expense of not being able to add FX.

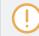

In Direct Thru mode, TRAKTOR's FX Units don't have any effect on the signal, but the 3-band EQ and the Filter are still available.

## 5.6.4 Activating a MIC Input

Before activating the microphone for the first time, please lower the channel fader to prevent sudden bursts of noise from your speakers or headphones when activating the MIC Input.

- Activate the microphone by pressing the MIC 1 button.
- $\rightarrow$  The microphone is ready for use.

#### **Deactivating a Microphone**

With MIC 1 input active:

▶ Deactivate the microphone by pressing the MIC 1 button again.

# 6 Preferences Pane in TRAKTOR

Once configured via the Setup Wizard, a dedicated pane for S8 is added to TRAKTOR's Preferences window, which lets you configure the behavior of the touch controls, as well as overall LED brightness for the back-lit buttons and the Loop and Beatjump Sizes assigned to each Deck's pads.

| Audio Setup     Restore Default                                  |
|------------------------------------------------------------------|
| Output Routing     Default     Restore                           |
| Input Routing                                                    |
| MIDI Clock     Touch Controls                                    |
| Konnekt Setup     Auto Open Browser on Touch                     |
|                                                                  |
|                                                                  |
| Coacing     Auto Open Performance Control on Touch     Transport |
| Decks Layout                                                     |
| Track Decks     Touchstrip                                       |
| Remix Decks     Bend Sensitivity     50 %     Invert             |
| Mixer     Scratch Sensitivity     50 %     Invert                |
| Global Settings     Shift + Touch to Scratch                     |
| • Effects                                                        |
|                                                                  |
| Califorate                                                       |
| FX Knobs     Recalibrate                                         |
| Short Faders Recalibrate                                         |
| Mixer Knobs Recalibrate                                          |
| File Management                                                  |
| Analyze Options     Crossfader Recalibrate                       |
|                                                                  |
| C Traktor Kontrol S8                                             |
| On State Brightness 100                                          |
| Off State Brightness 25                                          |
| Loop Mode Sizes                                                  |
|                                                                  |
| Loop 1/8 • 1/4 • 1/2 • 1 •                                       |
| Beatjump -LOOP -1 +1 +LOOP -                                     |
| MIDI Controls                                                    |
|                                                                  |
| Enable MIDI controls                                             |
|                                                                  |
|                                                                  |
|                                                                  |
| Setup Wizard Import Export Close                                 |
|                                                                  |

The S8 pane in TRAKTOR's Preferences

# 6.1 Restore Default

This button recalls all factory default settings for the TRAKTOR KONTROL S8 and lets you choose its basic deck configuration via the Setup Wizard.

# 6.2 Touch Controls

A number of controls are sensitive to touch. TRAKTOR lets you activate touch functions, which will save you the dedicated press of a button for a few features.

- Auto Open Browser on Touch: If activated, touching a BROWSE knob will open the Browser, after letting go, it will automatically close. If deactivated, press the BROWSE knob to open the Browser.
- Auto Open FX Panels on Touch: If activated, touching the FX knobs overlays an FX panel with information about the knobs' parameter values, as well as the adjacent FX buttons' functions. If deactivated, you can still control the parameters, but no panel is opened.
- Auto Open Performance Control on Touch: If activated, touching the Performance knobs below the display overlays a Performance panel with information about the knobs' parameter values, as well as the adjacent Performance buttons' functions. If deactivated, you can still control the parameters, but no panel is opened.

If FX Units 3 and 4 are activated, touching the Performance knobs opens the FX panel for FX Unit 3 and 4, instead of the Performance panel. The Auto Open Performance Control on Touch setting activates the touch sensing of these knobs, no matter which function they control.

# 6.3 Touchstrip

Touch technology relies on the electrical properties of your skin, which differ from one person to another. The default value will work for most people under most conditions. However, if you feel the touch strips should react more sensitively, or start registering too soon, you can adjust the behavior here.

- Bend Sensitivity: by default set to 50%; adjust the Tempo bend sensitivity and check in real time if the change accommodates you better.
- Scratch Sensitivity: by default set to 50%; adjust the Scratch sensitivity and check in real time if the change accommodates you better.
- Bend Invert: by default deactivated; swiping to the left slows playback down momentarily. If activated, swiping to the left nudges playback forward.
- Scratch Invert: by default activated; swiping to the left advances playback position in the track. If deactivated, swiping to the left goes back in a track.
- Shift + Touch to Scratch: by default deactivated, holding the SHIFT button +swiping within the Touch Strip performs an absolute seek. If activated, holding the SHIFT button +swiping within the Touch Strip performs a scratch effect or backspin.

# 6.4 Calibrate

Calibration ensures that each control allows adjustments over their full range and with maximum precision. These settings are precisely calibrated during production, although they might need to be recalibrated over the lifetime of your S8 unit. Recalibration is necessary when a control ceases to allow you to set actual minimum and maximum values.

Calibration is done in groups of control elements, just click the corresponding Recalibrate button:

- FX Knobs: for recalibrating the FX knobs on both FX Units 1 and 2.
- Short Faders: for recalibrating the Slot Volume Faders.
- FX Knobs: for recalibrating the FX knobs on both FX Units 1 and 2.
- Short Faders: for recalibrating the Slot Volume Faders.
- Mixer Knobs: for recalibrating EQ (HI, MID, LOW) and FILTER knobs.
- Mixer Fader: for recalibrating the channel faders.
- Crossfader: for recalibrating the Crossfader.
- FX Knobs: for recalibrating the FX knobs on both FX Units 1 and 2.
- Mixer Knobs: for recalibrating EQ (HI, MID, LOW) and FILTER knobs.

- Mixer Faders: for recalibrating the channel faders.
- Crossfader: for recalibrating the Crossfader.

# 6.5 LEDs

The pad and button backlights on the S8 offer two distinct brightness levels to indicate On and Off states. Depending on your light conditions during a performance, it can be necessary to adjust these.

On State Brightness: sets the brightness level for engaged buttons and pads.

Dim State Percentage: sets the brightness level for inactive buttons and pads.

# 6.6 Loop Mode Sizes

When a Deck is in Loop Mode, the corresponding pads are split into two rows. The top row represents four Loop sizes, and the bottom row four Beatjump sizes. Here, you can adjust these settings to suit your needs.

- Loop: For each of the upper four pads, you can select a Loop size of: 1/32, 1/16, 1/4, 1/2, 1, 2, 4, 8, 16, 32 beats via drop-down menus.
- Beatjump: For each of the four lower pads you can select a Beatjump size of: LOOP, 32, 16, 8, 4, 2, 1, -/2, -/4, -/8, -/16, +/16, +/8, +/4, +/2, +1, +2, +4, +8, + 16, + 32, +LOOP.

# 6.7 Enable MIDI Controls

The TRAKTOR KONTROL S8 allows you to use the Performance Knobs, Performance Buttons, and the Performance Faders below the Display as MIDI output controls. You can use these controls to send MIDI messages to other software or external equipment. This feature is not enabled by default and requires some configuration.

# **Enabling MIDI Controls**

To enable MIDI Controls for the S8:

- 1. In the TRAKTOR window click *File*, then *Preferences* to open the preferences window.
- 2. Navigate to the Traktor Kontrol S8 page. There, check the Enable MIDI controls preference in the MIDI Controls section.

| o     Input Routing       o     MIDI Clock       o     Timecode Setup       o     Loading       o     Transport       o     Decks Layout       o     Track Decks       o     Remix Decks       o     Mixer                                                                                                    |
|----------------------------------------------------------------------------------------------------|
| o Timecode Setup     Auto Open Browser on Touch       o Loading     ✓ Auto Open FX Panels on Touch       o Transport     ✓ Auto Open Performance Control on Touch       o Decks Layout     ✓ Auto Open Performance Control on Touch       o Track Decks     Touchstrip       o Remix Decks     Board Sensitivity |
| Loading     Auto Open FX Panels on Touch     Transport     Decks Layout     Track Decks     Remix Decks     Bend Sensitivity                                                                                                    |
| Control on Transport     Decks Layout     Track Decks     Remix Decks     Remix Decks     Rend Section 1                                                                                                    |
| Decks Layout     Track Decks     Remix Decks     Remix Decks     Rend Sensitivity                                                                                                    |
| Remix Decks      Rand Sancitivity      F0 %      Invart                                                                                                    |
| Remix Decks      Rond Sensitivity      50 %      Invert                                                                                                    |
| Mixer     Bend Sensitivity     50 %     Invert                                                                                                    |
|                                                                                                    |
| Global Settings     Scratch Sensitivity     50 % ✓ Invert                                                                                                    |
| Effects     Shift + Touch to Scratch                                                                                                    |
| Mix Recorder                                                                                                    |
| Loop Recorder     Calibrate                                                                                                    |
| Broadcasting     FX Knobs     Recalibrate                                                                                                    |
| Browser Details     Short Faders     Recalibrate                                                                                                    |
| Layout Manager     Mixer Knobs     Recalibrate                                                                                                    |
| File Management     Mixer Faders     Recalibrate                                                                                                    |
| Analyze Options     Crossfader     Recalibrate                                                                                                    |
| Controller Manager                                                                                                    |
| O Traktor Kontrol S8 LEDs                                                                                                    |
| Traktor Kontrol D2     On State Brightness     100                                                                                                    |
| Off State Brightness 25                                                                                                    |
| Loop Mode Sizes                                                                                                    |
|                                                                                                    |
| Loop 1/8 • 1/4 • 1/2 • 1 •<br>Beatiump -LOOP • -1 • +1 • +LOOP •                                                                                                    |
| Beatjump -LOOP -1 +1 +LOOP -                                                                                                    |
| MIDI Controls                                                                                                    |
|                                                                                                    |
| Enable MIDI controls                                                                                                    |
|                                                                                                    |
|                                                                                                    |
|                                                                                                    |
| Setup Wizard Import Export Close                                                                                                    |

Preferences with MIDI Controls enabled.

# **Assigning MIDI Messages**

To assign the MIDI message and MIDI channel to the various MIDI controls:

- 1. Select Controller Manager tab in the Preferences.
- 2. Click the Add... button and select Generic MIDI from the list to create a new Generic MIDI Device.

|            | Audio Batur                        | Device Setup         |                   |          |                  |                  |           |
|------------|------------------------------------|----------------------|-------------------|----------|------------------|------------------|-----------|
|            | Audio Setup                        | Device Setup         |                   |          | In.              | Port             | Out-Port  |
| Ľ          | <ul> <li>Output Routing</li> </ul> | Device               | Traktor Scratch 2 | dafa     |                  | board 🔻          | - Unit    |
| <b>ا</b>   | Input Routing                      | Device               |                   |          |                  |                  |           |
| <b> </b> • | MIDI Clock                         |                      | Generic Keyboard  | t        | Device           | e Target         | Focus -   |
|            | Timecode Setup                     | Modifier State       | Generic MIDI      |          | 4 0 5 0          |                  | 7 0 8 0   |
| •          | Loading                            | woomer State         | Numark            |          | 4/0 5/0          | 070              | 770 870   |
|            | Transport                          | Assignment Table     | Pioneer +         |          |                  |                  |           |
|            | Decks Layout                       | Control              | Traktor 🕨         | I/O      | Assignment       | Mode             | Mapped to |
|            | Track Decks                        | Selector             | Import TSI        | In       | Global           | Direct           | F1        |
|            | Remix Decks                        | Selector             |                   | In       | Global           | Direct           | F2        |
|            | o Mixer                            | Selector             |                   | In       | Global           | Direct           | F3        |
|            | Global Settings                    | Selector             |                   | ln<br>In | Global           | Direct           | F4        |
|            |                                    | Selector<br>Selector |                   | In<br>In | Global<br>Global | Direct<br>Direct | F6        |
|            | > Effects                          | Selector             |                   | In       | Global           | Direct           | F7        |
| Ľ          | Mix Recorder                       | Selector             |                   | In       | Global           | Direct           | F8        |
| <b> </b>   | Loop Recorder                      |                      |                   |          |                  |                  |           |
| <b>ا</b>   | <ul> <li>Broadcasting</li> </ul>   | Add In Add Ou        |                   |          |                  |                  | Delete    |
| <b>(</b>   | Browser Details                    | Add In Add Ut        | IT                |          | Dup              | olicate          | Delete    |
| •          | <ul> <li>Layout Manager</li> </ul> | Device Mapping       |                   |          |                  |                  |           |
| •          | File Management                    |                      | Learn             |          |                  |                  | Reset     |
| •          | Analyze Options                    | Comment              |                   |          |                  |                  |           |
|            | Controller Manager                 | Manajas Dataila      |                   |          |                  |                  |           |
|            | Traktor Kontrol S8                 | Mapping Details      | Modifier          | Valu     | e Mo             | difier           | Value     |
| •          | Traktor Kontrol D2                 | Modifier Conditions  | -                 |          |                  | *                | -         |

3. In the upper-right corner, select the MIDI port to use as the output for this Generic MIDI device.

| Device Setup     |               |                    |          |
|------------------|---------------|--------------------|----------|
|                  |               | In-Port            | Out-Port |
| Device           | Generic MIDI  | None               |          |
|                  | Add Edit      | All Ports          |          |
|                  |               | Traktor Kontrol S8 |          |
| Modifier State   | 1 0 2 0 3 0 4 | 0 5 0 6 0          | 7 0 8 0  |
| Assignment Table |               |                    |          |

4. Click the Add Out... button.

| Add In Add Ou  | ıt    | C   | Duplicate | Delete |
|----------------|-------|-----|-----------|--------|
| Device Mapping |       |     |           |        |
|                | Learn | n/a | -         | Reset  |
| Comment        |       |     |           |        |

5. Navigate to Global > MIDI Controls >....

Here you can assign the MIDI message and MIDI channel to the various MIDI controls. You will find a list of Knobs, Faders, and Buttons. The first four entries in each category correspond to the left Deck side (assigned to Decks A and C), while the last 4 knobs, faders, and buttons correspond to the right Deck side (assigned to Decks B and D).

| Add In                                | Selector                                      |                                                                                                    |     | Duplicate                        | Delete                                                                                                    |
|---------------------------------------|-----------------------------------------------|----------------------------------------------------------------------------------------------------|-----|----------------------------------|----------------------------------------------------------------------------------------------------|
| Device Mapping                        | Track Deck<br>Remix Deck<br>Mixer             |                                                                                                    | n/a | •                                | Reset                                                                                                    |
| Mapping Detail                        | FX Unit                                       |                                                                                                    |     |                                  |                                                                                                    |
| Modifier Cor                          | Preview Player  Loop Recorder  Audio Recorder | r Value                                                                                                    |     | Modifier<br>-                    | Value                                                                                                    |
| Type of Co                            | Master Clock                                  | -                                                                                                    |     |                                  |                                                                                                    |
| Interactio<br>Button Options<br>Set t | Layout<br>Modifier                            | MIDI Controls<br>Snap On<br>Quant On<br>Broadcasting On<br>Cruise Mode On<br>Show Slider Valu<br>Tool Tips On<br>Send Monitor St |     | Buttons ►<br>Knobs ►<br>Faders ► | Global<br>MIDI Button 1<br>MIDI Button 3<br>MIDI Button 3<br>MIDI Button 4<br>MIDI Button 5<br>MIDI Button 6<br>MIDI Button 7 |
|                                       |                                               | Save Traktor Set                                                                                                    |     |                                  | MIDI Button 8                                                                                                    |

6. Select an entry to add it to the mapping.

| Assignment Table |   |           |            |           |       |      |
|------------------|---|-----------|------------|-----------|-------|------|
| Control          | l | /O Assig  | nment Mode | Mapped    | lto C | Cond |
| MIDI Button 1    | ( | Out Globa | l Outp     | ut Ch03.C | C.023 |      |
|                  |   |           |            |           |       |      |
|                  |   |           |            |           |       |      |
|                  |   |           |            |           |       |      |
|                  |   |           |            |           |       |      |
|                  |   |           |            |           |       |      |
|                  |   |           |            |           |       |      |
|                  |   |           |            |           |       |      |
|                  |   |           |            |           |       |      |
| Add In Add Ou    |   |           |            |           |       |      |

7. Click the Device Mapping drop-down menu to show a list of 16 MIDI Channels. Hover your mouse over the desired MIDI output channel's entry. A sub-menu holding message types CC, Note, and Pitch Bend will open. You can select Pitch Bend to map the MIDI

Pitch Bend message to this control, or you can hover your mouse over one of the other two menus to show a list of specific CC and Note numbers and names. You can then click one of these to map the control to the specified Note or CC.

| Control<br>MIDI Button 1                                   | I/O Assignmer<br>Out Global                                           | 010                                           | Mapped to<br>it n/a |
|------------------------------------------------------------|-----------------------------------------------------------------------|-----------------------------------------------|---------------------|
| Add In Add Out Device Mapping                              |                                                                       | 018<br>019<br>020<br>021<br>022               | Delete              |
| Learn<br>Comment<br>Mapping Details<br>Modifier Conditions | Ch01 ►<br>Ch02 ►<br>Note ►<br>Ch03 ►<br>PitchBend<br>Ch05 ►<br>Ch06 ► | 023<br>024<br>025<br>026<br>027<br>028<br>029 | Value               |
| Type of Controller Assign !<br>Interaction Mode Assign !   | Ch07  Ch08  Ch09  Ch09  Ch10  Ch11  Ch11                              | 029<br>030<br>031<br>032<br>033<br>034        | t Global 🔻          |

- 8. Repeat the above two steps for each of the MIDI controls you want to map.
- 9. Close the Preferences by clicking Close.

#### Switching to MIDI Mode on the S8 Controller

To switch the Performance Controls into MIDI Mode on the S8:

▶ Press the Performance Mode buttons next to the display until the MIDI page appears.

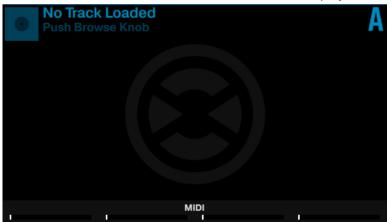

► Touch a Performance knob to enlarge the MIDI pane displaying current parameters of the selected MIDI controls.

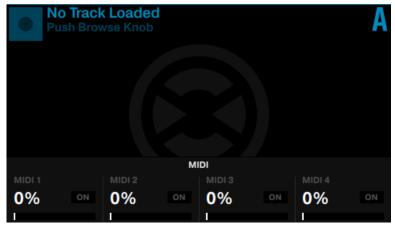

The MIDI page will not appear if the above Enable MIDI controls preference is not turned on.

When the MIDI mode is enabled on the S8, the Performance Knobs and Buttons will output the MIDI messages that you assigned in the Controller Manager. If you intend to assign the Slot Volume Faders to output MIDI messages, make sure neither of the Decks controlled by the S8 is a REMIX Deck. Otherwise the Slot Volume Faders will still control the Remix Slot volumes instead of outputting MIDI.

# 7 The S8 Audio Interface and Control Panel

Your TRAKTOR KONTROL S8 comes with an integrated high-end 24-bit/48 kHz audio interface. You can adjust the audio interface settings to your needs and computer performance. This section covers the setup on Windows and Mac OS X.

## 7.1 Settings on Mac OS X

On Mac OS X, you can adjust the settings for the S8 audio interface from within each music application. In TRAKTOR:

• Open *Preferences > Audio Setup* to access the settings for the S8 audio interface.

There, adjust S8's audio interface settings, most importantly the latency:

Latency : Lower this value for a quicker response to hardware interactions like playing a Remix Cell by pressing one of S8's pads.

When converting audio information to digital and vice versa, the audio driver needs to store data in buffers to prevent the audio from cutting off. High buffer size settings will cause a delay between an interaction and the change being audible, called latency. Low buffer sizes will put more strain on the CPU and may lead to audio drop-outs. Find the best balance by setting Latency high, starting playback and lowering it until you encounter the first audible crackles and pops. Now increase the value again until the crackling disappears.

# 7.2 Settings on Windows: The Control Panel

On Windows, access the settings for the TRAKTOR KONTROL S8 audio interface via the TRAKTOR KONTROL S8 Control Panel application. The Control Panel is automatically installed along with the S8 drivers during the TRAKTOR installation procedure.

This section describes the TRAKTOR KONTROL S8 Control Panel user interface.

## 7.2.1 Opening the Control Panel

You can open the Control Panel in various ways:

► From within TRAKTOR: Go to *Preferences* > *Audio Setup* and click the Settings button, located at the right of the Latency slider and display:

| Audio Setup                         | Audio Setup   |                    |         |         |          |
|-------------------------------------|---------------|--------------------|---------|---------|----------|
| <ul> <li>Output Routing</li> </ul>  | Audio Device  | Traktor Kontrol S8 |         | •       |          |
| <ul> <li>Input Routing</li> </ul>   | Sample Rate   | 48000 Hz           |         |         |          |
| MIDI Clock                          | Latency       |                    |         | 256     | Settings |
| <ul> <li>Loading</li> </ul>         |               |                    |         |         | <u> </u> |
| <ul> <li>Transport</li> </ul>       |               | 5.3 ms 6           | .4 ms 🔷 | 11.7 ms |          |
| <ul> <li>Decks Layout</li> </ul>    |               |                    |         |         |          |
| <ul> <li>Track Decks</li> </ul>     |               |                    |         |         |          |
| <ul> <li>Remix Decks</li> </ul>     | Phono / Line  |                    |         |         |          |
| • Mixer                             |               | A(1,2) B(3,4)      | C(5,6)  | D(7,8)  |          |
| <ul> <li>Global Settings</li> </ul> | Input Channel | Phono Line         | Line    | Phono   |          |
| <ul> <li>Effects</li> </ul>         |               |                    |         |         |          |

Opening the Control Panel from inside TRAKTOR's Preferences

► From your desktop: Go to Start > Programs > Native Instruments > TRAKTOR KON-TROL S8 > TRAKTOR KONTROL S8 Control Panel.

If you cannot find the Control Panel, the driver is most likely not installed at all. In this case, please re-install the latest version of TRAKTOR and make sure the S8 driver is selected for installation.

#### 7.2.2 Audio Settings Panel

The Audio Settings page allows you to adjust the settings of the audio interface.

Settings on Windows: The Control Panel

| Native Instrument                      | ts Traktor Kontrol S8 Control Panel                                                                                               |
|----------------------------------------|----------------------------------------------------------------------------------------------------|
| <u>F</u> ile <u>V</u> iew <u>H</u> elp |                                                                                                    |
|                                        | TRAKTOR KONTROL S8 – CONTROL PANEL                                                                                                |
| Audio Settings 🕨                       |                                                                                                    |
| Diagnostics                            | Audio Processing     Device Monitor       48000 Hz     Sample Rate       256 samples     Process Buffer       3 ms     USB Buffer |
|                                        | Interface connected.                                                                                                    |

Audio Settings pane in S8's Control Panel application

#### **Audio Processing Section**

This section provides settings for the analog-to-digital/digital-to-analog conversion done by your audio interface.

Process Buffer: Lower this value for a quicker response to hardware interactions like playing a Remix Cell by pressing one of S8's pads.

When converting audio information to digital and vice versa, the audio driver needs to store data in buffers to prevent the audio from cutting off. High buffer size settings will cause a delay between an interaction and the change being audible, called latency. Low buffer sizes will put more strain on the CPU and may lead to audio drop-outs. Find the best balance by setting Latency high, starting playback and lowering it until you encounter the first audible crackles and pops. Now increase the value again until the crackling disappears.

USB Buffer: Use this menu in case you cannot achieve satisfactory Latency settings with the Process Buffer alone. Lower the USB buffer size for smaller USB buffer packaging, which should further reduce the audible latency. If you notice any audio drop-outs, you should raise the buffer size until you have a clear sound.

#### **Device Monitor Section**

This section displays information about the audio interface's processing status and your system's output latency.

Processing State: The processing state monitor provides feedback on the current status of the device. There are three possible status messages:

- Idle: controller is connected, but no audio data is being streamed.
- Streaming: driver is working and processing audio data.
- Panic: driver stopped streaming. Too many USB I/O errors occurred in the interface communication.

Output Latency : displays your system's output latency in milliseconds.

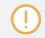

Please note, when running external sources like turntables or microphones through TRAKTOR, an additional input latency will occur.

## 7.2.3 Diagnostics Panel

The Diagnostics page allows you to monitor the controller's performance and to detect errors. This information can be helpful to see the results of Process Buffer value adjustments and may help troubleshooting in case you need to contact our technical support.

Settings on Windows: The Control Panel

| ile <u>V</u> iew <u>H</u> elp |                                             |                            |
|-------------------------------|---------------------------------------------|----------------------------|
|                               | TRAKTOR KONTROL S8 – CONTR                  | OL PANEL                   |
| Audio Settings                | Drop-Out Detection                          | Connection Monitor         |
| Diagnostics                   | Drop-Out Detection                          |                            |
|                               | 0 USB I/O Errors                            | 1 Number of Clients        |
|                               | 0 Buffer Underruns                          | 0 USB Data Errors          |
|                               | Reset                                       | Reset                      |
|                               |                                             |                            |
|                               | System Performance Test                     | Information                |
|                               | 143µs Current Latency                       | 4.0.0 Driver Version       |
|                               | 226µs Maximum Latency                       | 66 Firmware Version        |
|                               | Reset > 3000 µs                             | Show Troubleshooting Guide |
|                               | Stop                                        | ,,                         |
|                               |                                             |                            |
|                               |                                             |                            |
|                               | No critical audio problems detected so far. |                            |

Diagnostics panel in S8's Control Panel application

#### **Drop-Out Detection Section**

This section provides data for troubleshooting:

USB I/O Errors: Counts USB data transfer interruptions between your computer and S8.

Buffer Underruns: Buffer underruns occur when your computer isn't able to process an audio stream in time. Reasons for underruns can be too many devices communicating on the USB bus at the same time or too high CPU load.

Reset: Click this button to reset the error count.

#### **Connection Monitor Section**

This section provides USB connection information:

Number of Clients: Displays the number of clients connected to the interface. Multiple ASIO applications are counted separately, WDM and WASAPI increase the number by one, no matter how many WDM/WASAPI applications play audio.

USB Data Errors: Counts USB data errors. Poor quality or too long cables, as well as interference, can be the source of data errors on the USB bus.

Reset: A click on this button resets the error count.

#### System Performance Test Section

This section provides real-time measurements of the latency introduced by Windows itself. This data can give clues about the sources of bad performance.

Current Latency: Displays the real-time value for Windows' internal latency. Monitor this value as you launch and quit applications and connect or disconnect USB devices.

Maximum Latency: Display the maximum value since the last reset. Comparing the difference between Maximum and Current Latency can help find the sources of sudden CPU peaks.

Reset: Resets the Maximum Latency value.

Stop: Pauses the measurement process. Click again to continue measurement.

#### **Information Section**

Information: Provides information about whether or not your driver and firmware are up to date.

Driver Version: See the currently installed driver version here.

Firmware Version: See the currently installed firmware version here.

Troubleshooting Guide: Click Show to open the Troubleshooting Guide.

# 7.3 Using the S8 Audio Interface with Other Music Applications

S8's on-board audio interface can be used in any other music application installed on your computer. To do this, you need to configure your music applications accordingly. Most music applications offer a setting in their options or preferences allowing you to select the TRAK-TOR KONTROL S8 as the audio interface. For more info, please refer to the documentation of your music application.

## 7.4 Setting up S8 as your Default Audio Interface

S8 can function as your system's default playback device for all sound including system sounds (not only for music software). This section describes how to configure the system settings.

#### 7.4.1 Windows

For Windows 7 (and later) you can define the TRAKTOR KONTROL S8 as your default audio interface as follows:

- 1. Open *Start > Control Panel > Hardware and Sound > Sound*.
- 2. Select the Playback tab.
- 3. In the device list, select TRAKTOR KONTROL S8 WDM Audio and click Set Default.
- 4. Select the Recording tab.
- 5. In the device list, select TRAKTOR KONTROL S8 WDM Audio and click Set Default.
- 6. Click OK to close the dialog.

## 7.4.2 Mac OS X

For Mac OS X, you can define the TRAKTOR KONTROL S8 as your default audio interface as follows:

1. From the Apple menu, select *System Preferences*.

- 2. In the panel that opens, click Sound.
- 3. On the Sound Effects tab, select *TRAKTOR KONTROL S8* in the Play alerts and sound effects through menu.
- 4. Click the Output tab, and select *TRAKTOR KONTROL S8* from the Select a device for sound output list.
- 5. Click the Input tab, and select *TRAKTOR KONTROL S8* from the Select a device for sound input list.
- 6. Close the window to confirm your changes.

# 8 Troubleshooting - Getting Help

This chapter covers the most common issues. Most of what can go wrong when setting up and using TRAKTOR KONTROL S8 should be listed here along with some tried-and-tested ways to solve these issues.

## 8.1 Troubleshooting

There are a few things you should check in case S8 doesn't work with your system.

## 8.1.1 TRAKTOR Won't Start

- Check the system requirements for TRAKTOR KONTROL S8. Meeting the minimum requirements ensures that TRAKTOR will work, but advanced use (i.e. Keylock, FX) may require a more powerful system.
- Launch the Service Center application and make sure you have the most recent TRAKTOR version installed.
- Make sure that you haven't double-clicked an outdated application alias/shortcut.
- Try to restart your computer. Disconnect any other audio interfaces and computer peripherals like printers, scanners, and the like to see if that solves the problem.
- Try to rename the file **collection.nml** in the TRAKTOR 2 Root folder and restart TRAKTOR. This way, TRAKTOR will create a blank Collection. Re-import the renamed **.nml** file to restore your Collection.

The Root folder is located in:

Windows: \My Documents\Native Instruments\Traktor 2\

Mac OS X: YourUserFolder/Documents/Native Instruments/Traktor

## 8.1.2 TRAKTOR Crashes

In case of a crash during operation, please contact the Native Instruments technical support team and send them your crash log. You will find the crashlog in the following folders:

- Windows: \My Documents\Native Instruments\Traktor 2\Crashlogs\
- Mac OS X: YourUserFolder/Library/Logs/CrashReporter/

### 8.1.3 TRAKTOR Has Performance Issues

Please check if your computer is suited for handling real-time audio processing without dropouts. The TRAKTOR KONTROL S8 Control Panel application offers a tool for measuring System Performance and for monitoring the number of audio dropouts, which cause audible clicking noises.

These steps are recommended to optimize your laptop's audio performance:

- Increase the Process Buffer value in TRAKTOR'S *Preferences > Audio Setup > Settings*.
- If possible, don't run the laptop on battery power, as the computer's power management will dynamically adjust the clock rate of the CPU in order to conserve battery.
- If your laptop has a shared memory graphics card, please ensure your system has more RAM than listed in the System Requirements.
- Disconnect all unused hardware (e.g. printer, scanner). This will increase the amount of processing power available for your music software.
- Make sure that S8 is connected directly to the computer via the included USB cable. The use of USB hubs is not recommended.
- A bad USB cable can be responsible for connectivity problems. Try using a different cable bearing the official USB logo to see if your cable is the cause of the issues.
- Laptops are often equipped with built-in devices that disturb audio processing, most commonly a network adapter or a wireless LAN card. You might need to disable these devices while working with S8.

**Windows users**: The Online Knowledge Base contains additional tuning tips for your operating system. See the following articles:

- Windows 7 tuning tips for audio processing: http://www.native-instruments.com/knowledge/questions/847/
- Windows 8 tuning tips for audio processing: http://www.native-instruments.com/knowledge/questions/1395/

### 8.1.4 Updates

Whenever you encounter problems, it is recommended that you first download and install any available software updates in Service Center or on our website:

http://www.native-instruments.com/updates

Updates are released regularly to fix known problems, maintain compatibility with operating system updates, and to continuously improve the software.

# 8.2 Getting Help

If you are experiencing problems related to your Native Instruments product that the supplied documentation does not cover, there are several ways of getting help!

The links in the following sections are also accessible from the Service Center application:

 Open the Service Center application and click on the Support button in the upper-right corner.

#### 8.2.1 Knowledge Base

The Online Knowledge Base gathers useful information about your Native Instruments product which helps solve issues you may have. You will find the Knowledge Base at:

http://www.native-instruments.com/knowledge

### 8.2.2 Technical Support

If no Knowledge Base entry matches your problem, or if the matching entry does not solve the problem, you can use the Online Support Form to contact the Technical Support team of Native Instruments. The Online Support Form will ask you to enter information about your hardware and software setup. This information is essential for our Support team to be able to provide you with quality assistance. You can reach the Online Support via:

#### http://www.native-instruments.com/suppform

When communicating with the Native Instruments support team, keep in mind that the more details you can provide about your hardware, your operating system, the version of the software you are running, and the problem you are experiencing, the better they will be able to help you. In your description, you should mention:

- How to reproduce the problem
- What you have already tried to fix the problem
- A description of your setup, including all hardware
- The brand and specifications of your computer
- The software version number

The version number of your software is displayed in the TRAKTOR splash screen you see when the application launches. After startup, the same splash screen can be opened by clicking the TRAKTOR logo in the upper right corner of the user interface.

When installing new software or software updates, a Readme file is included that contains last minute information that was not yet included in the documentation. Please open and read this Readme file before contacting Technical Support.

#### 8.2.3 Registration Support

If problems occur during the product activation procedure, please contact our Registration

Support team:

#### http://www.native-instruments.com/suppform

#### 8.2.4 User Forum

In the Native Instruments User Forum, you can discuss product features directly with other users and with experts moderating the forum. Please be aware that the Technical Support team does not participate in the forum. If you're encountering an issue that can't be solved by other users, contact Native Instruments' Technical Support team via the online support form as described above. Find the User Forum at:

http://www.native-instruments.com/forum

# 9 Technical Specification

#### Input/output connectors

A-D: Four pairs of RCA input connectors
MIC 1: One 6.3 mm (1/4") TRS (balanced) microphone input connector
MIC 2: One combo XLR jack or 6.3 mm (1/4") TRS (balanced) microphone connector
BOOTH OUT: Two balanced 6.3 mm (1/4") TRS line out connectors
MAIN OUT: Two balanced XLR outputs
MAIN OUT: Two RCA outputs
PHONES: One stereo 6.3 mm (1/4") headphone output
PHONES: One stereo 3.5 mm (1/8") headphone output
MIDI (IN/OUT) Two 5-pin DIN connectors
GND: One ground terminal screw
K: One Kensington lock slot
USB: One USB 2.0 Type B connector

POWER: One power supply connector

#### **Audio Specifications**

| Audio Inputs (A/D) |              |
|--------------------|--------------|
| Channels           | 4 Stereo     |
| Sample Rate        | 48 kHz       |
| Bit Resolution     | 24-bit       |
| Converter          | Cirrus Logic |

| Line Inputs        |                          |
|--------------------|--------------------------|
| Full Scale Level   | +13 dBu                  |
| DNR (a-weighted)   | 113 dBu                  |
| THD+N              | 0.001%                   |
| Frequency Response | 20 Hz – 20 kHz (±0.1 dB) |
| Cross talk @ 1kHz  | -116 dB                  |

| Microphone Inputs        |                        |
|--------------------------|------------------------|
| Full Scale Level @ 1 kHz | -7.2 dBu               |
| DNR (a-weighted) @ 1 kHz | 104 dB                 |
| THD+N @ 1 kHz            | 0.006%                 |
| Frequency Response       | 20Hz - 20kHz (±0.6 dB) |

| Phono Inputs             |           |
|--------------------------|-----------|
| Input impedance          | 47 kΩ     |
| Full Scale Level @ 1 kHz | -23.8 dBu |
| DNR (a-weighted) @ 1 kHz | 84 dB     |
| THD+N @ 1 kHz            | 0.002%    |
| Crosstalk @ 1kHz         | -105 dB   |

| Audio Outputs (D/A) |          |
|---------------------|----------|
| Channels            | 2 Stereo |
| Sample Rate         | 48 kHz   |

| Audio Outputs (D/A) |              |
|---------------------|--------------|
| Bit Resolution      | 24-bit       |
| Converter           | Cirrus Logic |

| Line Outputs (XLR & 1/4" Booth) |                          |
|---------------------------------|--------------------------|
| Max Output Level                | +20 dBu                  |
| DNR (a-weighted)                | 108 dB                   |
| THD+N @ 1kHz                    | 0.001%                   |
| Frequency Response              | 20 Hz – 20 kHz (±0.2 dB) |
| Crosstalk @ 1kHz                | -115 dB                  |

| Line Outputs (RCA) |                          |
|--------------------|--------------------------|
| Max Output Level   | +14 dBu                  |
| DNR (a-weighted)   | 108 dBu                  |
| THD+N @ 1kHz       | 0.001%                   |
| Frequency Response | 20 Hz – 20 kHz (±0.1 dB) |
| Crosstalk @ 1kHz   | -117 dB                  |

| Headphones Outputs           |              |
|------------------------------|--------------|
| Load Impedance               | 16 Ω – 600 Ω |
| Max Output Level (32 Ω load) | +7.2 dBu     |
| DNR (a-weighted)             | 109 dB       |
| THD+N @ 1kHz                 | 0.07 %       |

| Headphones Outputs       |                          |
|--------------------------|--------------------------|
| Frequency response ±1 dB | 20 Hz – 20 kHz (±0.2 dB) |
| Crosstalk @ 1kHz         | -63 dB                   |

#### **Power Supply**

- Input: 100-240VAC, 50/60Hz, 1.5A
- Output: 15VDC, 2660mA

#### **Dimensions and Weight**

- Depth: 38.7 cm
- Height: 6.6 cm
- Width: 58.5 cm
- Weight: 5 kg

#### **Environmental Specifications**

- Operating temperature: +5 to +35 °C (41 to 95 °F), max 85% non-condensing humidity
- Storage temperature: 0 to 40 °C (32 to 104 °F), max 85% non-condensing humidity

Do not install this unit in locations exposed to high humidity or direct sunlight.